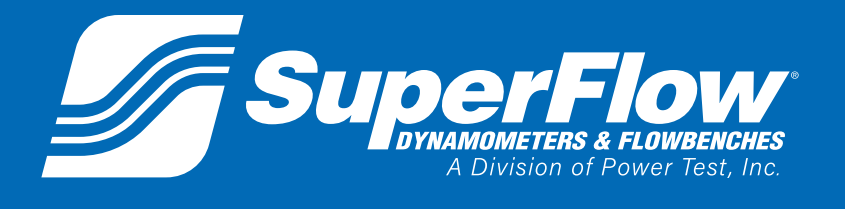

## **Operator Manual**

**Pub. No.: 181018 Rev.: 2 March 2020**

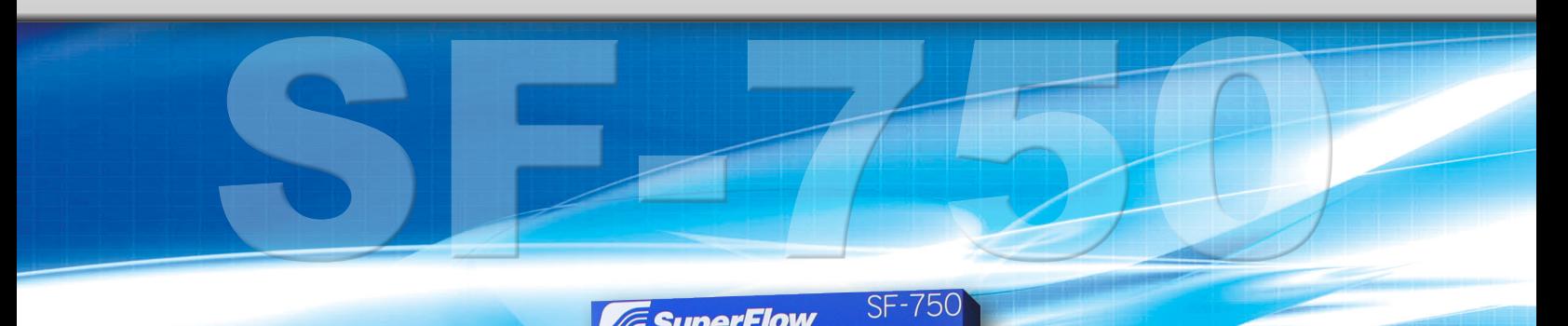

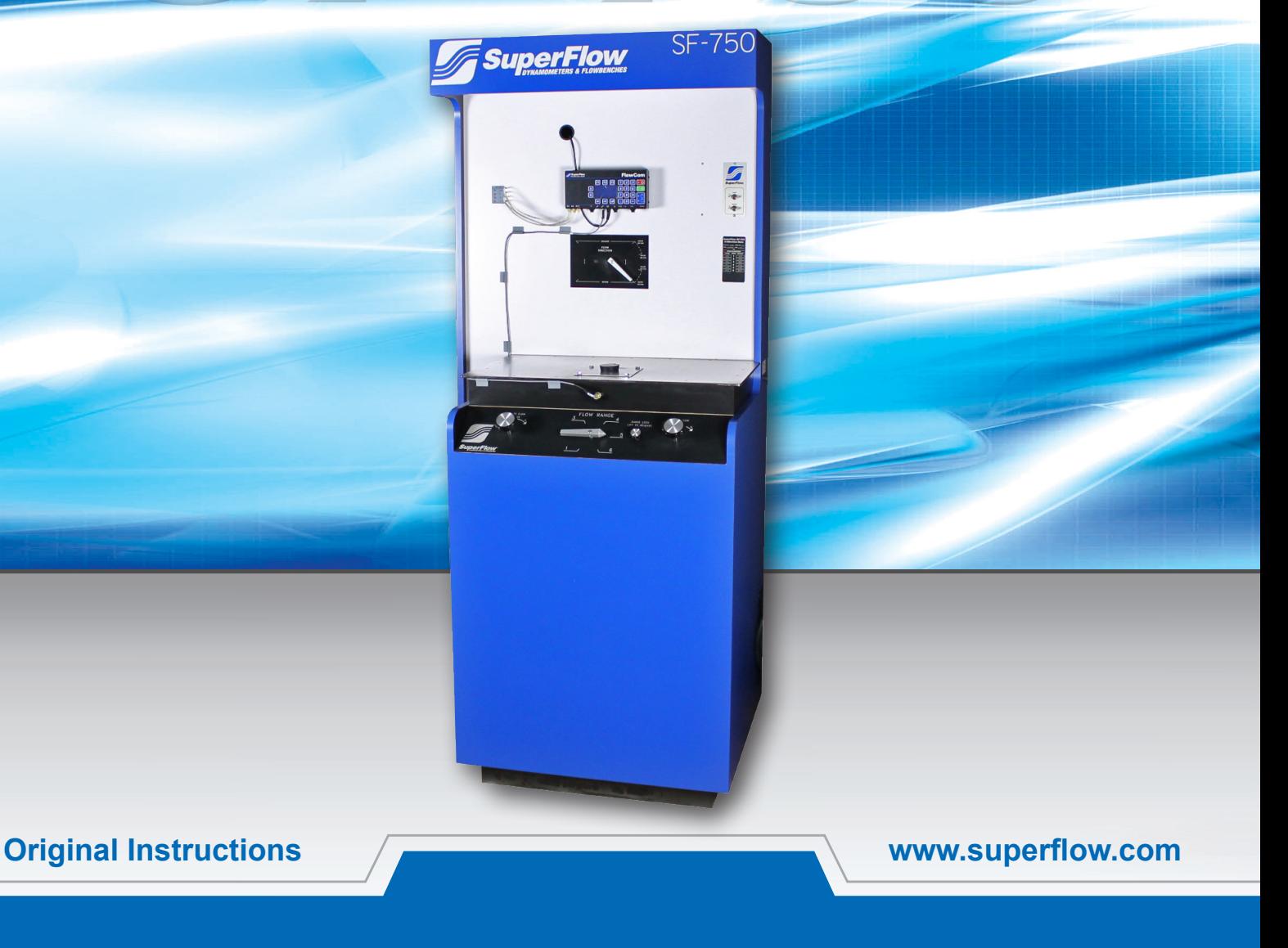

# **SF-750 FLOWBENCH**

Copyright 2020 by SuperFlow Dynamometers & Flowbenches. All rights reserved. No part of this publication may be reproduced, transcribed, or translated by any means without the prior written permission of SuperFlow Dynamometers & Flowbenches, N60 W22700 Silver Spring Drive, Sussex, WI 53089 USA.

No part of the software or firmware provided with this product may be upgraded, modified, or changed by any means without the prior written permission of SuperFlow Dynamometers & Flowbenches.

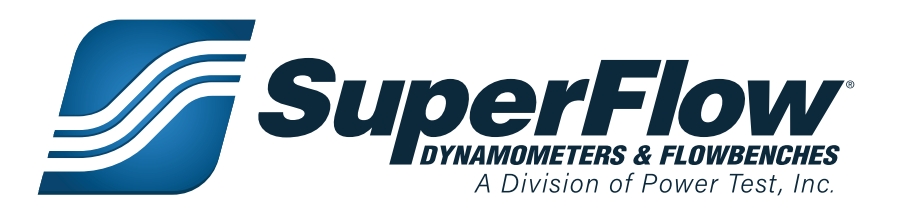

## Trademark Notices

SuperFlow, WinDyn, PowerNet, ProFilter, SF902, XConsole, XDyno, XCart, NSCR, CycleDyn, AutoDyn, FlowCom, SuperBench, ProExport, SF-110/120/260/450/600/750, SF-1020, SF1200, ProBench, SuperBench, TD-1200, TDAC, Axiline, TCRS, Hicklin, Racer's Pack, and SuperShifter are trademarks of Power Test, Inc. Other trademarks and trade names may be used in this document that refer to the entities claiming the marks and names or their products. Power Test, Inc. does not hold any proprietary interest in trademarks or trade names other than its own.

### Please keep this manual for future reference.

This manual is intended to assist operating personnel in becoming familiar with the product and as guidance in ordering necessary parts inclusive of SuperFlow's warranty requirements. Maximum operating efficiency and life of any SuperFlow product will be attained through complete understanding of the instructions and recommendations contained within this manual.

### **!** WARNING

**Services performed beyond preventive maintenance by personnel other than SuperFlow Service Technicians on any SuperFlow products during the warranty period may void the warranty.**

### IMPORTANT

**When available, please include the model number and serial number of the product in any correspondence.**

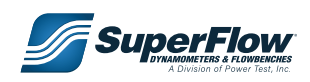

# **Table of Contents**

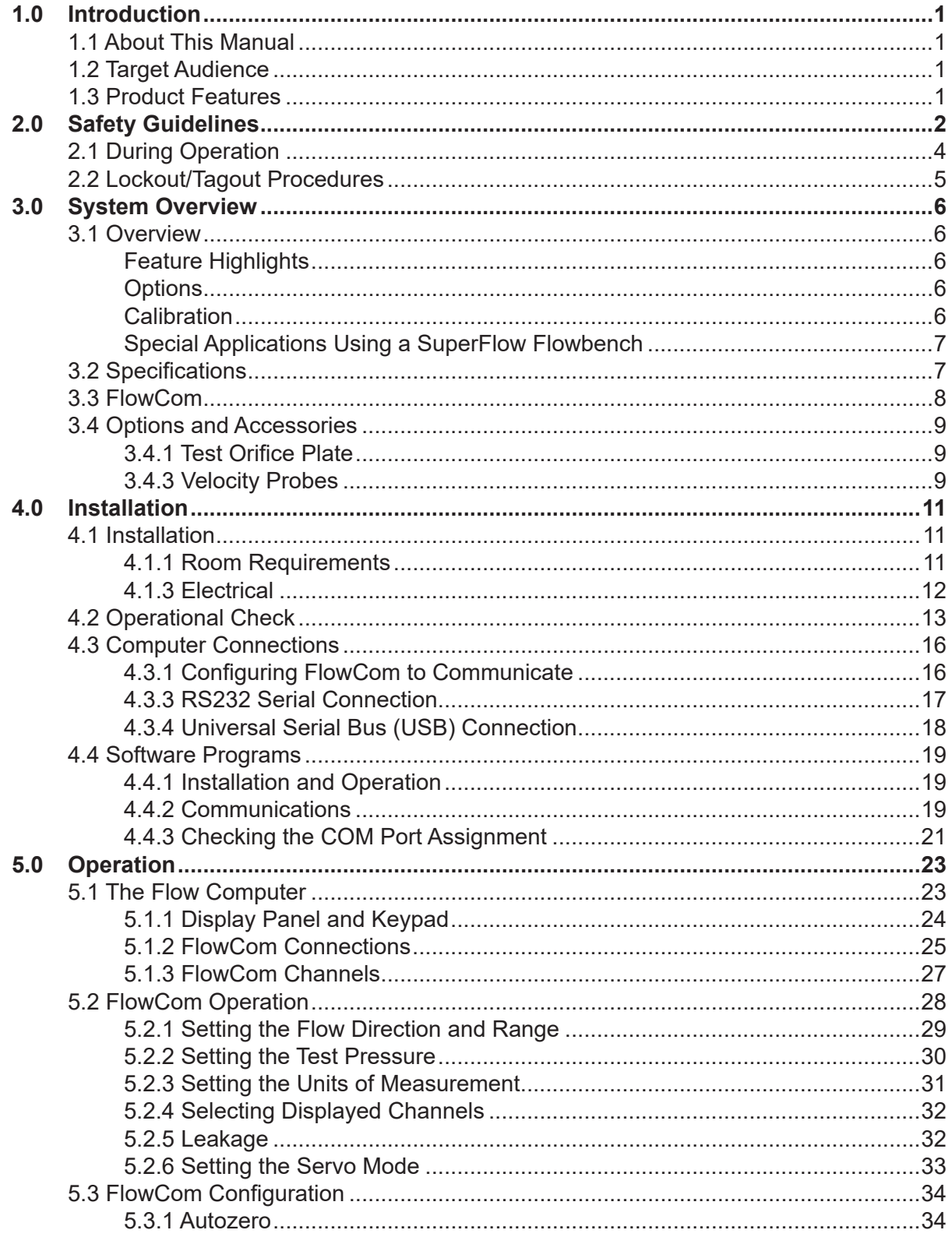

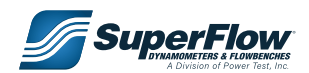

# **Table of Contents**

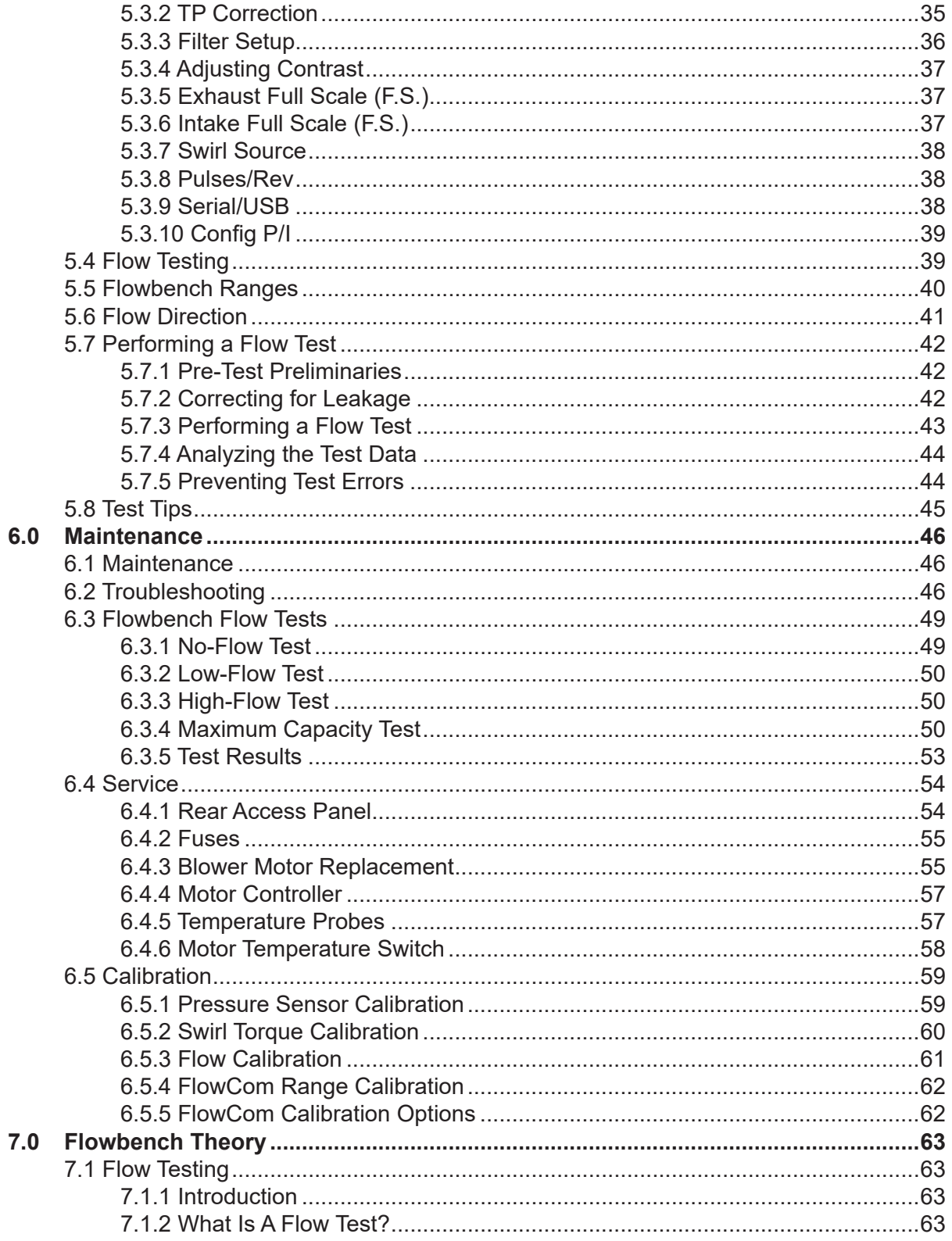

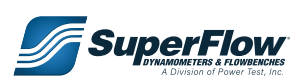

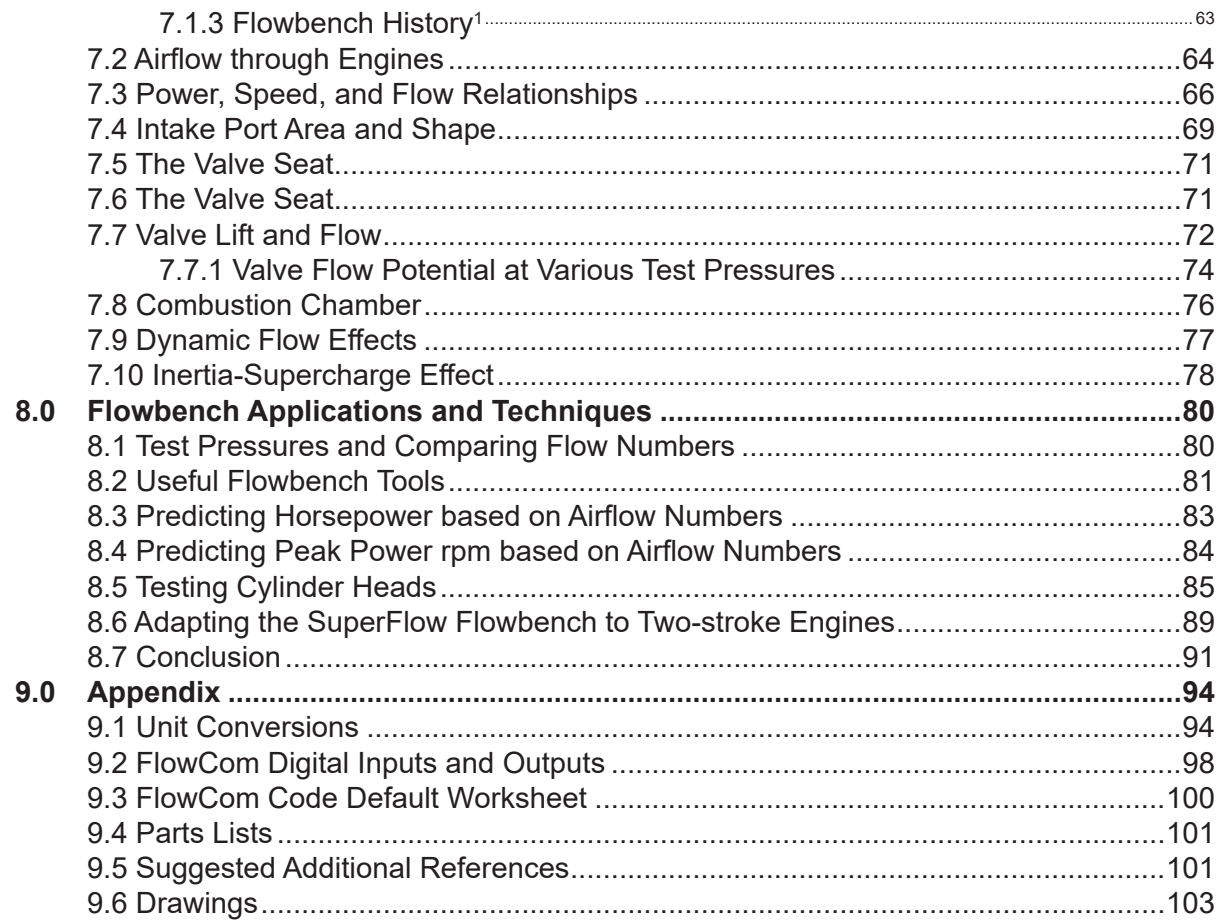

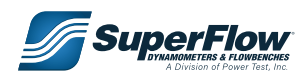

# <span id="page-5-0"></span>1.0 Introduction

## 1.1 About This Manual

This manual is provided as a reference to explain the operation of the SuperFlow SF-750 as used on any engine test system.

An electronic PDF copy of this manual is provided on the thumb-drive sent with the SuperFlow system.

## IMPORTANT

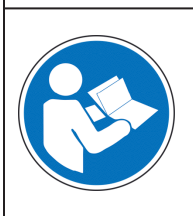

**Please read the complete manual in detail, prior to operating the machine. [Contact SuperFlow](http://www.powertestdyno.com) immediately if you experience problems to avoid any warranty issues.**

## 1.2 Target Audience

This manual is intended to be used by skilled operators proficient in the operation of the SuperFlow SF-750 flowbench.

## 1.3 Product Features

- Rugged construction to withstand harsh shop environments
- Bi-directional flow (intake and exhaust modes)
- Air bypass valve to provide motor cooling at low flow levels
- Automatically calculates and displays flow and pressure on the Liquid Crystal Display (LCD)
- Automatically regulates test pressure or flow
- **External velocity probe and swirl meter inputs**
- Communicates with computers equipped with optional airflow analysis software

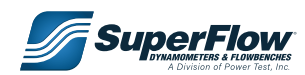

<span id="page-6-0"></span>Safety is the most important consideration when operating any machine. Operators and service personnel should read this manual and become familiar with its content before attempting to operate this machine or to perform service or maintenance to it. Familiarization with this manual will minimize the possibility of accidents or injuries. Although the procedures covered in this manual have proven safe in use, SuperFlow assumes no responsibility for personal injury or damage to equipment resulting from its applications. All operators must be aware that there are several hazards present to anyone in the test cell. Some of these hazards are:

- Hearing damage due to high noise levels
- **Electrical shock**
- Exposure to rotating parts

Always follow basic safety precautions when using this product to reduce risk of injury or damage to equipment.

- Only authorized personnel knowledgable of the operation of the flowbench should have access to the equipment.
- Read and understand all instructions in the user guides.
- Keep the air ducts free of dust or dirt.
- Keep loose material away from the inlet and exhaust ducts.
- Always wear eye and hearing protection whenever operating.
- Use only the proper electrical sources. Ensure circuit breakers are easily accessible and have the proper rating.
- Observe all warnings and instructions marked on the product.
- Provide fire extinguishers that are rated for electrical and oils.
- Provide adequate lighting in the test area.
- Refer all service questions to qualified personnel.
- Do not remove any safety guards while the machine is in operation, and be sure the safety guards are correctly mounted before operating the device.
- Disconnect the external power switch before opening the rear panel of the device.
- Replace the power cable if it is damaged.
- Do not store flammable materials in the vicinity of the flowbench.
- Follow all local construction codes.

These are general guidelines for working with any machine. It is often helpful to prepare a safety checklist that is distributed to all personnel who enter the test cell. Proper safety is achieved through reinforcement and discipline.

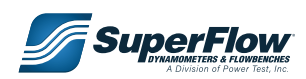

This manual places safety concerns into four categories, they are:

## **!** DANGER

**This is the highest level statement. Failure to follow the listed instructions will most likely result in severe injury or death.**

## **!** CAUTION

**The statements used with this level of warning deal with a safe operating procedure. If they are ignored the possibility of equipment damage or personal injury may exist.**

## **!** WARNING

**This is a statement of serious hazard. Failure to follow the listed instructions could place the individual at risk of serious injury or death.**

### IMPORTANT

**IMPORTANT indicates precautions relating to operation or usage of the machine or highlights important information on a page.**

The following universal warning decals can be found in the appropriate locations on your equipment. A description of each warning decal is provided below. In addition, these symbols will appear throughout the manual in sections where these hazards may be encountered.

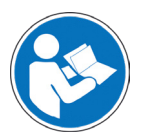

### **Refer to Manual**

- Read and understand manual before operation.
- Failure to understand manual may result in personal injury and/or death.

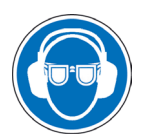

### **Wear Eye and Hearing Protection**

Rotating components could cause flying debris.

• Noise levels can reach up to 85 decibels (dB) or above during machine operation.

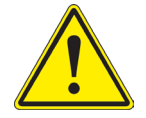

### **Warning**

- General warning label.
- Indicates an imminent hazard.

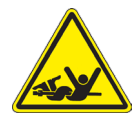

### **Entanglement Hazard**

- Keep hands and arms free of rotating shaft.
- Ensure system has stopped and starting has been disabled prior to servicing.
- Do not operate without all guards and covers in place.

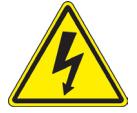

#### **Electric Shock**

• Exercise caution when working on or nearby. Make certain that power has been disconnected and all residual voltage has been taken under consideration. Unqualified personnel should never attempt electrical work.

[Contact SuperFlow](http://www.powertestdyno.com) if you have any questions about the safe operations of our equipment and for service and advice.

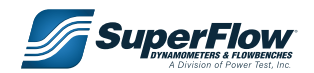

## <span id="page-8-0"></span>2.1 During Operation

## **!** DANGER

**DO NOT remove any safety guards while the machine is in operation, and be sure the safety guards are correctly mounted before operating the device.**

### **!** WARNING

**WEAR EYE and HEARING PROTECTION. Proper eye and hearing protection should be worn at all times when the equipment is operating.**

## **!** WARNING

**Electronic controls contain staticsensitive parts. Observe the following precautions to prevent damage to these parts.**

- **• Discharge body static before handling the control (with power to the control turned off, contact a grounded surface and maintain contact while handling the control).**
- **• Avoid all plastic, vinyl, and Styrofoam (except antistatic versions) around Printed Circuit Boards (PCBs).**
- **• Do not touch the components or conductors on a PCB with your hands or with conductive devices.**

## **!** WARNING

- **• Inspect the equipment monthly to ensure that there are no broken or worn parts which could cause injury to personnel or damage to the equipment.**
- **• Only qualified operators and maintenance personnel should perform the procedures covered in this manual.**

## **A** CAUTION

- **• Keep the air ducts free of dust or dirt.**
- **• Keep loose material away from the inlet and exhaust ducts.**

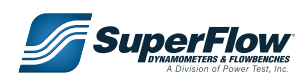

## <span id="page-9-0"></span>2.2 Lockout/Tagout Procedures

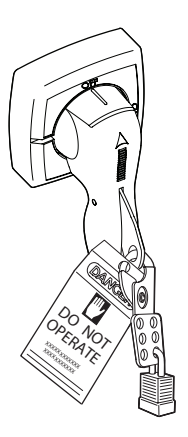

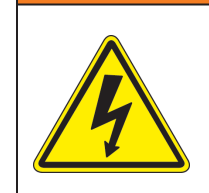

**When working with electrical or electronic controls, make sure that the power source has been locked out and tagged out according to OSHA regulations and approved local electrical codes.**

**!** WARNING

<span id="page-9-1"></span>Figure 2.1: Lockout/Tagout

The Occupational Safety and Health Administration (OSHA) requires, in addition to posting safety warnings and barricading the work area (including, but not limited to, control room and testing bay), that the power supply has been locked in the OFF position or disconnected. It is mandatory that an approved lockout device is utilized. An example of a lockout device is illustrated in ["Figure 2.1: Lockout/Tagout".](#page-9-1) The proper lockout procedure requires that the person responsible for the repairs is the only person who has the ability to remove the lockout device.

In addition to the lockout device, it is also a requirement to tag the power control in a manner that will clearly note that repairs are under way and state who is responsible for the lockout condition. Tagout devices have to be constructed and printed so that exposure to weather conditions, or wet and damp locations, will not cause the tag to deteriorate or become unreadable.

Power Test does not recommend any particular lockout device, but recommends the utilization of an OSHA approved device (refer to OSHA regulation 1910.147). Power Test also recommends the review and implementation of an entire safety program for the Control of Hazardous Energy (Lockout/Tagout). These regulations are available through OSHA publication 3120.

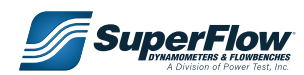

## <span id="page-10-0"></span>3.1 Overview

SuperFlow flowbenches are designed to measure the airflow resistance of engine cylinder heads, intake manifolds, or other devices as assemblies or separate units. For intake flow testing, air is drawn in through the test device into the machine through the air pump and exits through the vents at the rear of the flowbench. For exhaust flow testing, the path of the airflow is reversed.

**FlowCom™** is a self-contained, microprocessor-based flowbench computer. It shows the test pressure and flow rate on an easy-to-read Liquid Crystal Display (LCD). When used with a motor controller, FlowCom automatically controls test pressure or flow based by adjusting the motor speed. The data results can be frozen at each test point with the FlowCom keypad or with a footoperated push-button switch (optional) while hand recording the data. The SF-750 uses the Flow Computer (FlowCom) for these measurements.

## Feature Highlights

- Rugged construction to withstand harsh shop environments
- Bi-directional flow (intake and exhaust modes) allow operators to test in intake and exhaust mode without having to move the test device
- Six flow ranges increase the resolution of flow measurement over a wide spectrum while maintaining accuracy
- Air bypass valve provides motor cooling at low flow levels
- Over-temperature protection for the motors
- Fluorescent light over the working area

### **Options**

- **• Velocity Probes:** Velocity probes can be connected to the FlowCom to display air speed or velocity percent.
- **• Adapters and Fixtures:** SuperFlow offers a wide assortment of adapters and fixtures for mounting your test device to the flowbench.
- **• Flowbench Software:** All data can be simultaneously transmitted in real time to a computer through a serial port connection. SuperFlow's WinDyn™ software or Performance Trends' Port Flow Analyzer™ software graphically displays flow data (in English or metric units) in real time and records data for later analysis.

### **Calibration**

Every SuperFlow flowbench is calibrated and tested before it leaves the factory. Each bench comes with its own calibration sheet to ensure you generate the most accurate test data. For flowbenches equipped with FlowCom, the calibration is entered directly into the flow computer. The bench can be re-calibrated using test orifice plates available from SuperFlow Customer Service.

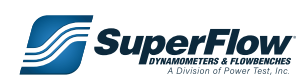

## <span id="page-11-0"></span>Special Applications Using a SuperFlow Flowbench

Most SuperFlow flowbenches are used to measure airflow through cylinder heads (intake and exhaust), manifolds, throttle bodies, carburetors, and other normal components.

But what can you measure on a SuperFlow flowbench? The answer is just about anything you can mount on the bench. Some manufacturers use the bench as a Quality Control (QC) process to quantify various catalyst materials. Other applications include mufflers and air filters. The aerospace industry uses the flowbench to maintain QC on parts for various gas turbine components.

What is the largest diameter part tested on a SuperFlow bench? Over 18 inches in diameter and 6 feet tall. The component is for a very large gas turbine that drives a stationary electrical power generator.

Odd applications? How about natural gas control valves that control the fuel for gigantic shipboard engines? How large? A 10,000-hp valve is considered small.

Small applications? The smallest known application is used to set the idle opening in throttle bodies where the target is 3.5 cfm at 25"H $_{\rm 2}$ 0.

## 3.2 Specifications

### **Capacity**

• 600 cfm  $\pm$  10% @ 10" H<sub>2</sub>O test pressure (284 l/s ± 10% @ 25 cm)

### **Instrumentation**

• FlowCom

#### **Accuracy**

- Flow Measurement: ± 1% of full scale reading (in normal operating ranges)
- Test Pressure: ±0.05"  $\rm H_2O$  (±0.13 cm)

#### **Repeatability**

 $± 0.5%$  of full scale reading

#### **Temperature Measurements**

• Thermistor Probe(s): –112 to + 248°F  $\pm 0.5^{\circ}$  (-80 to +120 $^{\circ}$ C  $\pm 0.3^{\circ}$ )

#### **Weight**

 $\cdot$  500 lbs. (225 Kg)

#### **Dimensions**

• 35"L x 27"W x 84"H (89 x 69 x 214 cm)

### **Shipping Weight**

• 580 lbs. (263 Kg)

### **Shipping Dimensions**

• 40"L x 32"W x 84"H (102 x 82 x 214 cm)

### **Controls**

- Intake/exhaust flow direction
- Intake/exhaust variable air bypass level
- Flow range (six-position mechanical)
- Power ON/OFF (toggle switch)
- Overhead light ON/OFF (toggle switch)
- High-temperature motor cutoff switch @ 190°F (87°C)

#### **Safety Features**

- Automatic over-temperature protection on the motors
- Fluorescent light over the working area

#### **Power Requirements**

• 208–240 VAC, 40A, 50/60 Hz, single phase. 240 VAC recommended.

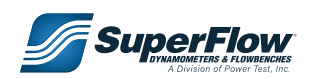

## <span id="page-12-1"></span><span id="page-12-0"></span>3.3 FlowCom

The Flow Computer (FlowCom) is a microprocessor-based flowbench computer. It automatically gauges test pressure, flow and velocity on an easy-to-read LCD display. When combined with SuperFlow's motor controller, FlowCom automatically controls test pressure or flow based on keypad input. When used with Port Flow Analyzer™ software from Performance Trends, FlowCom graphically displays flow data (in English or metric units) in real time.

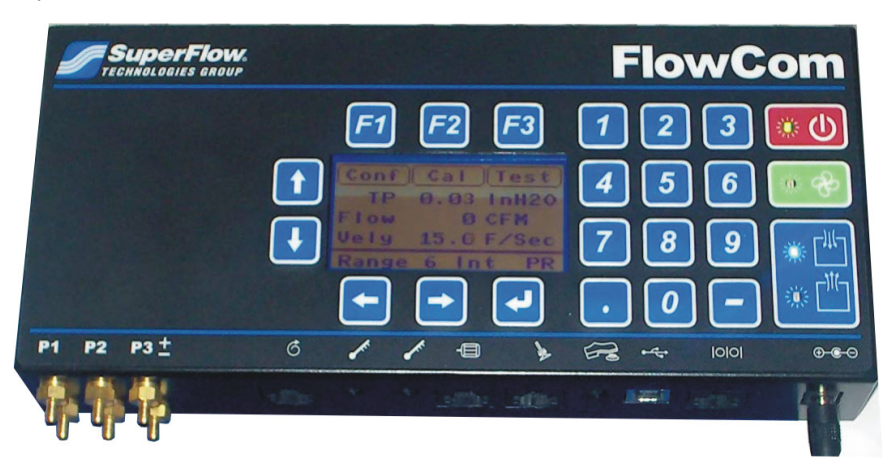

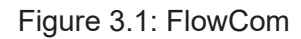

A FlowCom used with the flowbench will display the test pressure and flow rate when the FlowCom is set to the same range as the flowbench (providing the calibration values for the flowbench were properly entered into the FlowCom). The data results can be frozen at each test point by pressing a button on the FlowCom or using a foot-operated, push-button switch (not included) while manually recording the data.

When used with a motor controller, FlowCom automatically regulates the test pressure or flow based on the keypad input. With the flowbench range, direction, and control valves set properly, FlowCom controls the motor speed to maintain the test pressure to the entered valve and displays the flow rate in cubic feet per minute (cfm), liters per second (l/s), or cubic meters per hour (cmh). The FlowCom can also control to flow rate and display the test pressure.

The front panel on the FlowCom is the operator's interface to the flowbench. The enclosure houses the flow computer circuitry along with pressure ports for the flow pressure (P1), test pressure (P2), and velocity probes (P3). The FlowCom also has a receptacle for a foot switch, an input connection for a swirl meter (or other analog device), connections for temperature probes, and a power connection. Communication with computer software is through a serial port or Universal Serial Bus (USB) port.

The FlowCom display and keypad operation are described in Chapter "5.2 FlowCom Operation" on [page 28.](#page-32-1)

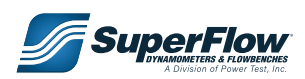

## <span id="page-13-0"></span>3.4 Options and Accessories

## 3.4.1 Test Orifice Plate

The test orifice that was supplied with your bench is a test load. The 7-inch (17.8-cm) square plate supplied with the flowbench has punched holes (not bored); one is 1.875 inches in diameter, and the other is 0.312 inches. Each plate is labeled with the actual flow number in both intake and exhaust mode as verified at the SuperFlow factory. The test plate can be flowed to confirm that the bench is working properly.

## 3.4.2 Adapters and Fixtures

SuperFlow offers a wide assortment of adapters and fixtures for mounting your test device to the flowbench.

[Contact SuperFlow Sales or Customer Service](http://www.powertestdyno.com) to find out what is available for your application.

## 3.4.3 Velocity Probes

The velocity probe (or Pitot Tube) is a pressure-measuring instrument that was originally designed to measure fluid velocities. The probes are now commonly used to measure the airspeed of an aircraft.

The basic Pitot tube consists of a tube pointing directly into the airflow. As this tube traps the air, pressure can be measured as the moving air is brought to rest. This pressure is the stagnation pressure of the air, also known as the total pressure, or sometimes (particularly in aviation circles) the pitot pressure.

The SuperFlow velocity probe is a tube within a tube. The impact port (stagnation port or point) is the central tube. The static ports are tiny holes around the circumference of the outer tube. The differential pressure between these two port configurations allow a measurement of local velocity. When used with FlowCom, the velocity can be measured as a percentage of total velocity or as a speed (feet per second or meters per second).

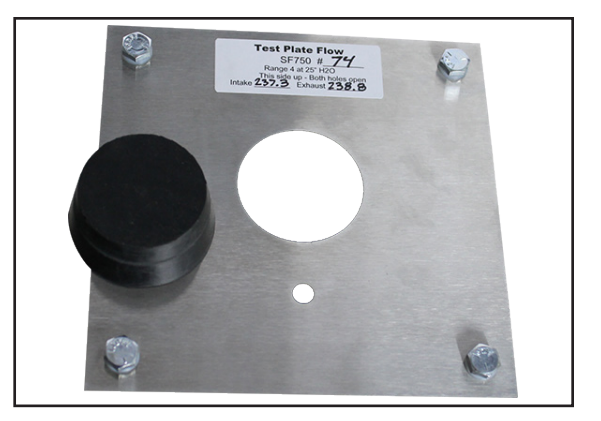

Figure 3.2: Test Orifice Plate

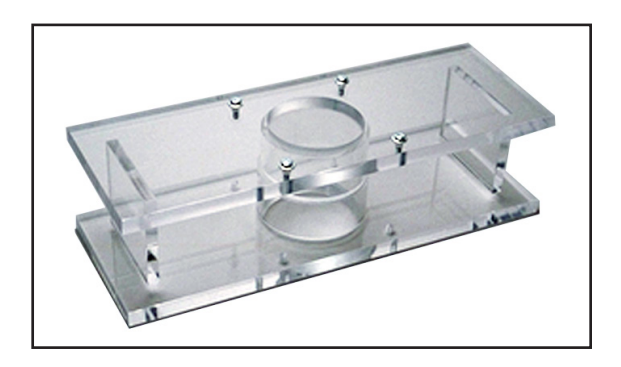

Figure 3.3: Adapter

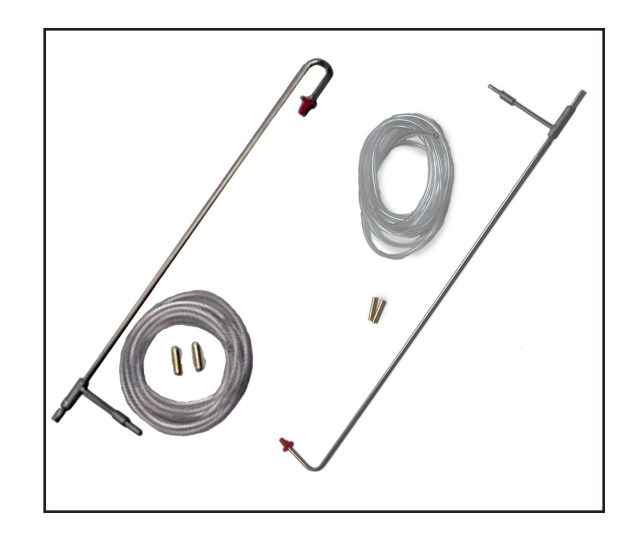

Figure 3.4: Velocity Probes

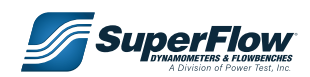

## 3.4.7 Flowbench Software

Data from FlowCom can be simultaneously transmitted in real time to a computer through a serial port connection. Performance Trends' Port Flow Analyzer™ software graphically displays flow data (in English or metric units) in real time and records data for later analysis and printing.

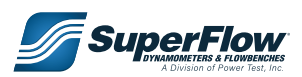

## <span id="page-15-0"></span>4.1 Installation

## 4.1.1 Room Requirements

SuperFlow flowbenches should be placed in a relatively open area free from loose debris such as metal filings or chips from machining tools. The flowbench, in essence, is a giant vacuum cleaner that will ingest rags, papers, and anything nearby that is not secured. Space the flowbench no less than 6 inches (15.2 cm) on all sides away from any equipment or walls. The vents on each side of the cabinet near the bottom must be clear to allow for proper airflow.

If the flowbench is in a small room and the exhaust of the bench is also into the same room, after a while the flowbench may heat the area. Conditioning the air for temperature or humidity is not necessary but is more comfortable for the operators.

## 4.1.2 Unpacking

The flowbench is usually shipped in a carton laid over on its back.

- 1. Carefully remove the flowbench from its shipping carton.
- 2. Set the bench upright.
- 3. Check carefully for any damage.
- 4. After placing the flowbench in its final location, ensure that the main base plate is level. Shim between the base and floor if necessary.
- 5. Open any accompanying boxes and verify the condition of the contents. These boxes contain accessories and options provided with the flowbench.
	- − Promotional package with decals and stickers
	- Test orifice plate attached to the flowbench base plate with a rubber stopper for the large opening.
	- − Two 24" fluorescent light tubes
	- − Calibration sheet mounted on the flowbench
	- − Flow Computer (FlowCom) mounted on the front panel
	- − FlowCom motor controller mounted inside the rear panel
	- − Vinyl tubing installed (four pieces)
	- − Temperature sensor mounted on the flowbench
	- − Cable, 10 ft., Universal Serial Bus (USB)

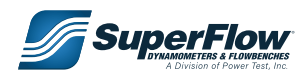

## <span id="page-16-0"></span>4.1.3 Electrical

The flowbench is wired for single-phase 240VAC power with a ground connection. Overseas power can be one hot and one return. An earth ground is required to bond the metal surfaces for safety. Refer to electrical schematics for details.

A power distribution box or outlet with a master disconnect switch should be located near the flowbench. The power source must be protected with the appropriate sized fuse or circuit breaker.

### **Power Requirements**

• 208–240 VAC, 40A, 50/60 Hz, single phase

## **!** WARNING

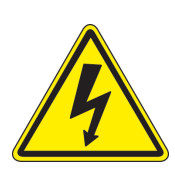

**Before connecting power to the flowbench, be sure the supply voltage and current rating match specifications for use with the flowbench, and ensure the circuit is adequately protected. If the flowbench is not wired properly, the motors will fail prematurely.**

**NOTE:** If 240-VAC power is not available, 208 or 220 VAC is acceptable. The capacity of the SuperFlow flowbench is proportional to the line voltage. At voltages below 240 VAC, the maximum flow capacity will be less than normal. This has no effect on the accuracy.

*DO NOT assume the electrical receptacle is correctly wired*. Use a voltmeter to be certain that the voltage is 208 to 240 AC at the supply source and the ground is correctly connected to earth. This is standard, single-phase wiring.

After wiring the flowbench power properly, turn the motor and light on/off switches on the front panel to **OFF**  and connect the flowbench to the power source.

Locate the two 24" fluorescent light tubes and install them into the fixture at the top of the cabinet.

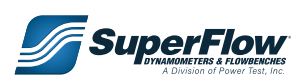

## <span id="page-17-1"></span><span id="page-17-0"></span>4.2 Operational Check

Each flowbench is supplied with a test plate that verifies the bench is working properly and checks the flowbench calibration. The plate is 6" (15 cm) square with two punched holes (not bored); one is 1.875"(47.6 mm) in diameter and the other is 0.312" (7.9 mm) in diameter.

The two holes together would flow about 240 cubic feet per meter (cfm) @ 25 in/H2O test pressure if they were bored with straight edges. Actual testing will flow slightly different because of the rounded edge from punching the hole.

The nominal flow rate for the test plate is shown in the following table.

#### **Table 4-1. Test Plate Nominal Flow Readings\***

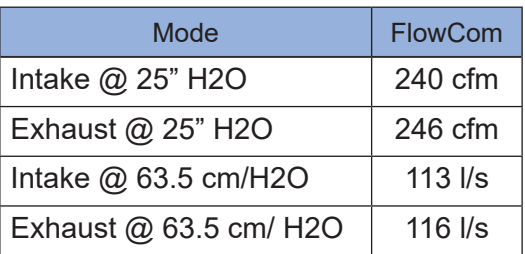

### IMPORTANT

**The test orifice plate should be the only standard piece used to verify proper operation of the flowbench. Flowing this plate will be the first thing you will be asked to do if you call [SuperFlow](http://www.powertestdyno.com)  [Customer Service](http://www.powertestdyno.com) for assistance.**

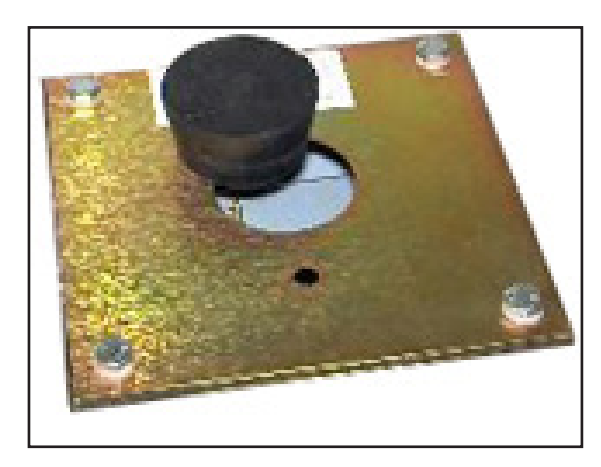

Figure 4.1: Test Orifice Plate

\* These are nominal readings. The plate supplied with the flowbench is labeled with the actual flow number in both intake and exhaust mode as verified at SuperFlow. However, the precise flow number recorded in the initial test after setting up the flowbench should be recorded and referenced as the baseline test value for future checks of the flowbench operation.

**NOTE:** The test plate ideally should yield the same results in intake and exhaust mode if it were flowed in the same direction (flipped over).

The following procedure details how to perform an operational and accuracy check using the test orifice plate. This test is not time consuming and will ensure that all test results are valid and repeatable. If the flowbench fails to meet the standards outlined in this test, the unit may have been damaged in shipment.

[Contact SuperFlow Customer Service](http://www.powertestdyno.com), please include your name and flowbench serial number for all inquiries.

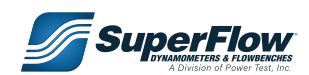

- 1. Mount only the standard **Test Orifice Plate** onto the top of the SuperFlow flowbench. Mount the plate with the label up, and ensure both holes in the test orifice plate are open.
- 2. Press the red **Power** button on the FlowCom panel to start it. The green Light-Emitting Diode (LED) illuminates, and the current data screen appears on the display [\("Figure 4.2: FlowCom Operator](#page-18-0)  [Panel"](#page-18-0)). The current range setting and direction displays at the bottom of the window.

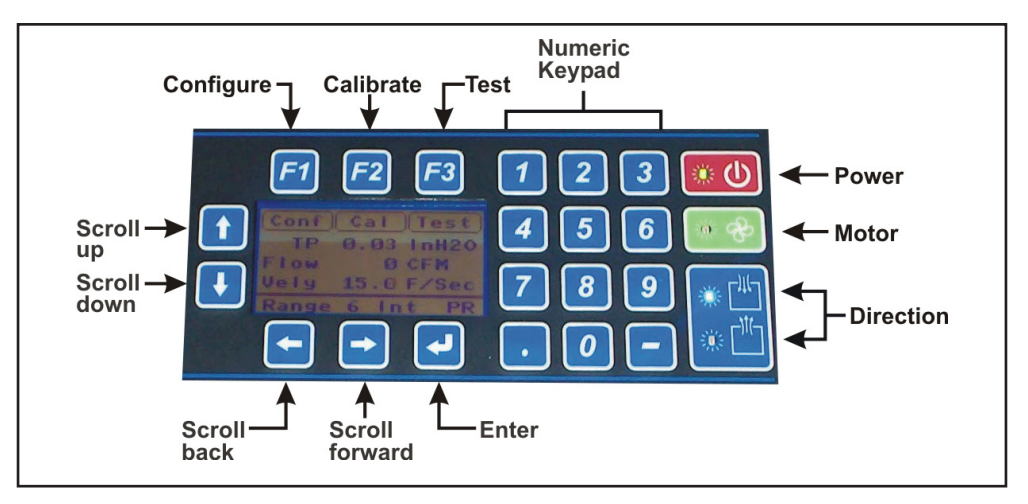

<span id="page-18-0"></span>Figure 4.2: FlowCom Operator Panel

- 3. Press the **Intake Mode** button to set the FlowCom in intake mode. The blue LED illuminates.
- 4. Use the numeric keypad to set the flowbench to range 4. Press the number 4 button, and the range is set.

**NOTE:** The range and flow direction appear at the bottom of the LCD.

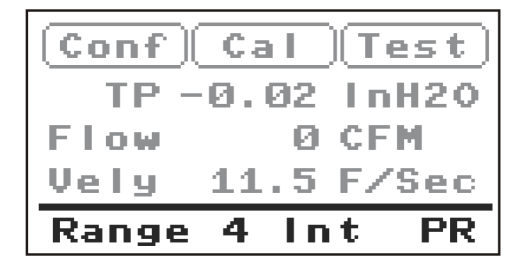

- 5. Press the **ENTER** (**U**) key to display the **Test Pressure** selection window.
- 6. Use the numeric keypad to enter the test pressure as labeled on the orifice test plate. Press **ENTER** to set the test pressure. Then use the **UP/DOWN ARROWS** to set the units of measurement to **InH2 O**. Press **ENTER** to exit.

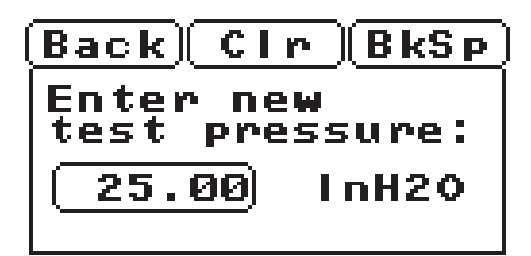

- 7. Set the flow units to cfm if not already showing this.
	- Press the **DOWN ARROW** button until the **Flow** line on the display highlights.
	- Press **ENTER**.
	- Press the **UP** or **DOWN ARROW** button until the **Flow Rate** channel (**9**) displays.

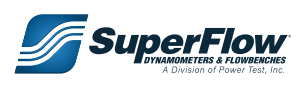

- Press **ENTER**.
- Press **ENTER** again to access the **Enter units of Flow Rate** screen.
- Use the **UP** or **DOWN ARROW** button to select the units of measurement (cfm, lps, or cmh).
- Press **ENTER** to exit and return to the **current data screen**.

- 8. Lift the flow range locking knob on the flowbench and set the flow range to range 4.
- 9. Set the flow direction levers to **Intake** and **Intake above 150 cfm**.
- 10. Close the exhaust flow control valve knob counterclockwise gently against its seat.
- 11. Open the intake valve until it is all the way open.
- 12. Press the green motor power switch ( $\rightarrow$ ) on the FlowCom panel and allow the flowbench to stabilize. FlowCom will automatically adjust the motor speed to maintain the test pressure.
- 13. The FlowCom should now read the cubic feet per meter (cfm) flow of the test plate. Press the **LEFT ARROW** key to hold the reading. Record the data (if desired and if using flow software), then press the **RIGHT ARROW** key to resume active readings.
- 14. Turn off the motors and close the intake flow control valve. Fully open the exhaust flow control valve.
- 15. Switch the flow direction levers to **Exhaust** and **Exhaust above 150 cfm**. Repeat the above steps with the FlowCom set in **exhaust mode**.
- 16. Turn OFF the flowbench motor switch and close the exhaust flow control valve.

This completes the operational checkout test. If the flowbench meets the expected results (observed flow matches what is written on the test plate within  $\pm 3\%$  in both directions), the flowbench and FlowCom are working properly. Remove the test orifice plate and proceed with your testing.

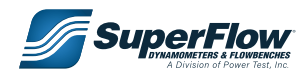

The leakage must be set to zero to produce the correct readings. The FlowCom is set accordingly prior to shipping from the factory but may have a value other than zero if the flowbench was used prior to this test. Refer to section ["5.2.5 Leakage" on page 32](#page-36-1) for instructions on setting a leakage value into the FlowCom.

## <span id="page-20-2"></span><span id="page-20-0"></span>4.3 Computer Connections

The SuperFlow flowbench can be used as a stand-alone unit with the test pressure and flow measurements displayed on the front panel. However, application software can optimize the system's capabilities. The FlowCom can automatically send all data through its serial port to a computer (PC) with flowbench software. The computer can be connected with either an RS232 serial cable or a Universal Serial Bus (USB) cable to communicate with WinDyn, Port Flow Analyzer, or other flowbench software.

**NOTE:** USB is only applicable with the new style FlowCom.

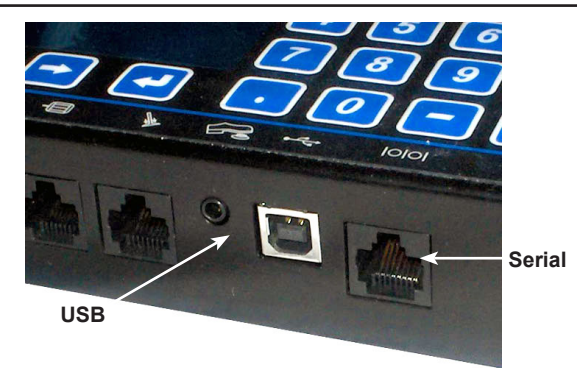

Figure 4.4: Computer Connections

Flowbenches are shipped with a USB cable and are setup for USB communication. Refer to ["4.3.4](#page-22-1)  [Universal Serial Bus \(USB\) Connection" on page 18](#page-22-1) to install drivers and complete configuration. A RS232 serial cable is shipped in place of a USB cable if the ModBus option has been purchased. Refer to ["4.3.3 RS232 Serial Connection" on page 17](#page-21-1) if the ModBus option was purchased.

## <span id="page-20-1"></span>4.3.1 Configuring FlowCom to Communicate

- 1. On the **FlowCom panel**, press the red button (**100**) to turn the power on. Wait for the current data screen to appear.
- 2. Press **CONF** ( *F1* ) button to access the **Configuration** menu.
- 3. Press the **DOWN ARROW** button (**1)** to scroll to **USB/Serial**.
- 4. Press the **ENTER** button (
- 5. Type **3512** for the password. Press **ENTER.**

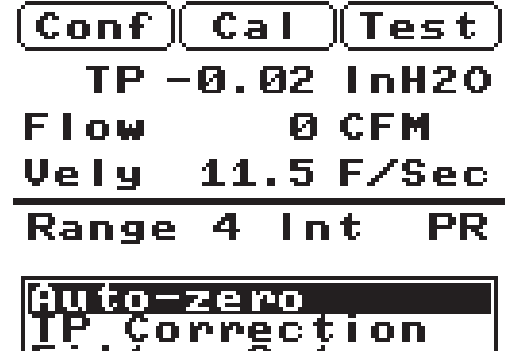

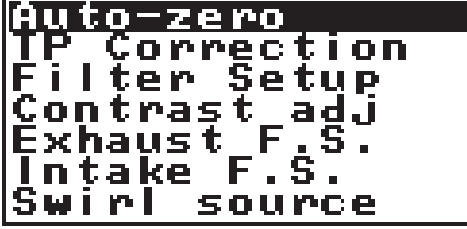

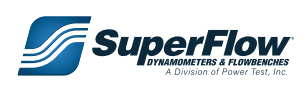

- <span id="page-21-0"></span>6. The **Select host connection** screen appears. The current mode is indicated by a box around the connection type - **USB** or **Serial**.
- 7. Press the LEFT or **RIGHT ARROW** buttons  $(\blacksquare \blacktriangleright)$  to select the connection type.
- 8. Press **ENTER.**
- 9. Press **F1** to exit and return to the main operating screen.

## <span id="page-21-1"></span>4.3.3 RS232 Serial Connection

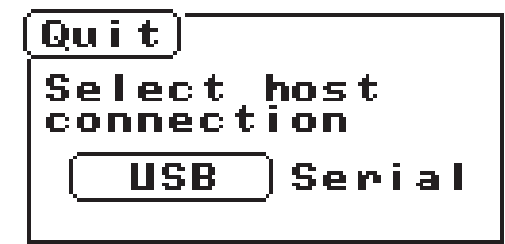

An RS232 serial cable can be used with a direct serial port on the computer. In this procedure, a DB9 ninepin connector is used on the computer configured as a serial port.

You will need a standard Cat-5 cable and an RJ45/DB9 adapter. The Cat-5 cable plugs into the FlowCom serial port. The adapter is used to connect the Cat-5 cable to the nine-pin serial port connection on the computer.

- An RJ45/DB9 adapter is not supplied with FlowCom but is available from SuperFlow Customer [Service.](http://www.powertestdyno.com) To order one, call and ask for part number 1200A-1012. Adapters can also be purchased at some computer parts supply stores. A drawing showing the pin connections can be obtained from Customer Service.
- 1. Ensure that the FlowCom is configured for **Serial** communication.

See section ["4.3.1 Configuring FlowCom to Communicate" on page 16](#page-20-1).

2. Using the Cat-5 cable and adapter, connect the cable to the nine-pin serial port connection on the computer and to the serial port on FlowCom. Use an extension if necessary.

Consult a computer expert if your computer does not have a nine-pin serial connection and you want one installed.

- 3. Set the software for the proper COM settings according to the instructions that came with the software package.
- **CALC** Consult the instructions that came with the software package for the proper COM settings. For SuperFlow WinDyn and Performance Trends Port Flow Analyzer, see section ["4.4.3 Checking the](#page-25-1)  [COM Port Assignment" on page 21.](#page-25-1)
- 4. FlowCom is now ready for operation.

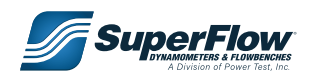

## <span id="page-22-1"></span><span id="page-22-0"></span>4.3.4 Universal Serial Bus (USB) Connection

The USB communication requires special USB/ serial driver software installed on the computer and configured for the correct COM port to communicate with the FlowCom. DO NOT connect a USB cable between the FlowCom and the computer until this driver is installed.

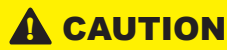

**Only computer experts should attempt this configuration. SuperFlow does not guarantee that this is easy or that it works for all computers.**

1. Ensure that the FlowCom is configured for **USB** communication.

 See section ["4.3.1 Configuring FlowCom to Communicate" on page 16](#page-20-1).  $\sqrt{\frac{M}{M}}$ 

2. DO NOT connect the cable to the computer at this time.

## **!** CAUTION

**The USB driver must be installed on the computer before connecting the FlowCom. If the FlowCom is connected and turned on without the driver installed, Windows will detect the new hardware and unsuccessfully attempt to install a driver. To rectify this situation, the driver installed by Windows must be uninstalled and the correct driver installed according to the following procedure.**

### **Installing the USB Driver**

- The driver software is provided with the flowbench. The software is on the USB thumb-drive that accompanied the equipment. Contact SuperFlow Customer Service if you cannot locate the USB thumb-drive.
- 1. Insert the USB thumb-drive into one of the computers USB ports.

**NOTE:** If the program does not automatically start, click **Start** and select **Run**. Type **X:\Setup.exe** (where **X** is the drive letter for your USB drive). Or select **Start>>Run** and then browse for the **Setup.exe** file. Double-click it to start the program.

- 2. When the **VCP InstallShield Wizard** appears, follow the subsequent instructions.
- 3. When the **License Agreement** appears, select **I accept the terms of the license agreement**.
- 4. Click **Next**. If the system checks for compatibility and a **Software Installation** dialog box appears stating the software did not pass the test. This only means the software was not submitted to Microsoft for their approval. The software will not cause any problems with your computer.
- 5. Click **Continue Anyway**. You may need to do this twice.
- 6. The **InstallShield Wizard Complete** window appears stating the installation was successful.
- 7. Click **Finish** to close the program.

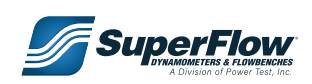

### <span id="page-23-0"></span>**Configuring the USB Communication**

- 1. Connect the USB cable to the FlowCom and to an available port on the computer. Use an extension if necessary.
- 2. Power on the FlowCom. When Windows detects the hardware, the **Found New Hardware Wizard**  appears.
- 3. DO NOT allow the wizard to connect to the Internet. Select **No, not this time** and click **Next**.
- 4. The **Found New Hardware Wizard** software installation window appears.
- 5. The wizard requests an installation CD, but this is not necessary to complete the installation. Select **Install the software automatically (Recommended)**. Click **Next**.
- 6. If Windows performs a logo test to check compatibility and a **Hardware Installation** dialog box appears stating the software did not pass the test, this only means the software was not submitted to Microsoft for their approval. The software will not cause any problems with your computer.
- 7. Click **Continue Anyway**.
- 8. The **Completing the Found New Hardware Wizard** window appears.
- 9. The installation for the first device is complete. Click **Finish**.
- 10. The **Found New Hardware Wizard** will open again to install a second device. Repeat steps 5 through 10.

## 4.4 Software Programs

### 4.4.1 Installation and Operation

Refer to the installation and operation instructions that accompanied the software package.

### 4.4.2 Communications

The software communication must be configured for the correct COM port that FlowCom is using.

- For standard serial communication, this is COM1 or COM2; the serial port on most computers is COM1.
- For USB communication, the USB/serial driver must be assigned to a COM port that the software recognizes.

For WinDyn this must be either COM1 or COM2. Port Flow Analyzer uses ports 1–8.

### **WinDyn**

Start WinDyn. The FlowLink program on the taskbar will indicate whether FlowCom is communicating with WinDyn. If a message on the FlowLink bar reads Comm OK, nothing else must be done.

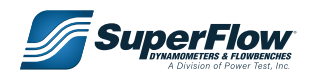

### **FlowLink Not Communicating**

If the FlowCom is flashing **NO COMM!**, you must set the COM ports.

1. Click the **FlowLink** program to open the communications window.

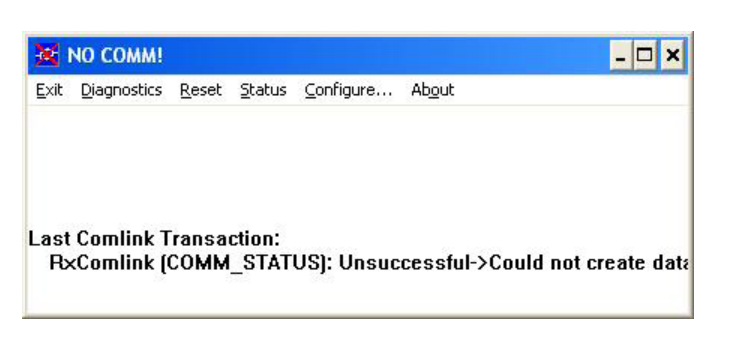

- 2. From the FlowLink menu, select **Configure....** The **FlowLink Configuration** dialog box appears.
- 3. Click the desired communication port (**COMM1** or **COMM2**). If you are not certain about which setting to use, refer to section 4.4.3, "Checking the COM Port Assignment," on page 26 to determine which COM port the FlowCom is connected to.
- 4. Click OK.
- 5. Minimize (**do not close**) the FlowLink window; or close and restart WinDyn.

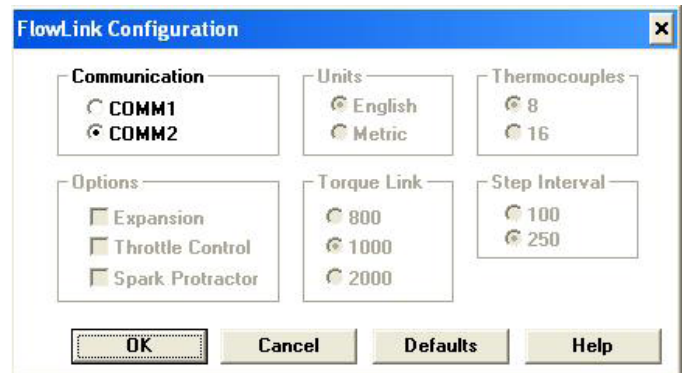

### **Port Flow Analyzer**

Port Flow Analyzer (PFA) version 3.0 or higher can use any COM port between 1 and 8. It can automatically detect the FlowCom and set the COM port accordingly. This is the default preference setting after installation.

1. To check or change the preference setting, click **Preferences** at the top of the main screen, then click the **General Operation** tab.

 If the **Automatically Find Com Ports** drop-down list is set to **Yes**, the COM port is automatically detected and set. If set to **No**, the port setting can be manually set.

2. Click **OK** at the top right to keep this setting.

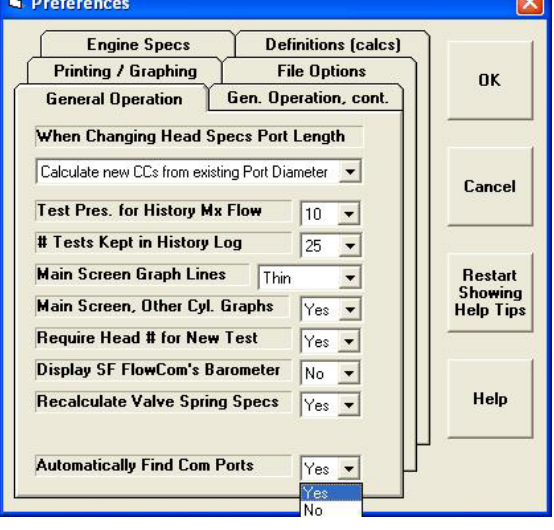

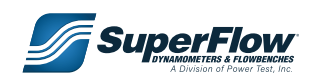

- <span id="page-25-0"></span>3. Now click **Flow Bench** at the top of the main window. The Flow Bench Specs dialog box appears.
- 4. In the **Electronics** area (lower left corner), click the **Com Port** drop-down list to select the Com Port to use. If the FlowCom is communicating with PFA, the **Load In from FlowCom Now** button in the right pane is active.
- 5. When PFA and FlowCom are communicating, the two can be used together.

Refer to the PFA operations manual for further instructions.

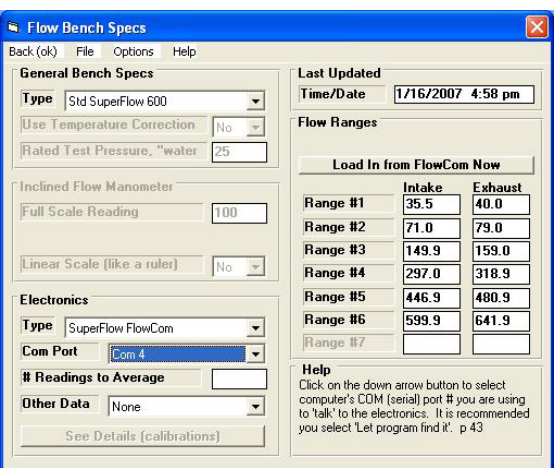

## <span id="page-25-1"></span>4.4.3 Checking the COM Port Assignment

Windows will assign an available COM port to the USB/serial driver. If the flow software is not configured for that COM port, FlowCom cannot communicate properly with the computer. The assigned COM can be verified and changed using the following procedure.

- 1. Ensure the FlowCom is connected to the computer and is set for USB connection (see section ["4.3.1 Configuring FlowCom to](#page-20-1)  [Communicate" on page 16\)](#page-20-1).
- 2. Press the red button  $(\bullet\bullet)$  to turn ON the FlowCom power.
- 3. Open the **Windows Device Manager** and determine which serial port the USB is using:
	- Access the **System Properties** dialog box on the computer.

Windows software provides several methods for opening the System Properties depending upon how the computer's Start menu and desktop are configured. Refer to the Windows online Help for assistance if you do not know how to open this dialog box, or ask for assistance from someone who knows how to do this.

• In the **System Properties** dialog box, click the **Hardware** tab.

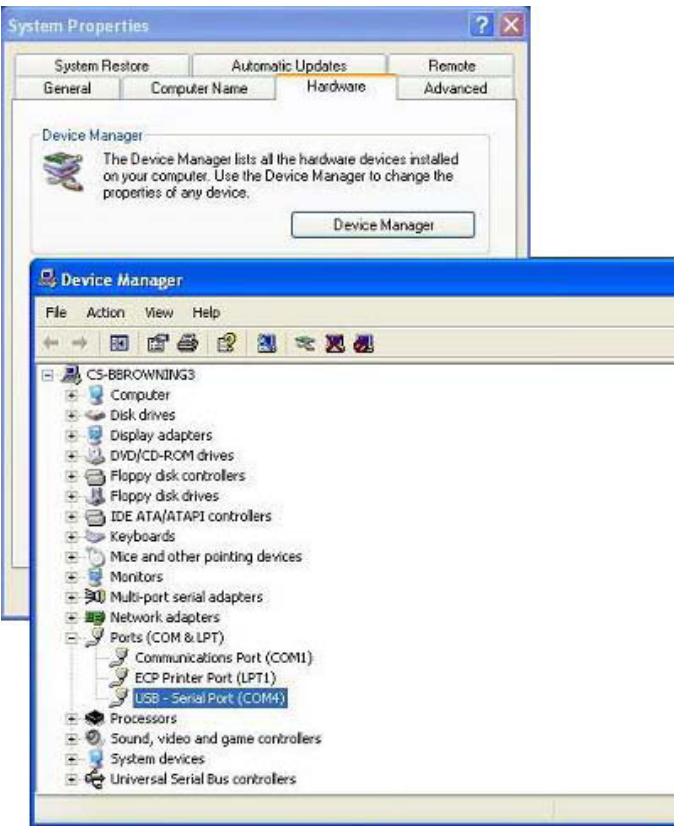

• Click the **Device Manager** button to open the dialog box, then click the **PLUS SIGN** (**+**) sign next to **Ports** (**COM & LPT**).

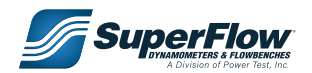

- Note which COM port the FlowCom is connected to.
	- − The USB/serial port when a USB cable is used.
	- − The Communications port when a serial cable is used.
- If the COM port is compatible with the software, close the dialog boxes and use the software communication tools to set the COM port.

### **Changing the COM Port Assignment**

- 1. On the **Device Manage**r dialog box, select **USB – Serial Port** and double-click or press **ENTER**. The **Communications Port [Port Name] Properties** dialog box appears.
- 2. Click the **Port Settings** tab, then click the **Advanced** button.
- 3. The **Advanced Settings for [Port Name]** dialog box appears.
- 4. The **COM Port Number** displays in the dropdown list at the bottom left. Click the arrow to change the COM port.
- 5. Click **OK** or close all dialog boxes. Check the flow software for communication.

## **!** CAUTION

**If no compatible COM ports are available, one must be made available. This may require changes to the Basic Input/Output System (BIOS) settings on the computer which should only be attempted by a computer expert. An option would be to add a serial Input/Output (I/O) device to the computer and use the serial connection setting on the FlowCom.**

## **!** CAUTION

**SuperFlow is not responsible for any damage that may occur to your computer settings if this procedure is not followed correctly.**

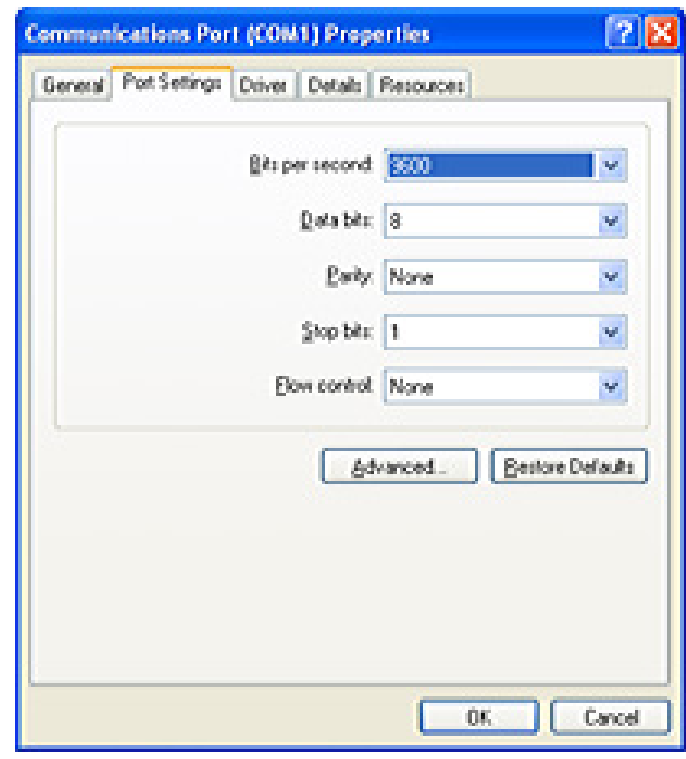

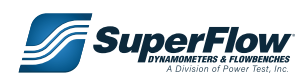

## **!** DANGER

<span id="page-27-0"></span>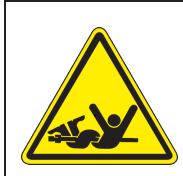

**DO NOT remove any safety guards while the machine is in operation, and be sure the safety guards are correctly mounted before operating the device.**

### **!** WARNING

**WEAR EYE and HEARING PROTECTION. Proper eye and hearing protection should be worn at all times when the equipment is operating.**

## **!** WARNING

- **• Inspect the equipment monthly to ensure that there are no broken or worn parts which could cause injury to personnel or damage to the equipment.**
- **• Only qualified operators and maintenance personnel should perform the procedures covered in this manual.**

## **!** CAUTION

- **• Keep the air ducts free of dust or dirt.**
- **• Keep loose material away from the inlet and exhaust ducts.**

## 5.1 The Flow Computer

FlowCom™ is used in conjunction with the SuperFlow flowbench to provide precise flow data in volumetric terms and is easy to use for normal flow testing. After mounting your test piece on the test orifice plate:

- Set the desired test pressure and range.
- Turn the motors on.
- Read the flow directly on the front panel display.

The operator's primary concern is to remember that the range and direction must be set on both the flowbench and on FlowCom so they match. On FlowCom flowbenches without a motor controller, the desired test pressure must be set on the FlowCom prior to setting the actual test pressure with the flow control valves. Failure to match the FlowCom and flowbench can result in erroneous data.

FlowCom test data can be manually recorded or automatically recorded by software installed on a connected computer.

If the operator requests a test pressure but the flowbench cannot quite reach that pressure, FlowCom has a unique feature that will display the flow rate at the desired test pressure. This is automatic as long the acquired test pressure is greater than 50% of the target test pressure. This convenient feature speeds up the testing process considerably. If the acquired test pressure is less than 50% of the desired pressure, FlowCom will not display a flow reading.

#### **Example:**

The target test pressure is set to 25 inH<sub>2</sub>O but the acquired test pressure is only 18 inH<sub>2</sub>O. FlowCom will display a flow rate as it would be if the test pressure were at 25 inches.

The advanced features of FlowCom allow you to select the units of measurements and add options such as swirl meters or velocity probes.

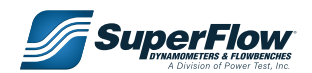

## <span id="page-28-0"></span>5.1.1 Display Panel and Keypad

The front panel provides the FlowCom operator controls. The push-button controls are encased in the membrane panel for greater reliability. Data is viewed on a 128x64 Liquid Crystal Display (LCD). Light-Emitting Diode (LED) lights indicate power, motors, and direction status.

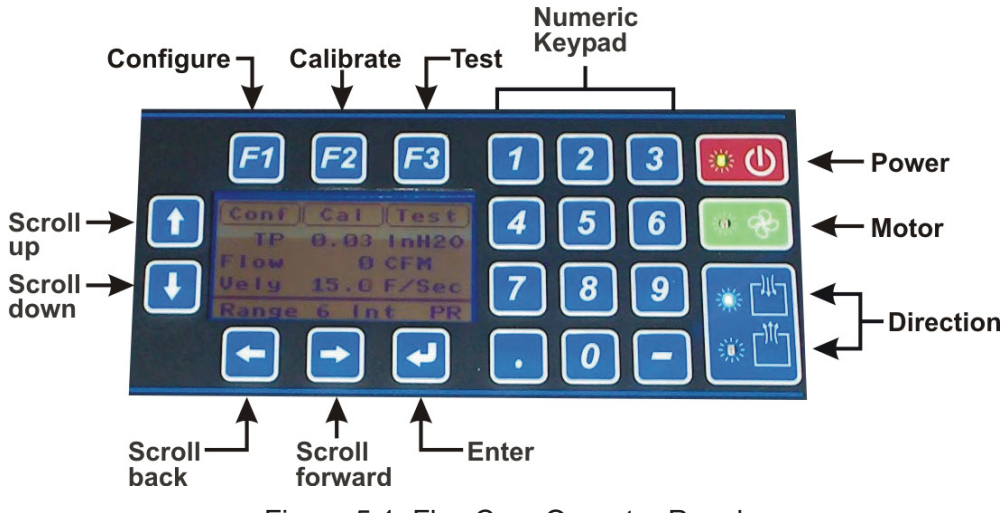

Figure 5.1: FlowCom Operator Panel

<span id="page-28-2"></span><span id="page-28-1"></span>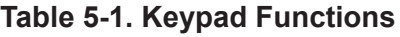

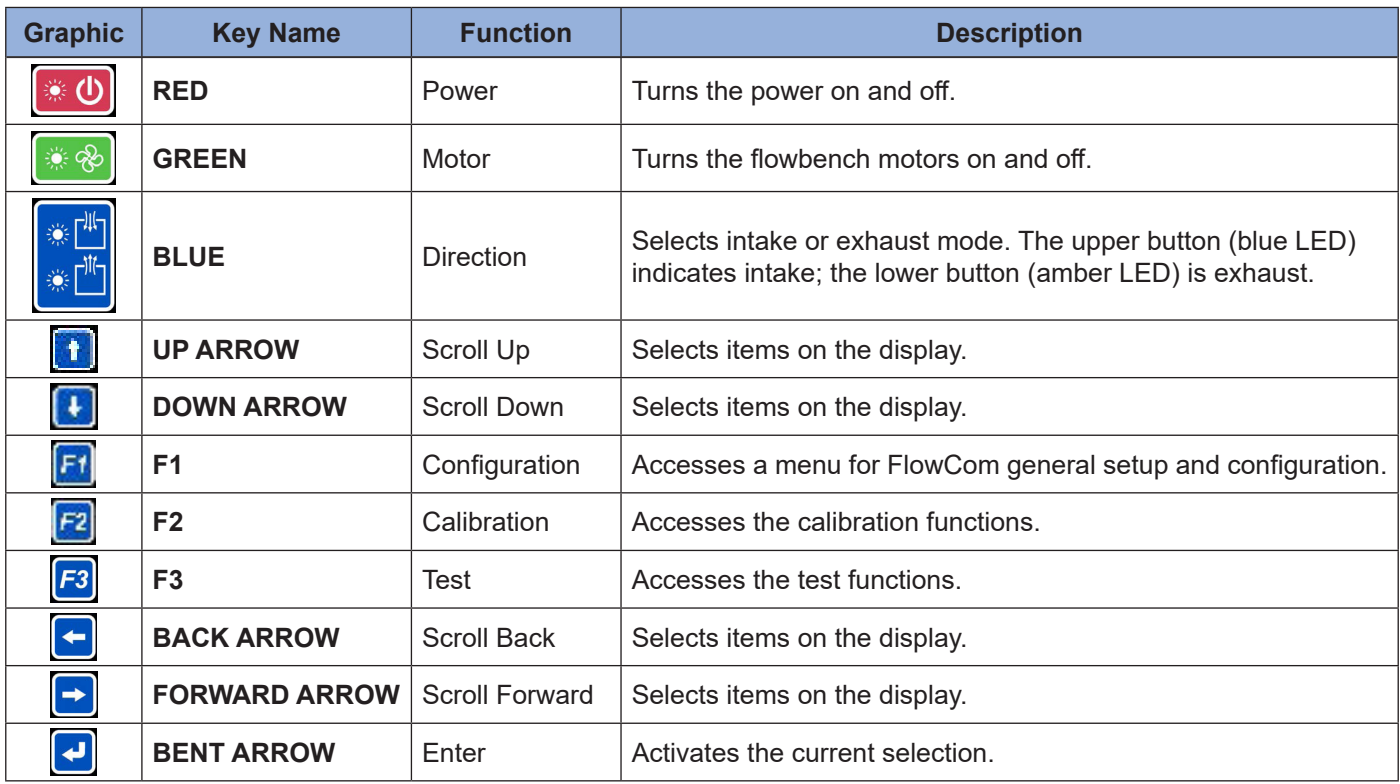

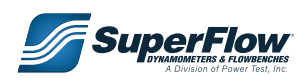

## <span id="page-29-0"></span>5.1.2 FlowCom Connections

FlowCom connections are located on the side panel with a graphic representation on the front panel.

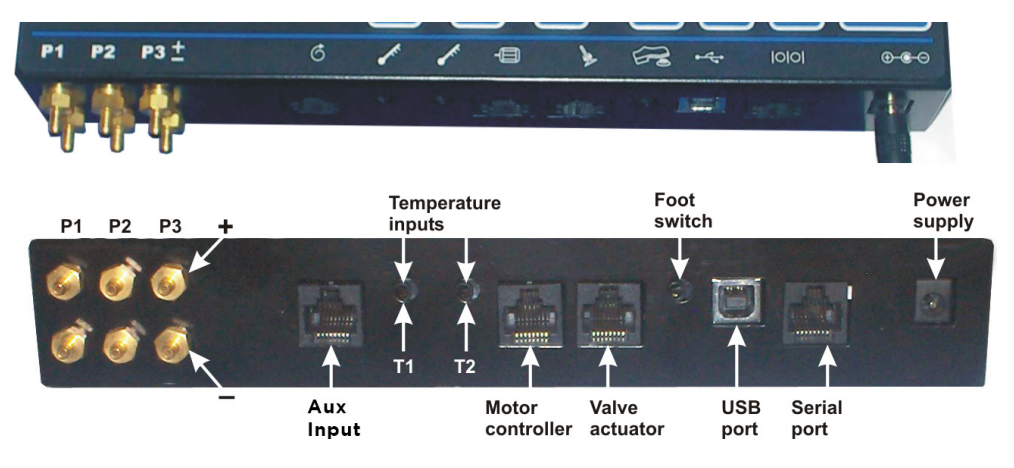

Figure 5.2: FlowCom Connections

- **• P1 Flow Pressure:** Measures the pressure differential across the five sharp-edged orifices internal to the flowbench as the air flows through them.
- **• P2 Test Pressure:** Measures the pressure differential across the flowbench baseplate. This is essentially the same as the differential pressure across the device that you are testing.
- Refer to section ["3.3 FlowCom" on page 8](#page-12-1) for information on connecting the FlowCom ports to the flowbench.

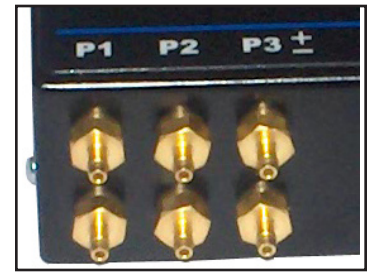

Figure 5.3: FlowCom Pressure Ports

**• P3 Velocity Pressure:** This connection provides for readings of velocity when Pitot tubes are attached. The bottom of the pitot tube (impact connection) connects to the port marked **P3+**. The static port (90° side connection) connects to the port marked **P3–**. These connections allow the FlowCom to provide direct velocity readings or % of velocity. No additional calculations are necessary when using the SuperFlow FlowCom device with the correct

pitot tube because the velocity value automatically displays in almost real-time.

For more information on Pitot tubes, refer to Appendix G, "Pitot Tubes and Applications."

**• Aux Input:** This RJ-45 connection provides an input of a voltage or frequency signal from a swirl meter, strain gauge, or other analog device. The connector wiring is shown in Figure 5-4. The signal displays as raw data on the FlowCom and as calculated swirl on a connected computer with suitable flowbench software. WinDyn can convert the raw data to any format based on the signal type.

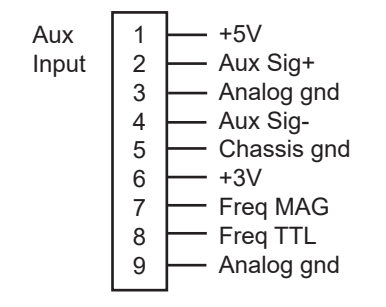

Figure 5.4: Aux Input Connector Wiring

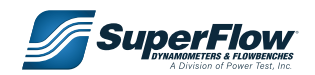

**• Temperature Inputs:** 1/8-inch phone plug connection for temperature sensors. One of these sensors is generally used to measure the air temperature in the chamber under the flowbench baseplate.

 When used with a motor controller, the FlowCom is programmed to display a warning if the temperature on either sensor reaches 190°F and shuts the motors off if the temperature exceeds 216°F.

- **• Motor Controller:** When equipped with a motor controller, FlowCom automatically controls the speed of the motors to maintain the desired test pressure or flow. This RJ-45 (Cat-5) connection requires an RJ-45 to 9-pin DSUB adapter on the motor controller (SuperFlow part number 1200A-1011).
- **• Valve Actuator:** This RJ-45 connection is designated for a special valve lifter module.

**NOTE:** The module is not available at the time of this writing.

**• Foot Switch:** Provides a hands-free method for the operator to freeze the FlowCom reading on the display so data can be recorded. When used with WinDyn™ or Port Flow Analyzer™, it also records data in the software.

 The foot switch requires a single-pole, normally open, momentary contact push-button switch with a standard 1/8-inch male phone plug (not included with the flowbench).

**• USB Port:** Universal Serial Bus communications port for connecting a computer.

See ["4.3 Computer Connections" on page 16](#page-20-2) for more information.

**• Serial Port:** RS-232 serial communications port. (Computer will require an RJ-45 to DSUB adapter).

See ["4.3 Computer Connections" on page 16](#page-20-2) for more information.

**• Power:** This connection is for a 9VDC, 300mA power supply when the FlowCom is not used with a motor controller (SuperFlow part number E4190P- 3590).

**NOTE:** All SF-750 flowbenches use a motor controller so this connection will not be used.

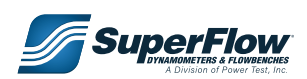

## <span id="page-31-0"></span>5.1.3 FlowCom Channels

The values displayed on the front panel are referred to as channels. Fourteen channels are available; select any of these to display on the FlowCom.

For the procedure for changing the displays, see section "5.2.3 Setting the Units of Measurement" [on page 31](#page-35-1).

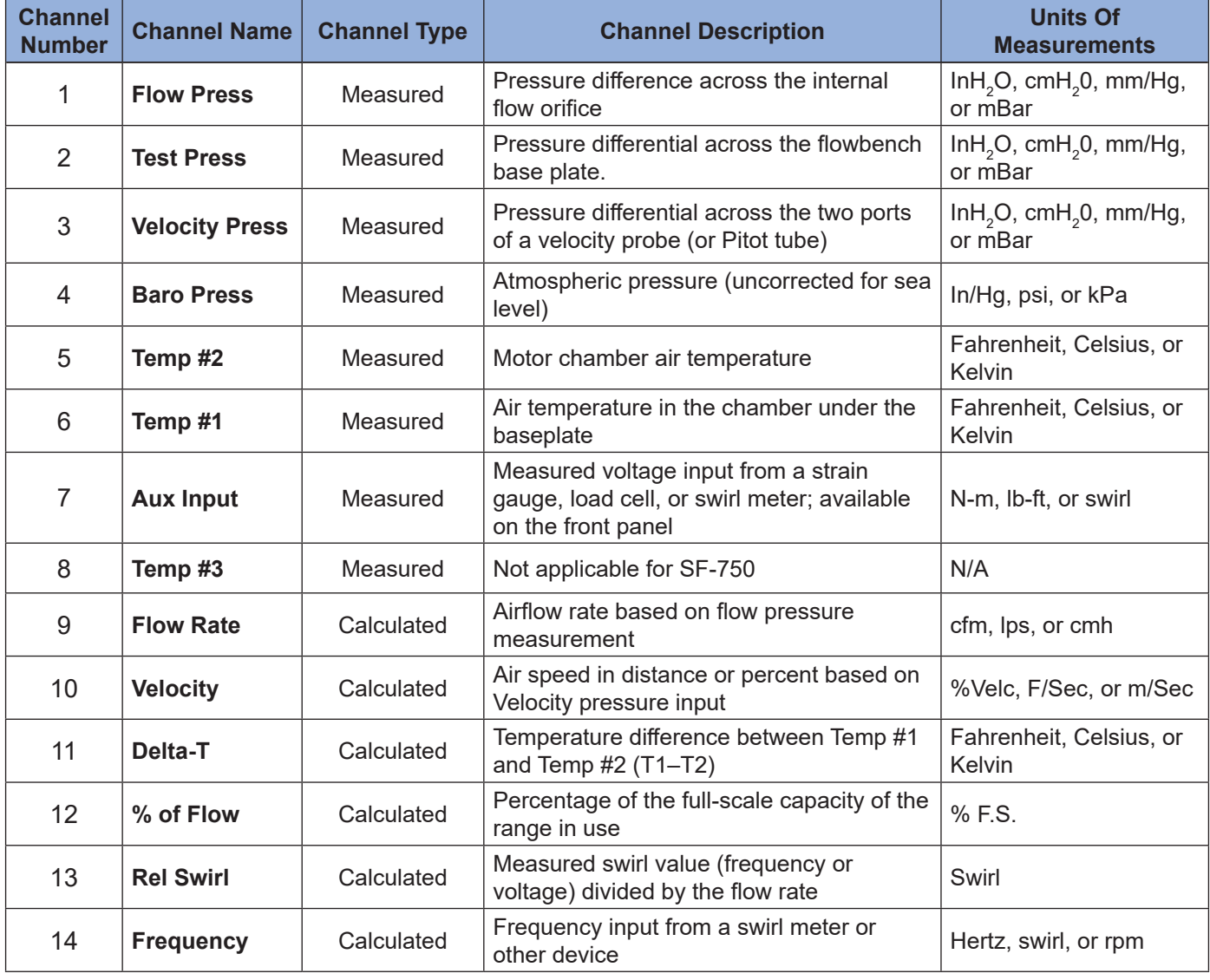

<span id="page-31-1"></span>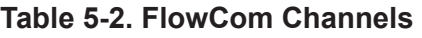

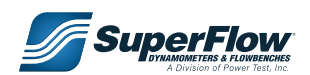

## <span id="page-32-1"></span><span id="page-32-0"></span>5.2 FlowCom Operation

When you first turn on the FlowCom power, a window appears displaying **SuperFlow Technologies Group, FlowCom**, the **firmware version number**, and the flowbench model. This display is quickly followed by the current data

### IMPORTANT

**The easiest way to learn and master the basic operation of the flowbench is to flow the test orifice plate according to section ["4.2 Operational Check"](#page-17-1)  [on page 13](#page-17-1).**

screen showing normal test readouts [\("Figure 5.5: Current Data Screen"\)](#page-32-2).

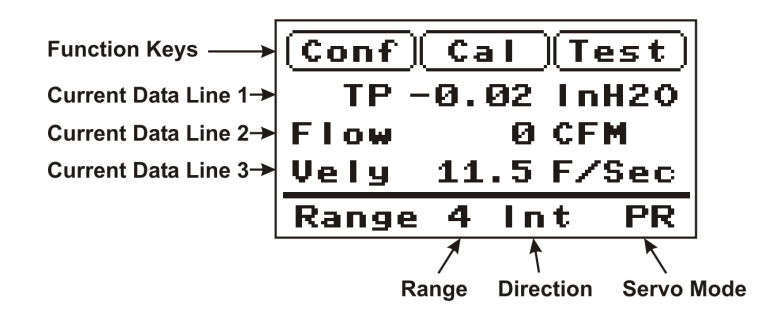

<span id="page-32-2"></span>Figure 5.5: Current Data Screen

The top line shows an abbreviated description of the function keys above the display (["Table 5-1. Keypad](#page-28-1)  [Functions" on page 24\)](#page-28-1).

The three middle lines display the test values. For the purpose of detailing the basic operation, the default channels are shown: Test Pressure, Flow Rate, and Velocity. Most testing requires only this screen. As shown in ["Figure 5.5: Current Data Screen",](#page-32-2) the top current data line reads test pressure in inches of water (inH $_{\rm 2}$ O). The middle reading is the test flow in cfm. The bottom reading is the % of maximum velocity when the velocity probe is used.

The displayed channel selection can be changed if desired. See section "5.2.3 Setting the Units of [Measurement" on page 31](#page-35-1).

The bottom line shows the current range, flow direction, and servo mode:

- **Range:** The number indicates the range (1–6)
- **• Direction:**
	- − **Int:** Intake
	- − **Exh:** Exhaust
- **• Servo Mode:**
	- − **PR:** Test Pressure
	- − **FL:** Flow Rate

This flowbench display shown in Figure 5.2 is in Range 4, Intake mode, and controlling Test Pressure.

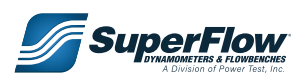

## <span id="page-33-0"></span>5.2.1 Setting the Flow Direction and Range

You can set the flow direction and flow range in several ways. The quickest method is to use the direction button and numeric keypad on the FlowCom panel (see ["Figure 5.1: FlowCom](#page-28-2)  [Operator Panel"](#page-28-2)). If desired, the direction and range

### IMPORTANT

**To obtain the correct readings, the flow direction and range settings on the FlowCom must match the mechanical settings on the flowbench.**

can be selected individually through display menus. One final method allows you to set both the direction and range on one display menu.

### **Flow Direction**

#### *Method 1*

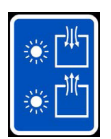

Press the **Direction** button on the FlowCom panel. The upper button is for **Intake** mode (blue light) and the lower button is for **Exhaust** mode (amber light).

The selected flow direction displays on the bottom line.

#### *Method 2*

1. Press **TEST** button ( *F3* ) on the FlowCom panel. The **Test** menu appears.

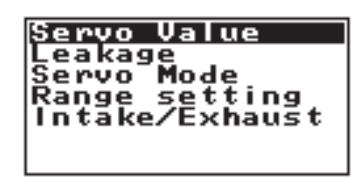

2. Use the **DOWN ARROW** button to scroll to **Intake/Exhaust**. Press **ENTER** button (**U**). The Select **Flow Direction** screen appears.

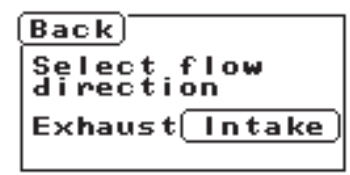

3. Press the **LEFT** or **RIGHT ARROW** button to select the desired direction. Press **ENTER**. The display returns to the previous screen. Press **F3** button to exit and return to the current data screen which indicates the selected direction on the bottom display line.

### **Flow Range**

Press the range number on the numeric keypad. The selected range displays on the bottom line of the display.

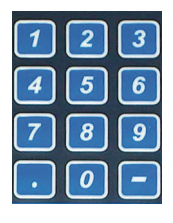

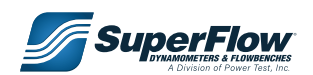

### <span id="page-34-0"></span>**Flow Direction and Range**

1. Press **TEST** button ( *F3* ) on the FlowCom panel. The **Test** menu appears.

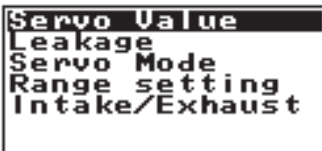

2. Use the **DOWN ARROW** button to scroll to **Range Setting**. Press **ENTER** button ( ). The **Select flow range** screen appears.

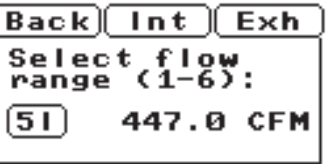

- 3. Press the **F2 (Intake)** or **F3 (Exhaust)** buttons to select the flow direction. Press the **UP** or **DOWN ARROW** buttons to scroll to the desired range. The full-scale flow reading for that range and direction displays on the screen.
- 4. Press **F1 (Back)** to return to the previous screen. Press any of the **F** buttons to return to the current data screen.

## 5.2.2 Setting the Test Pressure

The **Test Pressure** setting is important for FlowCom to calculate the correct flow rate. FlowCom automatically adjusts the motor speed to maintain the desired test pressure. To set the **Test Pressure**, enter the desired value on the FlowCom panel. You can access the test pressure menu in one of two ways:

#### *Method 1*

1. While viewing the current data screen, press the **ENTER** button (**U**) under the **PR** label. The **Enter new test pressure** screen appears.

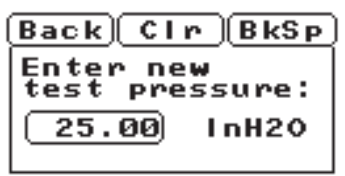

 The display will show the current test pressure setting and the units of measurement. You can use the **LEFT** and **RIGHT ARROW** buttons to switch between the two values.

- 2. With the pressure value selected (as shown), enter a value using the numeric keypad.
- 3. Press **ENTER**. The units of measurement will highlight.
- 4. Use the **UP** or **DOWN ARROW** buttons to select the units (inH<sub>2</sub>O, cmH<sub>2</sub>O, mmHg, or mBar).
- 5. Press **ENTER** to exit and return to the current data screen.

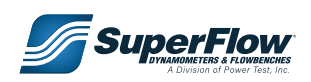

### <span id="page-35-0"></span>*Method 2*

1. Press **TEST** button ( *F3* ) on the FlowCom panel. The **Test** menu appears.

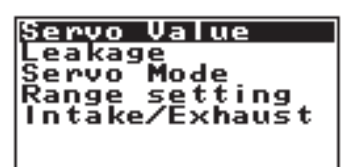

- 2. **Servo Value** should be selected. If not, use the **UP** or **DOWN ARROW** buttons to scroll to it.
- 3. Press **ENTER** button (**D**). The **Enter new test pressure** screen appears.

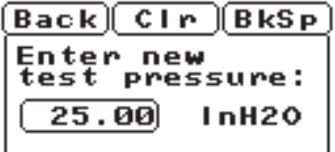

- 4. With the pressure value selected (as shown), enter a value using the numeric keypad.
- 5. Press **ENTER**. The units of measurement then highlight.
- 6. Use the **UP** or **DOWN ARROW** buttons to select the units (inH<sub>2</sub>O, cmH<sub>2</sub>O, mmHg, or mBar).
- 7. Press **ENTER** to exit and return to the **current data screen**.

### <span id="page-35-1"></span>5.2.3 Setting the Units of Measurement

The current data screen can show any three of the channels defined in the FlowCom (see ["Table 5-2.](#page-31-1)  [FlowCom Channels" on page 27](#page-31-1)) with several different units of measurements available.

1. To set the displayed channel and units of measurement from the **current data screen**, press the **DOWN ARROW** button until the desired line on the display highlights.

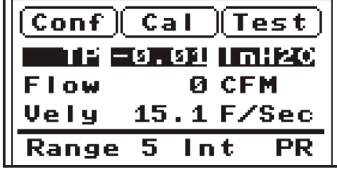

2. Press **ENTER** button (**U**). The **Select channel to display** screen appears.

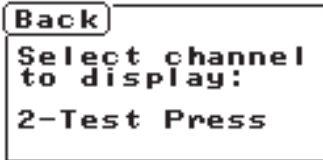

- 3. Use the **UP** or **DOWN ARROW** buttons to scroll to the desired channel.
- 4. Press **ENTER** to access the **Enter units of [Flow Rate]** screen.

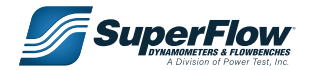
$Back[CIr][BkSp]$ Enter units of<br>2-Test Press cmH20

- 5. Use the **UP** or **DOWN ARROW** buttons to scroll to the units of measurement.
- 6. Press **ENTER** to exit and return to the current data screen.

#### <span id="page-36-1"></span>5.2.4 Selecting Displayed Channels

See section ["5.2.3 Setting the Units of Measurement" on page 31](#page-35-0).

#### <span id="page-36-0"></span>5.2.5 Leakage

The flowbench measures all airflow between the calibrated range orifice and the open end of the device under test, including air leakage anywhere in the path. This leakage can be measured and compensated for in the FlowCom flow readings.

1. Press **TEST** button ( *F3* ) on the FlowCom panel. The **Test** menu appears.

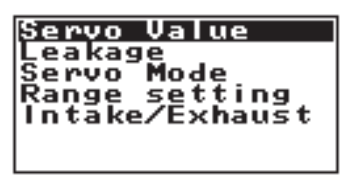

2. Use the **UP** or **DOWN ARROW** buttons to scroll to **Leakage**. Press **ENTER** button ( ). The **Enter leakage rate** screen appears.

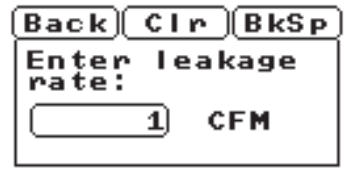

- 3. Using the numeric keypad, press **0**, then press **ENTER**.
- 4. Use the **UP** or **DOWN ARROW** buttons to scroll to the desired units of measurement. This must match the units used in the normal testing.
- 5. Press **ENTER** to return to the previous screen.
- 6. Press any of the **F** keys to return to the current data screen.

IMPORTANT

**Keep in mind that the leakage value entered in the FlowCom remains until the next time it is changed.**

See section ["5.8.2 Correcting for Leakage" on page 42](#page-46-0) for more information on leakage.

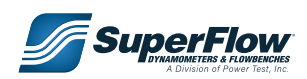

### <span id="page-37-0"></span>5.2.6 Setting the Servo Mode

The SF-750 is capable of controlling the airflow to either **test pressure** or **flow rate**. In test pressure servo mode, the air pressure is set and the flow rate measured. In flow rate servo mode, the airflow is set and the test pressure measured.

1. To change the servo mode in the Test menu, **TEST** button ( *F3* ) on the FlowCom panel. The **Test** menu appears.

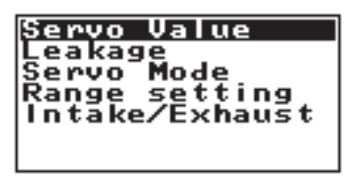

- 1. Use the **DOWN ARROW** button to scroll to **Servo Mode**.
- 2. Press **ENTER** button (**U**). The **Bench controls to:** screen appears (servo mode).

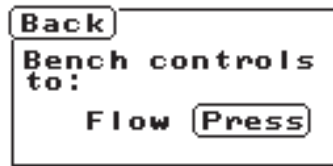

- 3. Use the **LEFT** or **RIGHT ARROW** buttons to select a setting.
- 4. Press **ENTER** to set the servo mode and return to the previous screen.
- 5. Press any of the **F** keys to return to the **current data screen**.

From this point on (or until the servo mode is changed), FlowCom will control the airflow to the selected servo mode. The label above the ENTER button indicates what mode the FlowCom is in (PR = Test Pressure, FL = Flow Rate).

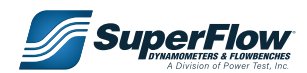

## 5.3 FlowCom Configuration

The Configuration menu in FlowCom allows the operator to access special features. Some of these features are used in normal operation, some are for special applications, and some are critical for proper flowbench operation. The critical features are password protected to prevent inadvertent access.

- 1. Press the **CONF** ( *F1* ) button to access the **Configuration** menu.
- 2. Use the **UP** or **DOWN ARROW** buttons to scroll to the desired feature.
- 3. Press the **ENTER** button  $(\Box)$  to access the feature.
- 4. Press any of the **F** buttons to return to the Configuration menu current data screen.

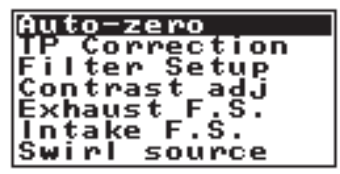

### <span id="page-38-0"></span>5.3.1 Autozero

This function sets all of the measured sensor channels except temperature and barometric pressure to zero. Do not make this selection if any pressure, frequency, or torque is applied to the sensors.

On the SF-750, the pressure transducers are automatically autozeroed every 10 seconds when the motor is OFF as long as **Autozero all** 

#### IMPORTANT

**With the automatic autozero turned off, the sensor will never be zeroed unless the feature is turned back on. Only use this option in situations of rapid motor cycling where the pressures may not have time to settle back to zero between tests.**

**channels now** is set to **YES**. This feature can be turned off if desired.

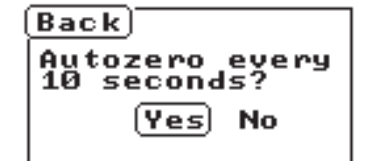

1. Use the **LEFT** or **RIGHT ARROW** buttons to select **Yes**.

2. Press **ENTER** button ( $\Box$ ) to perform the action and return to the previous screen.

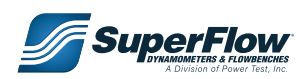

### 5.3.2 TP Correction

The FlowCom is calibrated at the factory using a standard 25 inH $_2$ O of test pressure in all ranges. If the test pressure used is considerably different, the flow rate reading may be slightly inaccurate (approximately 1%).

To compensate for this, a feature is built into the FlowCom to adjust the measurements accordingly. The **Test Pressure Correction** corrects the flow measurement when measured test pressure varies significantly away from where the flowbench is designed to operate at. This correction operates in both test pressure and flow control modes.

This feature can be enabled or disabled as desired. By default this feature is turned off, follow the steps below to turn on.

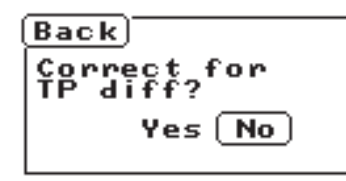

- 1. Use the **LEFT** or **RIGHT ARROW** buttons to select a setting.
- 2. Press **ENTER** button  $(\Box)$  to perform the action and return to the previous screen.
- 3. Press the **BACK** button to cancel the operation and exit the screen.

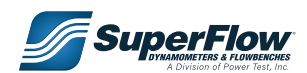

### 5.3.3 Filter Setup

The **Filter Setup** selects the filtration rates for averaging the displayed data of measured channels. Filter rates can be selected individually on each sensor input. All channels have their filter rate set to a value of "5" from the factory. No change is usually required for these values.

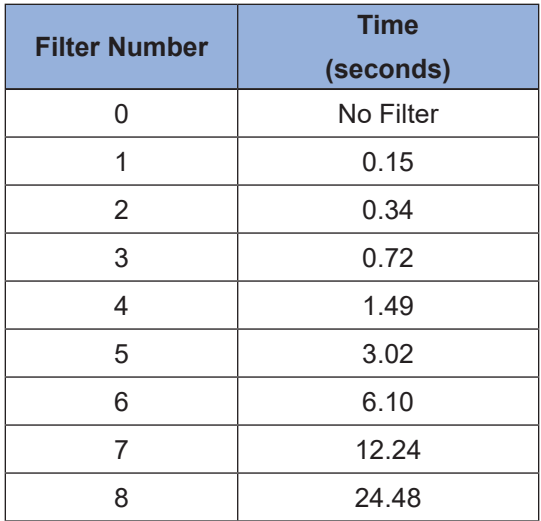

#### **Table 5-4. FlowCom Filters**

- 1. Press the **F1 (Conf)** button to access the **Configuration** menu.
- 2. Use the **UP** or **DOWN ARROW** buttons to scroll to Filter Setup.
- 3. Press the **ENTER** button  $(\Box)$  to access the feature.

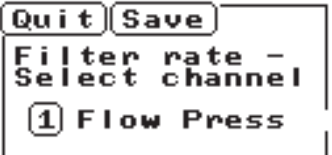

- 4. Use the **UP** or **DOWN ARROW** buttons to scroll to the desired channel, or press **Quit** to return to the previous screen without affecting the current settings. Press **Save** to accept changes and return to the previous screen.
- 5. Press **ENTER** to access the **Select filter rate** screen.

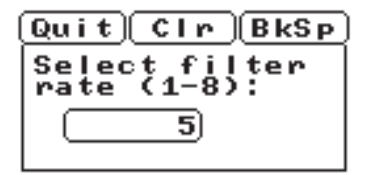

6. Enter the desired filter rate for the selected channel.

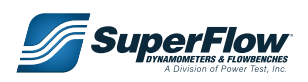

- 7. Press **ENTER** to accept the change and return to the previous screen.
	- The **CLR** button clears the entered value.
	- The **BKSP** button moves the cursor back one position.
	- **QUIT** cancels the operation and returns to the previous screen.
- 8. Press **Save** to accept the current settings and return to the current data screen.
- 9. Press any of the **F** buttons to return to the current data screen.

#### 5.3.4 Adjusting Contrast

You can adjust the contrast on the FlowCom LCD display for better viewing.

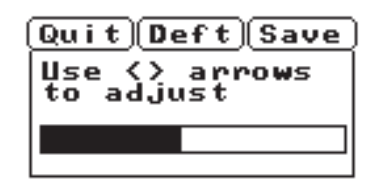

- 1. Press and release the **LEFT** or **RIGHT ARROW** buttons to adjust the display contrast. One press moves the bar one position.
- 2. Press **DEFT** to return the contrast to the default factory setting.
- 3. Press **SAVE** to accept the new setting and return to the previous screen.

### 5.3.5 Exhaust Full Scale (F.S.)

Use **Exhaust Full Scale** to change the full-scale flow value for each of the available exhaust flow ranges. This feature requires a password to access the function. Do not change these values unless you have accurate calibration data. The correct values are listed on the calibration sheet shipped with the flowbench or obtained when the flowbench is calibrated.

 See section ["6.5.4 FlowCom Range Calibration" on page 62.](#page-66-0) **Castle** 

### 5.3.6 Intake Full Scale (F.S.)

Use **Intake Full Scale** to change the full-scale flow value for each of the available intake flow ranges. This feature requires a password to access the function. Do not change these values unless you have accurate calibration data. The correct values are listed on the calibration sheet shipped with the flowbench or obtained when the flowbench is calibrated.

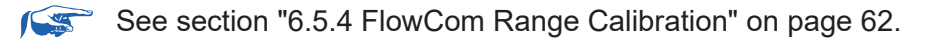

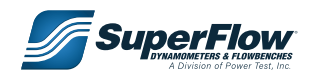

### 5.3.7 Swirl Source

**Set Swirl Source** selects whether a frequency or torque type swirl meter is used. This function has no effect if you do not have a swirl meter.

1. Enter the password **3512** to access the **Select swirl source** screen.

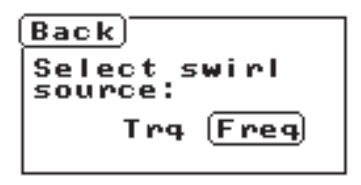

- 2. Use the **LEFT** or **RIGHT ARROW** button to select the desired setting.
- 3. Press **ENTER** button (**U**) to accept the change and return to the previous screen.
- 4. Press **BACK** to cancel the operation and exit the screen.

#### 5.3.8 Pulses/Rev

**Frq. Pulses/Rev** sets the counts per revolution for frequency type swirl meters.

1. Enter the password **3512** to access the **Enter swirl pulses/rev** screen.

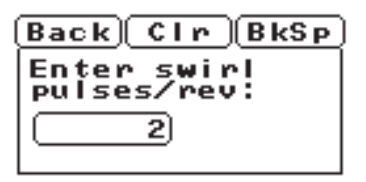

- 2. Use the numeric keypad to enter the correct number of pulses per revolution for the swirl meter according to the manufacturer's specifications.
- 3. 3. Press **ENTER** button  $(\Box)$  to accept the entry and return to the previous screen.
- 4. 4. Press **BACK** to cancel the operation and exit the screen.
- 5. 5. Press **CLR** to clear the current value.

### 5.3.9 Serial/USB

FlowCom can automatically send all data through its serial port to a computer with flowbench software. The computer can be connected with either an RS232 serial cable or a Universal Serial Bus (USB) cable to communicate with WinDyn™, Port Flow Analyzer™, or other flowbench software.

**CAST** See section ["4.3 Computer Connections" on page 16](#page-20-0) for more information and instructions.

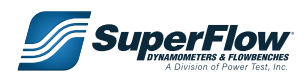

### <span id="page-43-0"></span>5.3.10 Config P/I

FlowCom utilizes a closed-loop feedback system for controlling the test pressure or flow rate. This system requires values known as P and I terms. These values can be changed if the conditions warrant it. The default values are usually sufficient for most applications and should not require alteration. This feature requires a password to access the function.

To access and change the **PI** settings:

- 1. Turn on the FlowCom power.
- 2. Press the **F1 (Conf)** button to access the Configuration menu.
- 3. Use the **UP** or **DOWN ARROW** buttons to scroll to **Config P/I**. Press **ENTER** button ( ).
- 4. Type **3512** for the password.
	- Table 5-5 shows the values set into the FlowCom for an SF-750 flowbench. The four settings are two **P** values and two **I** values, one each for pressure and flow.

| <b>Control Mode</b>  | D  |    |
|----------------------|----|----|
| <b>Test Pressure</b> | 50 | 50 |
| <b>Flow Rate</b>     | 5Ω | 50 |

**Table 5-5. Default P/I Values**

- Use the **ENTER** button to scroll to each setting.
- Use the numeric keypad to enter a value.
- Press **ENTER** to exit to the **Config** menu.
- 5. Press any of the **F** buttons to return to the current data screen.

## 5.4 Flow Testing

#### *What is a Flow Test?*

In its simplest form, flow testing consists of blowing or sucking air through a test device at a constant pressure and measuring the airflow. After making a change, the device can be re-tested. The difference in airflow indicates whether the change was an improvement or not. If the tests are made under the same basic conditions, no corrections for atmospheric conditions or machine variations are required and the results may be compared directly.

At the other extreme, it is possible to adjust and correct for all variations so test results may be compared to those of any other similar device tested under any conditions or on any other SuperFlow flowbench.

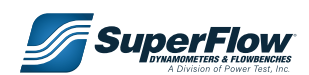

## <span id="page-44-1"></span>5.5 Flowbench Ranges

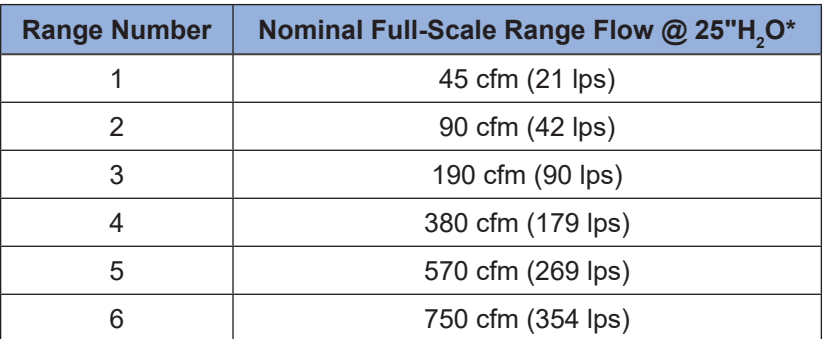

#### <span id="page-44-0"></span>**Table 5-6. SF-750 Flow Ranges**

\* The actual full-scale range is determined by the calibration of the flowbench.

The SF-750 has 6 flow ranges (see ["Table 5-6. SF-750 Flow Ranges"](#page-44-0)). Each flowbench comes with a calibration sheet attached at the upper right corner of the front panel just under the light. This sheet lists the full-scale range values for each range in both flow directions.

These range values will already be entered into FlowCom memory and FlowCom will calculate the flow rate automatically.

The range on the flowbench is selected by lifting the locking knob and rotating the range control lever to the desired position. The range on FlowCom is selected by pressing the appropriate number on the keypad.

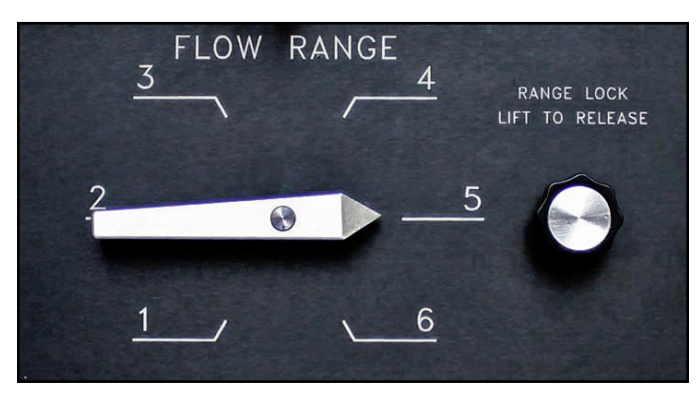

Figure 5.6: Flow Range Selector

IMPORTANT

**The range and flow direction settings on the flowbench and on FlowCom must match to obtain the correct results.**

Always turn the motors OFF before changing flow ranges.

The flowbench is designed with multiple ranges to measure the flow accurately. Perform flow testing in the range that provides a flow rate between 70% and 100% of the full-scale range. If uncertain of the correct range to use, start with a high range and move down until you find the correct range. For greatest accuracy, always test in the lowest range possible. If over 100% of range, then move up one range. If less than 70% of range, then move down one range.

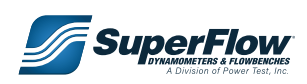

**SuperFlow Calibration Data EL NO.: SF-750 SERIAL NO.: 74** CFN **FLOW CALIBRATION** INTAKE RANGE EXHAUST  $\mathbf{1}$ 

 $\overline{\mathbf{2}}$ 

 $\overline{3}$ 

 $\overline{4}$ 

 $5\phantom{a}$ 

 $6\phantom{1}6$ 

 $51.8$ 

 $104.6$ 

 $208.3$ 

 $413.6$ 

618.0

 $827.9$ 

44.3

92.2

189.6

 $377.1$ 

562.8

 $747.3$ 

A channel on the FlowCom can be used to view the flow range percentage (channel # 12, % of Flow)..

## 5.6 Flow Direction

The lever control on the panel serves two functions: it sets the direction of airflow through the flowbench by selecting intake or exhaust flow direction and provides an air bypass for cooling the motors at low flow rates. The panel is labeled **Flow Direction**.

The flowbench motors operate most efficiently when more air is passing through them. At lower flow rates, the air inside the motor chamber tends to heat up faster. The bypass air control lets the air circulate more within the flowbench cabinet providing cooling air for the motor/blower section in either intake or exhaust direction.

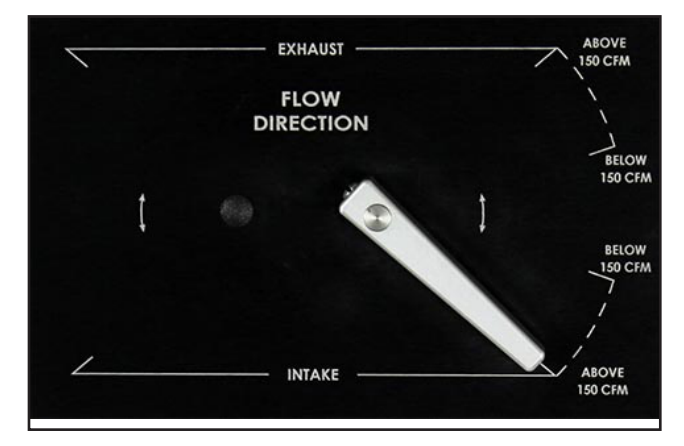

Figure 5.7: Flow Direction and Bypass

The path for cooling air when using the bypass is air entering through the vent on one side of the cabinet, through the motor chamber, and exiting through the vent on the other side of the cabinet. It is this flow path that requires the bench to have clearance on each side. Using the bypass does not affect the accuracy of the flowbench measurements, but it will affect total capacity.

Use the **BELOW 150 CFM** position in the selected flow direction until the flowbench no longer can produce the desired test pressure. Then close the bypass slightly and continue testing until you run out of control valve travel again. To obtain maximum capacity, position the bypass air lever to the **ABOVE 150 CFM** position (no bypass cooling air is available in this position).

It is possible to put the bypass in the middle (horizontal) position. However, this should never be done. In this position the bypass openings are equal on both sides of the motor chamber, which will result in no air flowing through the device that you are testing.

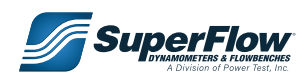

## 5.7 Performing a Flow Test

**NOTE:** For reference purposes, the part being tested is called the "test device." The part of the flowbench where the test device is mounted is called the "baseplate."

Prior to testing, check the flowbench using the test orifice plate (see section ["4.2 Operational Check" on](#page-17-0)  [page 13\)](#page-17-0). This procedure is not time consuming and ensures the test results are valid and repeatable.

*TIP:* The best way to learn how to operate the flowbench is to use the test plate. The small hole in the test plate can be considered "leakage" and the large hole as the "test device."

### 5.7.1 Pre-Test Preliminaries

Remove the test orifice plate from the flowbench and install the test device onto the flowbench baseplate with any accessories required (valve opener, radius guide, etc.). Ensure a good seal between the test device and the baseplate.

### <span id="page-46-0"></span>5.7.2 Correcting for Leakage

**Leakage** is defined as airflow through any opening other than through the test device. You should always test for leakage before beginning your flow test.

To perform a leak test, you must seal off the normal open port on the test device. On cylinder heads, this means the valves are closed. Other devices may require some sort of cover or block-off plate.

#### IMPORTANT

**If testing in exhaust mode, make sure the cover is secured or it will be blown off.**

Once the leakage is measured, you can enter the

leakage into the FlowCom which then automatically subtracts that amount from all subsequent tests. If a leakage test is not performed or no leakage exists, enter a value of zero (**0**) into FlowCom.

Perform the leakage test according to the procedure below. Use the same mode and test pressure that will be used in the normal test.

See section ["5.2.5 Leakage" on page 32](#page-36-0) for more information on leakage settings in FlowCom.

#### **Performing a Leak Test**

**NOTE:** This procedure assumes testing is conducted in intake mode. Testing in exhaust mode is conducted the same way, except the flow direction is reversed.

- 1. Close all normal openings on the test device (close the valves on a cylinder head, block off the end of a filter or muffler, etc.).
- 2. Turn the direction selector controls to **Intake below 150 cfm (71 l/s)**.
- 3. Pull up on the range locking knob and rotate the range select control to range **#1**.
- 4. **FlowCom:** Set the following:
	- Intake, range #1 (see section ["5.2.1 Setting the Flow Direction and Range" on page 29\)](#page-33-0).

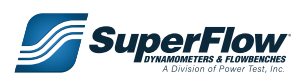

- Leakage to zero (0) (see section ["5.2.5 Leakage" on page 32](#page-36-0)).
- Test Pressure (see section ["5.2.2 Setting the Test Pressure" on page 30\)](#page-34-0).
- Fully open the intake flow control valve.
- Fully close the exhaust control valve.
- 5. Turn on the flowbench motor switch.
	- The green push-button switch on the FlowCom panel turns the motors ON. FlowCom automatically adjusts the motor power output for the test pressure.
- 6. Record the flow from FlowCom.
- 7. Turn off the flowbench motor and close the flow control valve.
- 8. Enter the leakage value (see section ["5.2.5](#page-36-0)  [Leakage" on page 32](#page-36-0)).

#### IMPORTANT

**Keep in mind that the leakage value entered in the FlowCom remains until the next time it is changed.**

### 5.7.3 Performing a Flow Test

The following procedure covers the basic principles of flow testing on a SuperFlow flowbench.

Refer to chapter "8.0 [Flowbench Applications and Techniques" on page 80](#page-84-0) for more specific information on test applications. For more detailed information on FlowCom, refer to section ["5.2](#page-32-0)  [FlowCom Operation" on page 28.](#page-32-0)

- 1. Remove any cover from the test device, or open the cylinder valve to the desired lift point.
- 2. Select the desired flow direction and range. If not certain of the range, select a high range first and move down as necessary.
- 3. FlowCom: Set the FlowCom to the same direction and range as the flowbench is set mechanically.
- 4. Set the air bypass lever to a position that lets the flowbench reach the test pressure. This allows excess air to flow through the bypass and helps keep the motors cool.
- 5. Set the flow control valves. Close them lightly against their seats. Do not force them or they will be damaged.
	- Close (CW) the flow control valve for the direction mode not used. Fully open (CCW) the valve for the direction to be used. FlowCom will control the motor speed to maintain the desired test pressure or flow rate.
- 6. Set the Servo Value to either the test pressure or flow rate desired.
- 7. Turn on the blower motors by pressing the green motor button on the FlowCom.
- 8. Allow the flow rate or test pressure to stabilize.
- 9. Observe and record the flow reading from FlowCom.
- 10. Turn off the flowbench motor.
- 11. This completes the basic flow-testing procedure.

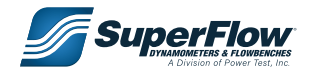

### 5.7.4 Analyzing the Test Data

For simple analysis of the test results, it is only necessary to observe the **Measured Test Flow** (sometimes referred to as **Flowbench Flow**), or observe **Test Pressure** if FlowCom is controlling to **Flow Rate**. This flow or pressure can be compared to other tests of the same test device with the same setup without further calculations. Because of the flowbench design, air temperature and atmospheric pressure differences cancel out automatically.

**NOTE:** FlowCom will automatically calculate the measured flow rate by subtracting the leakage flow value entered into the FlowCom.

The flow results can also be plotted on graphs. Flow software can automatically plot the data. Additional factors and relationships are discussed in Chapter ["7.0 Flowbench Theory" on page](#page-67-0)  [63](#page-67-0). Specific applications are discussed in Chapter ["8.0 Flowbench Applications and Techniques"](#page-84-0)  [on page 80](#page-84-0).

### 5.7.5 Preventing Test Errors

Each test you create involves considerable effort on your part that is wasted if you allow undetected errors to creep into your test programs. Always check the following points to reduce the chances of mistakes.

- 1. Always use the same orifice range at the same test point.
- 2. Keep the leakage flow to a minimum by making a good seal on all surfaces, including the valves in the head.
- 3. Ensure that nothing alters the size of the testing opening when the motors are on. If light valve springs are used, make sure the valves are not sucked open by the intake test's vacuum.
- 4. When testing cylinder heads, always use a flow inlet guide on the intake side of the head, and always use the same guide and cylinder adapter.
- 5. Try to conduct your tests when there are no frequent changes in line voltage. Voltage changes do not affect the accuracy of the SuperFlow flowbench, but they will cause it to surge and become unstable.
- 6. As nearly as possible, conduct all tests with the same equipment, used in the same way.
- 7. When in doubt, repeat the tests. If you don't get the same results, start over.
- 8. Make sure that the FlowCom range and direction match that which is mechanically set on the **Flowbench**

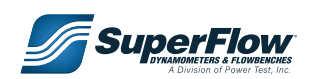

## 5.8 Test Tips

- If testing cylinder heads with intake manifolds, run a series of flow tests on just the heads. Then remove the inlet air guide and replace it with the intake manifold. Repeat the flow tests and compare the results to determine the effect of the intake manifold.
- Use the right side flow direction lever in the **Below 150 CFM** position for all testing until the flowbench begins to run out of capacity and is unable to reach the desired Servo Value. This procedure will allow enough air to circulate through the motors and keep the thermal overload switch from actuating. As the need for more test capacity occurs, stop the motors and move the flow direction lever to the **Above 150 CFM** full position.

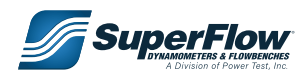

## 6.1 Maintenance

Very little maintenance is required on a flowbench; however, it is important to keep the flowbench clean. Regular calibration is not necessary as long as you do not change or modify anything inside the flowbench, but some manufacturing users find that periodic calibration ensures product quality.

## 6.2 Troubleshooting

Before assuming anything is wrong with the flowbench, verify that all of the electrical connections **CAST** are intact, and perform the operation check as detailed in ["4.2 Operational Check" on page 13](#page-17-0).

If a problem with the flowbench measuring system arises, check the following:

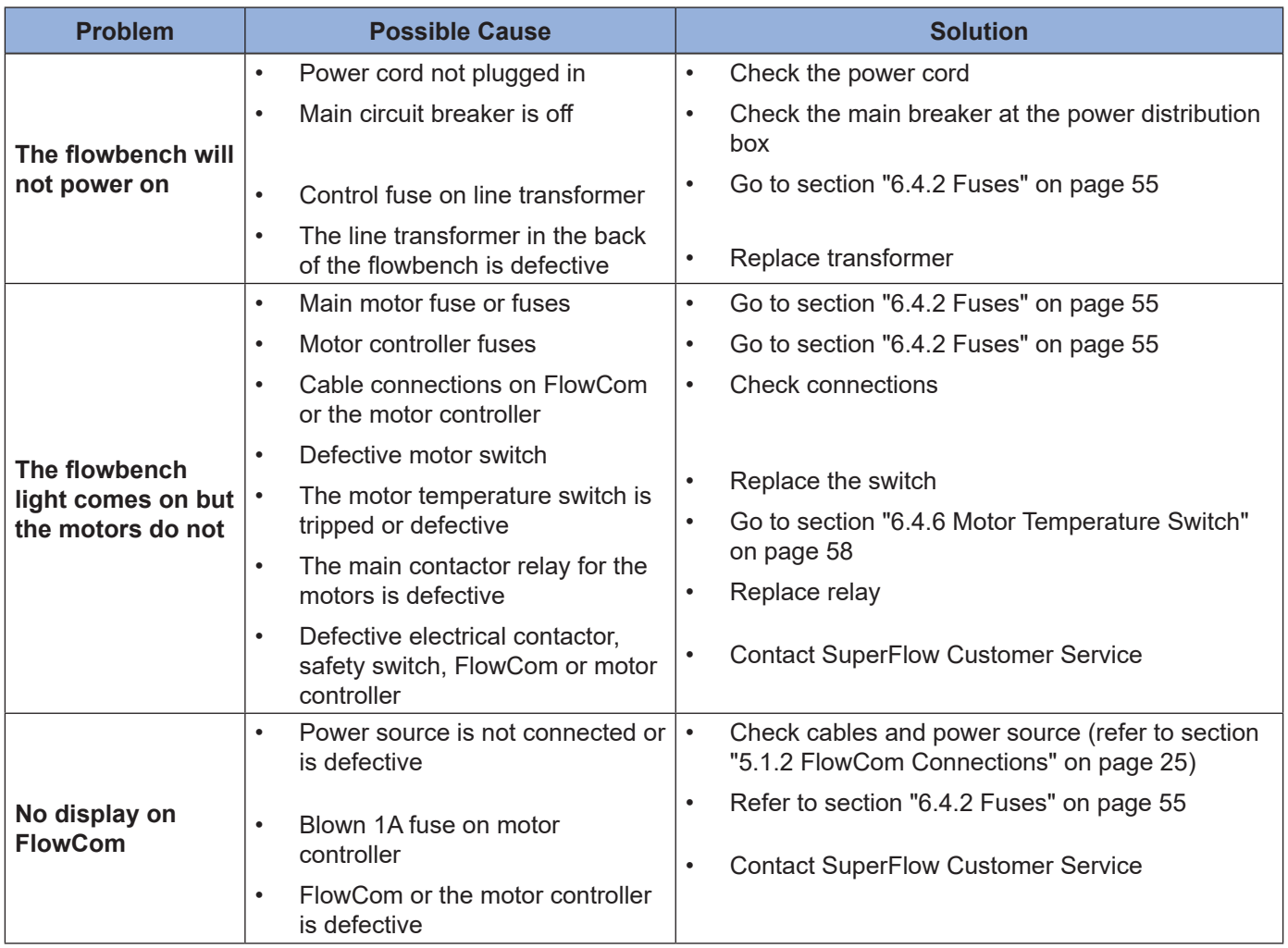

#### **Table 6-1. Troubleshooting**

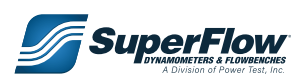

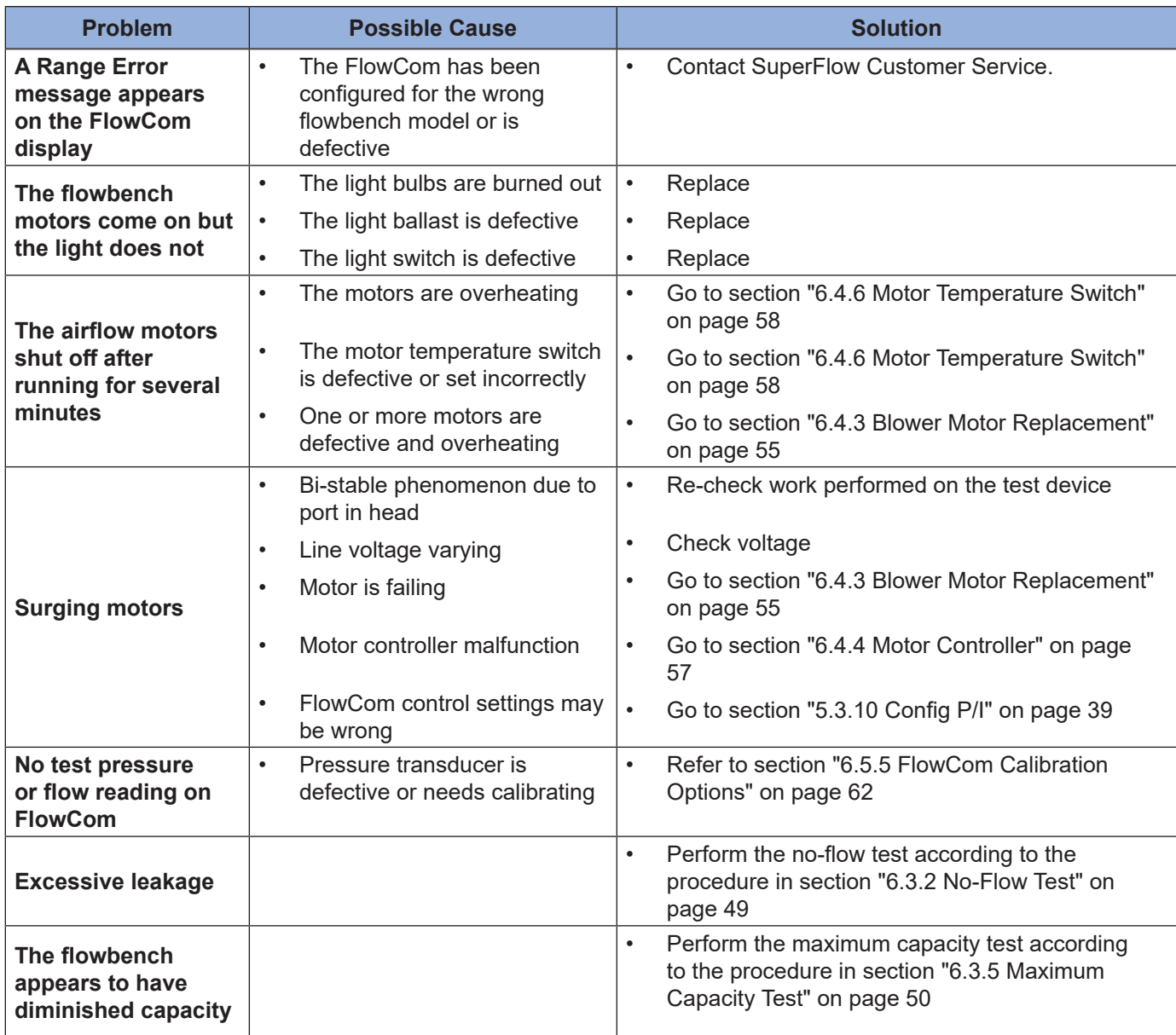

#### **Table 6-1. Troubleshooting (continued)**

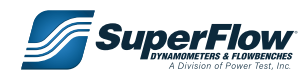

| <b>Problem</b>                                          | <b>Possible Cause</b>                                                                                                    | <b>Solution</b>                                                                                                    |
|---------------------------------------------------------|----------------------------------------------------------------------------------------------------|----------------------------------------------------------------------------------------------------|
|                                                         | FlowCom not zeroed<br>$\bullet$                                                                                                    | Refer to section "5.3.1 Autozero" on page 34<br>$\bullet$                                                                                                    |
|                                                         | Incorrect range setting<br>$\bullet$                                                                                                    | Check flowbench and FlowCom range selection<br>$\bullet$<br>(refer to section "5.5 Flowbench Ranges" on<br>page 40)                                                                                                    |
| Flow readings are<br>not as expected                    | Normal leakage not accounted<br>$\bullet$<br>for                                                                                                    | $\bullet$<br>Go to section "5.8.2 Correcting for Leakage" on<br>page 42                                                                                                    |
|                                                         | Excessive leakage or other<br>$\bullet$<br>flowbench problem                                                                                                    | Go to section "6.3 Flowbench Flow Tests" on<br>$\bullet$<br>page 49                                                                                                    |
|                                                         | Improper calibration of the<br>$\bullet$<br>FlowCom                                                                                                    | $\bullet$<br>Go to section "6.5.5 FlowCom Calibration<br>Options" on page 62                                                                                                    |
| Low intake reading<br>and a normal<br>exhaust reading   | The flow pressure tube that<br>$\bullet$<br>is located behind or on the<br>bottom of the range disk is<br>loose. The exhaust readings<br>are probably normal because<br>the airflow is pressing the tube<br>against the board, but intake<br>readings may vary since the<br>tube is flopping around and<br>may kink slightly to restrict<br>flow. | $\bullet$<br>Usually that tube is stapled, but on some older<br>benches it may have been glued in place. It may<br>be difficult to reach around the deflector, but a<br>spot of silicone should secure it back in place. |
| A motor is sparking<br>excessively or                   | Motors are drawing too much<br>$\bullet$<br>current                                                                                                    | $\bullet$<br>Go to section "6.4.3 Blower Motor Replacement"<br>on page 55                                                                                                    |
| emitting orange or<br>yellow sparks                     | $\bullet$<br>Motor brushes are worn out                                                                                                    |                                                                                                    |
| No communication<br>between FlowCom<br>and the computer | Disconnected or defective<br>$\bullet$<br>cable<br>Communication port not<br>$\bullet$<br>configured properly on<br>FlowCom or computer<br>Flow software is not<br>$\bullet$<br>configured properly<br>Communication port<br>$\bullet$<br>malfunction on computer<br>FlowCom malfunction<br>$\bullet$                                             | See "4.3 Computer Connections" on page 16<br>$\bullet$                                                                                                    |

**Table 6-1. Troubleshooting (continued)**

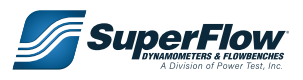

## <span id="page-53-1"></span>6.3 Flowbench Flow Tests

If the flowbench does not seem to generate the correct flow rates, you can check the bench for problems using the following tests.

 For test results and solutions, see ["Table 6-2. Test Results" on page 53.](#page-57-0) **Contract of the Second Street** 

### <span id="page-53-0"></span>6.3.1 No-Flow Test

The no-flow test is basically the same as a leakage test except it checks for leaks in the bench itself.

- 1. Bolt the test orifice plate onto the baseplate.
- 2. Place the rubber stopper in the large hole in the test orifice plate, leaving the small hole open.
- 3. Set the servo mode to control to test pressure (see section ["5.2.6 Setting the Servo Mode" on page](#page-37-0)  [33](#page-37-0)).
- 4. Set the flow range to **Intake, Range 1**.
- 5. Set the test pressure to **25 inH20 (60 cm)** according to the procedure in section ["5.2.2 Setting the Test](#page-34-0)  [Pressure" on page 30](#page-34-0).
- 6. Set the leakage to **0** (zero) according to the procedure in section ["5.2.5 Leakage" on page 32.](#page-36-0)
- 7. Set the flow control valves:
	- Close (CW) the exhaust valve and fully open (counterclockwise, CCW) the intake valve.
- 8. Switch the motors on and let the airflow stabilize.
- 9. Place your finger over the small hole in the test orifice plate.
	- The flow reading should settle back to near zero with the flowbench running. This is the normal leakage of the flowbench itself, and a small amount is acceptable.
- 10. Record the flow meter reading and turn off the motors.
	- If the leakage exceeds 3 cfm (1.5 lps), record the flow meter reading and try to locate the source of the leak.
	- Perform the test again after a leak is repaired.
	- *TIP:* Press the **LEFT ARROW** key on FlowCom to hold the reading. Record the data, then press the **RIGHT ARROW** to resume active readings.
- 11. Repeat this test on exhaust if desired. However, in most cases a leak in the flowbench is always detected in intake mode.

#### **Potential Sources for Leaks**

- Leakage around the base plate.
- Leakage in the plastic tubes. Remove the back panel and carefully check all the tubing.

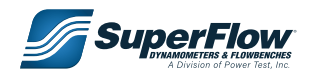

### 6.3.2 Low-Flow Test

Perform the same test as above, except leave the *small* hole in the **test orifice plate** open. Record the flow reading. It should be approximately 6.8 cfm at 25" test pressure. Flow in excess of **+1 cfm (0.5 lps)** of this reading could indicate a leak around the test plate or the baseplate.

### 6.3.3 High-Flow Test

The high-flow test checks the accuracy of the flowbench using the **Test Orifice Plate**.

- 1. Bolt the test orifice plate onto the baseplate leaving both holes open.
- 2. Set the flowbench to **Intake, Range 6** and **Intake Above 150 CFM**.
- 3. Set the servo mode to control to test pressure (see section ["5.2.6 Setting the Servo Mode" on page](#page-37-0)  [33](#page-37-0)).
- 4. Set the test pressure to **25 inH20 (60 cm)** according to the procedure in section ["5.2.2 Setting the Test](#page-34-0)  [Pressure" on page 30](#page-34-0).
- 5. Set the leakage to **0** (zero) according to the procedure in section ["5.2.5 Leakage" on page 32.](#page-36-0)
- 6. Set the flow control valves:
	- Close (CW) the exhaust valve and fully open (counterclockwise, CCW) the intake valve.
- 7. Switch the motors on and let the airflow stabilize.
- 8. Observe and record the flow reading. It should match the value stamped on the test plate (±3 cfm) or be approximately 240 cfm (160 lps) with both the 1.875" and 0.312" diameter orifices open.
	- *TIP:* Press the **LEFT ARROW** key on FlowCom to hold the reading. Record the data, then press the **RIGHT ARROW** to resume active readings.
- 9. Turn off the motor switch and close the intake flow control.
- 10. Repeat the test in **Exhaust** mode.

### <span id="page-54-0"></span>6.3.4 Maximum Capacity Test

Flowbench capacity can be affected by such factors as low line power, defective motors, a malfunctioning motor controller, excessive leakage, and the local elevation. This test determines the maximum flow capacity of the flowbench.

**!** WARNING

**The motors on the flowbench run at full speed during this test. Wear appropriate ear protection.**

When testing for maximum capacity, it is important to know that the flowbench flow in rate cannot be read directly from the FlowCom. Flow *pressure* must be used instead and mathematically converted to *Flow cfm*. This is necessary because the FlowCom calculates what the flow *would be* if the test pressure set point were reached.

Since we are setting the flowbench for an unrealistic test pressure set point well above its rated capacity *and* want to know the **actual** flow (not the **predicted** flow), follow the procedure below to test for maximum capacity.

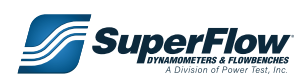

- 1. Remove any fixtures from the flowbench leaving only the large hole in the baseplate open.
- 2. Acquire a steel plate slightly larger than the baseplate opening to use for restricting the opening in the baseplate.
- 3. Set the FlowCom to control to test pressure according to the procedure in section ["5.2.6 Setting the](#page-37-0)  [Servo Mode" on page 33](#page-37-0).
- 4. Set the bench to **Intake, Range 6** and **Intake Above 150 CFM**.
- 5. Obtain the **Max Range Value** for range **6**. This information is on the calibration sheet shipped with the flowbench or can be read from the FlowCom using the following procedure.
	- Press **F3 (Test)** on the FlowCom panel. The **Test** menu appears.

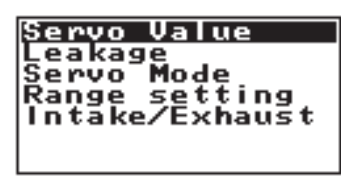

Use the **DOWN ARROW** button to scroll to **Range Setting**. Press **ENTER** button ( $\Box$ ). The **Select Flow Range** screen appears.

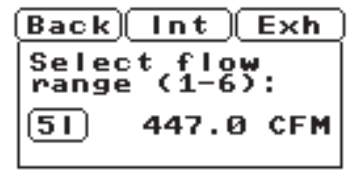

- Press the **F2 (Intake)** or **F3 (Exhaust)** buttons to select the flow direction. Press the **UP** or **DOWN**  ARROW buttons to scroll to the desired range. The full-scale flow reading for that range and direction displays on the screen. Press **F1 (back)** to return to the previous screen. Press any of the **F** buttons to return to the current data screen.
- 6. Set **Leakage** to **0** according to the procedure in section ["5.2.5 Leakage" on page 32](#page-36-0).
- 7. Set the FlowCom to display **Test Pressure** and **Flow Pressure** according to the procedure in section ["5.2.3 Setting the Units of Measurement" on page 31.](#page-35-0)
- 8. Set the **Test Pressure** for **75 inH<sub>2</sub>0**.
- **NOTE:**Always enter a value higher than what the flowbench can reach with the test orifice wide open. In this test the high test pressure set point cannot be met because the hole in the baseplate is too large.
- 9. Open (CCW) the **intake** flow control valve fully and close (CW) the **exhaust** control valve.
- 10. Turn the motors on. The motors will run at 100% trying to reach the high test pressure set point.

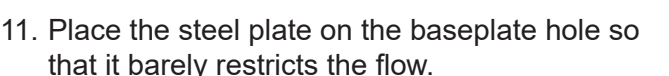

**!** CAUTION

**Do not leave anything loose on the baseplate or it may be sucked into the flowbench motors.**

12. Slowly move the plate in to restrict the flow while watching the pressure readings. Notice that test pressure slightly increases and the flow pressure decreases as the test orifice size is reduced.

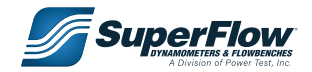

- 13. Continue to restrict the flow until the test pressure reaches **25 inH**<sub>2</sub>0.
- 14. Record the flow pressure.
- 15. Turn OFF the motors.
- 16. To convert the flow pressure measurement into flow in cfm, use this formula:

**cfm = √P** ⁄ **14.5** x **MaxRangeValue**

Where:

- **• cfm** = Flow rate in cubic feet per minute
- **• P** = The flow pressure value recorded
- **• 14.5** = Maximum pressure drop across the test orifice
- **• MaxRangeValue** = The full-scale range value for your specific SF-1020 obtained in step 6.

This is the maximum flow capacity of the flowbench at 25 inH $_{\rm 2}$ 0.

Example:

 If the Max Range Value for Range 6, Intake on your SF-750 = 760.0 and you measured a Flow Pressure of 14.0 in/H $_{\textrm{\tiny{2}}}$ O at 25 inH $_{\textrm{\tiny{2}}}$ O test pressure, then:

Maximum Capacity **= √14.0** ⁄ **14.5** x **760 = 746.8(cfm)**

### **A** CAUTION

**If desired, you may perform this test with the flowbench direction set to Exhaust. However, this is dangerous because it is extremely difficult (if not impossible) to hold down the restriction plate to the top of the flowbench baseplate. If this test must be done in exhaust mode, loosely bolt two plates together. Insert one of the plates underneath the baseplate with the other on top. Tighten the bolts enough to secure the plates but still allow them to slide. Be absolutely certain the plates will not be expelled from the flowbench when the motors are turned on.**

You can create a capacity curve by repeating the process for as many data points as desired in 5 in $\mathsf{H}_{_2}\mathsf{O}$ steps of test pressure.

 $\sf{NOTE}$ : For best accuracy, move down one range when the flow pressure drops below 15 in $\sf H_2O$ .

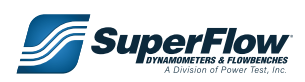

### 6.3.5 Test Results

#### **Test Results**

The problems and solutions below may not apply to all situations. If necessary, collect the recorded data from the flow tests and contact [SuperFlow Customer Service](http://www.powertestdyno.com) for assistance.

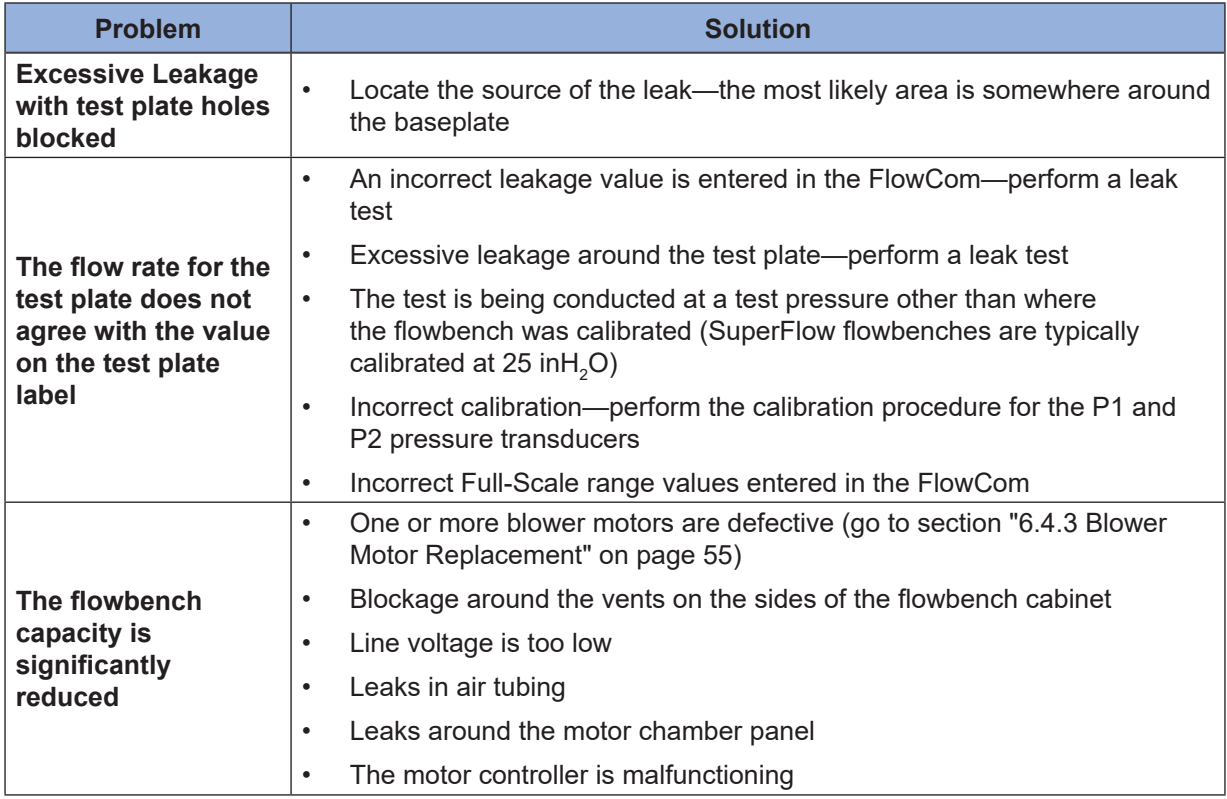

<span id="page-57-0"></span>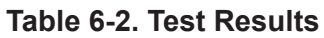

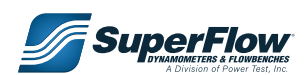

## 6.4 Service

### <span id="page-58-0"></span>6.4.1 Rear Access Panel

Remove the panel on the back of the flowbench to access the fuses, airflow motors, motor controller, motor relay, and temperature switch.

#### **Removing The Panel**

Remove all of the screws around the back panel and carefully lift the panel out of the cabinet. After removing the panel, you can access the back chamber of the flowbench (Figure 6.1).

#### **Replacing The Panel**

The back panel does not need to be sealed. The bench could be operated with the back panel removed. But it is recommended to keep the back panel installed to prevent an electrical hazard and keep rodents out of the flowbench. Once back panel is back in cabinet, re-install all of the screws.

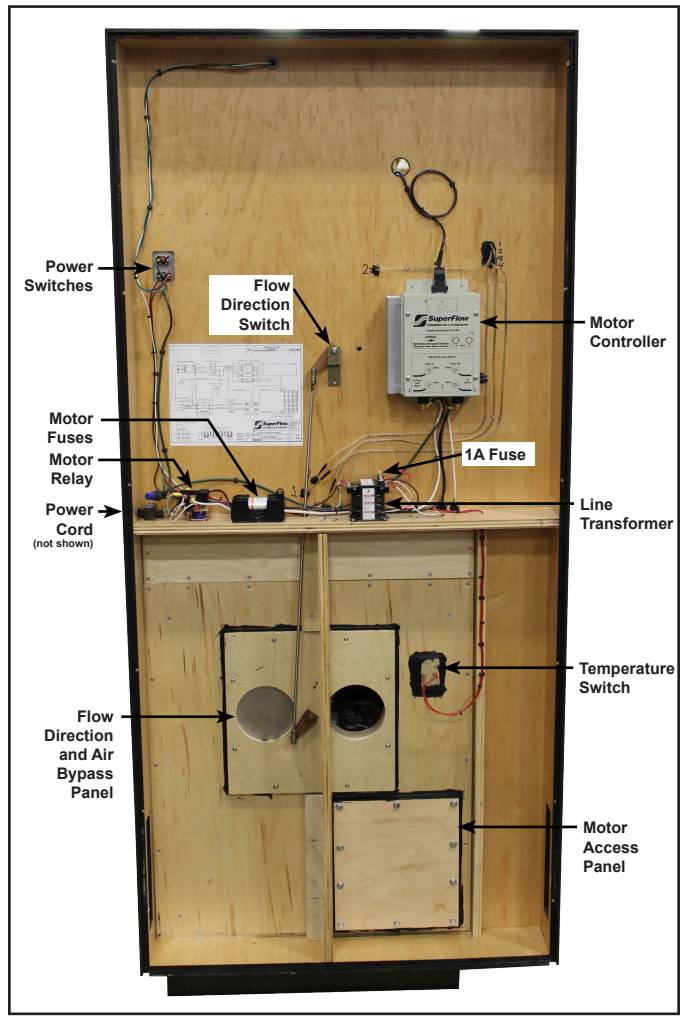

Figure 6.1: Back Panel Access

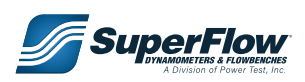

### <span id="page-59-0"></span>6.4.2 Fuses

The primary fuses for the flowbench (Figure 6.2) are located in the back of the flowbench in the upper section. They are accessed by removing the back panel.

### **!** CAUTION

**Disconnect the main power to the flowbench before changing fuses.**

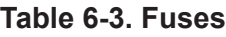

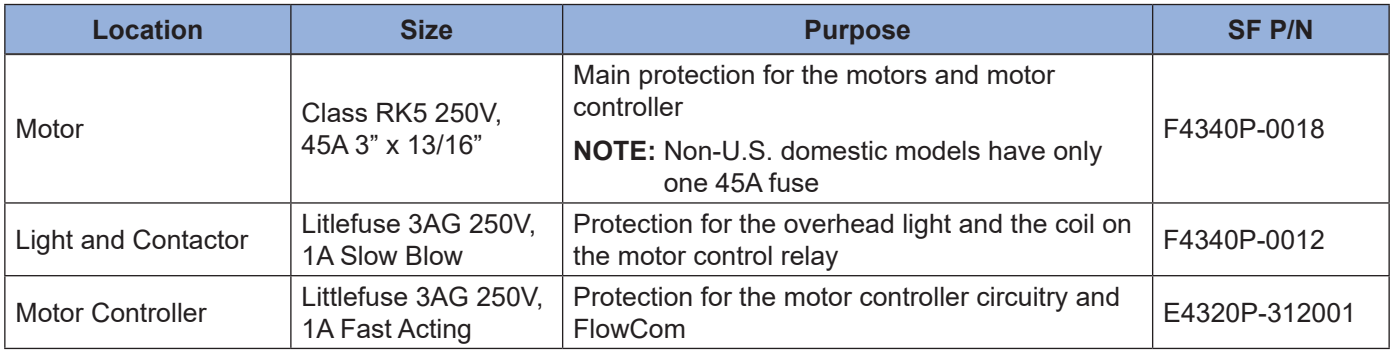

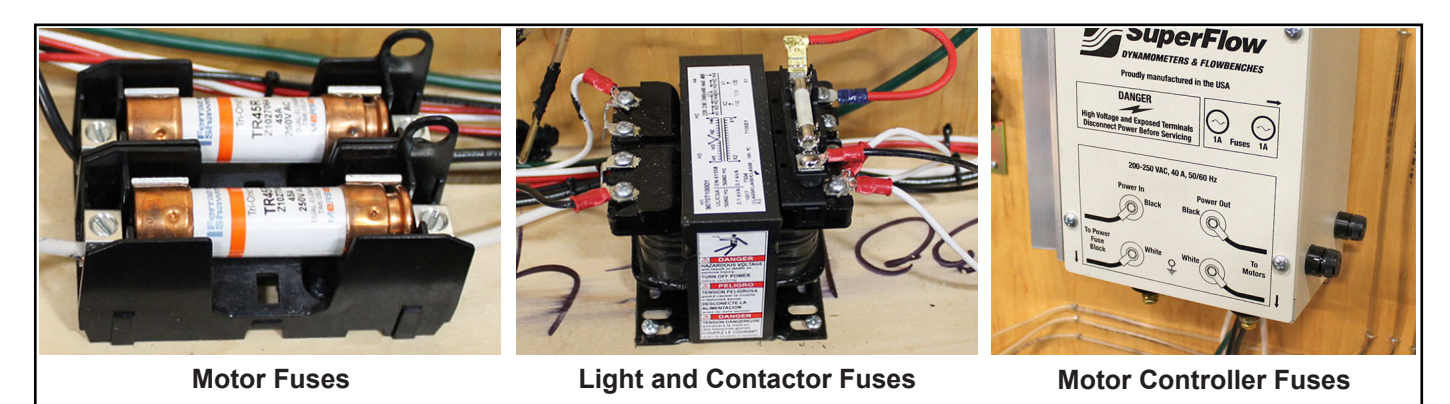

Figure 6.2: Fuse Locations

### <span id="page-59-1"></span>6.4.3 Blower Motor Replacement

The SF-750 has eight (8) 110-VAC blower motors in it to provide airflow. These motors are grouped into four (4) pairs—two (2) motors wired in series, each pair wired in parallel with the other pairs. If a you must replace a motor, SuperFlow advises replacing its mate as well. Sometimes when a motor fails, it will cause the other motor paired with the defective one to draw more current and quicken its failure.

#### **Replacing a Motor**

- 1. Remove power from the flowbench.
- 2. Remove the rear panel according to the procedure in section ["6.4.1 Rear Access Panel" on page 54.](#page-58-0)

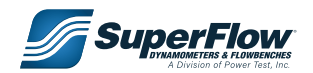

- 3. After removing the back panel, remove the eight 7/16" bolts securing the motor access panel in the lower part of the flowbench cabinet. You will need to pry the panel loose because it is sealed with a foam rubber gasket.
- 4. You should now be able to see the blower motors.
- 5. Plug the flowbench back in to AC power and turn on the motors.
- 6. Using a flashlight and the wiring diagram provided with this manual, look inside at the motors. A healthy motor will have a small, blue spark where the brushes contact the armature. However, if you see a motor that is arcing severely or emitting a large shower of yellow or orange sparks, it may need replacing. If you see a motor not spinning, it must be replaced. The motors are wired in pairs, in series. Check the wiring diagram to identify the location of each motor.
- 7. Remove power from the bench prior to replacing any of the motors.
- 8. T-bars are used to hold the motors in place while the silicone sealant sets up. If replacing a motor, first remove the T-bar and then remove

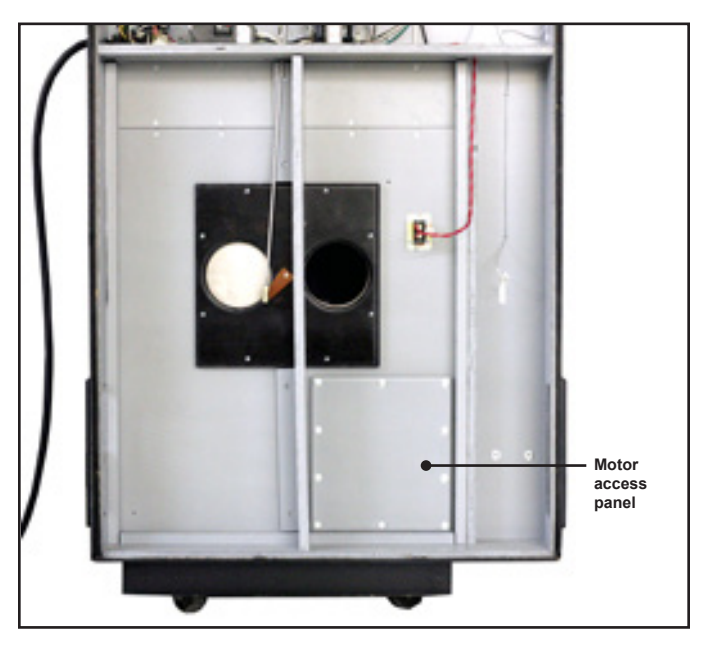

Figure 6.3: Motor Access Panel

### **!** CAUTION

**Disconnect the main power to the flowbench before replacing any of the motors.**

the old silicon adhesive. When installing the new motor, put a new 1/8" bead of silicone (Dow Corning 732 Clear) on the outer edge of the motor. Install the T-bar to hold the motor in place while the silicon adhesive sets. Leave the T-bar in place.

9. After you install and inspect the motors, reinstall the motor cover panel and the back bench panel.

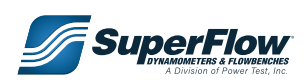

### <span id="page-61-0"></span>6.4.4 Motor Controller

The motor controller acts as a variable-speed motor drive and a power supply. It controls the speed of the motors to maintain flowbench test pressure or flow as commanded by the FlowCom. It also generates +12VDC power for the FlowCom.

#### IMPORTANT

**Other than replacing fuses, only authorized SuperFlow service technicians should perform any repairs to the motor controller.**

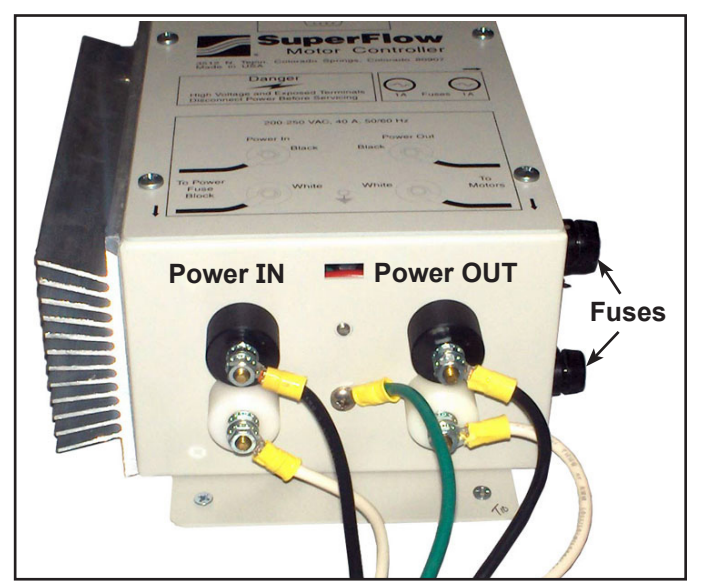

Figure 6.4: Motor Controller

### 6.4.5 Temperature Probes

The flowbench has an electronic temperature sensor in the chamber under the test orifice baseplate for measuring the air temperature beneath the test device. No maintenance is necessary for the sensor and should be replaced only if it is defective.

Verify the electronic sensor is working by observing the Temp 1 channel on the FlowCom display. If the flowbench was off for several hours, the reading should be at room temperature.

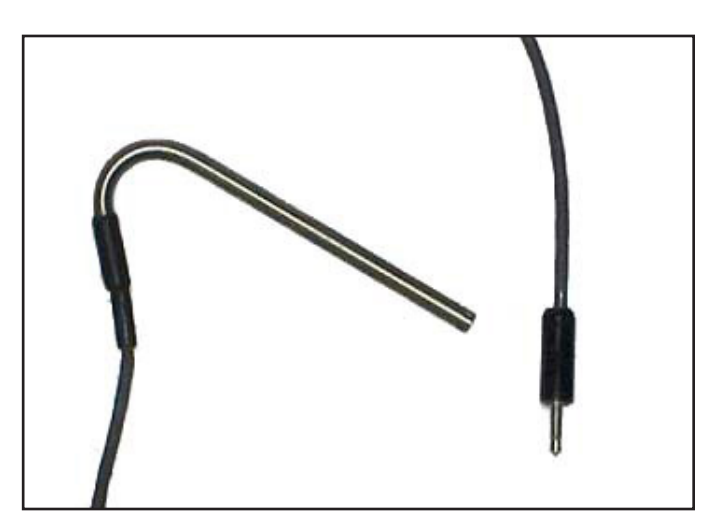

Figure 6.5: Temperature Sensors

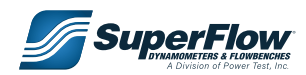

### <span id="page-62-0"></span>6.4.6 Motor Temperature Switch

A thermal switch (SuperFlow part number F4200P-0367) in the motor chamber monitors the air temperature around the motors. The switch is electrically wired into the main power contactor and will remove power from the motor controller, blower motors and the FlowCom if the temperature exceeds a set temperature. The switch will automatically reset after the blower motor chamber cools down.

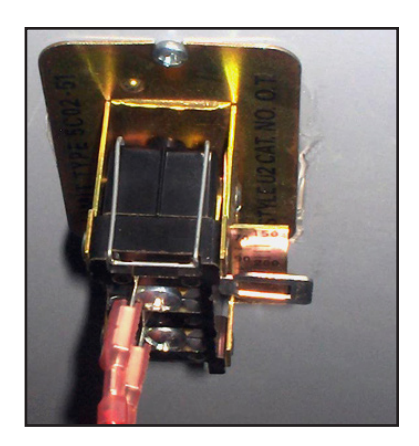

There are two different types of switches used in the flowbench.

#### **Table 6-4. Over Temperature Switch**

Figure 6.6: Thermal Switch

| <b>Function</b>     | Flowbenches built prior to January 2010   Flowbenches built after January 2010 |                                   |
|---------------------|--------------------------------------------------------------------------------|-----------------------------------|
| Temperature cut-off | Adjustable                                                                     | $200^{\circ}$ F (93 $^{\circ}$ C) |
| Reset time          | $\sim$ 4 minutes                                                               | $~13$ minutes                     |

The adjustable switch has small incremental marks on a tab (these do not actually represent true degrees of temperature). Moving this tab to a higher number value increases the cut-off temperature for the motors. However, do not just move it to the highest position because you will lose thermal protection which is the switch's purpose.

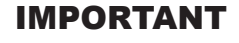

**The adjustable switch is no longer available and has been replaced with the nonadjustable switch. The new style switch will work on older flowbenches.**

To prevent the temperature switch from tripping, always set the airflow bypass to the maximum position while still achieving the desired test pressure. Also, try not to leave the motors on for longer than necessary.

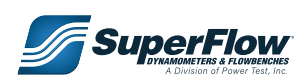

### 6.5 Calibration

Calibrating a SuperFlow flowbench involves a two-step process. First, calibrate the pressure reading devices; then determine the full-scale flow values for each range.

**NOTE:** Regular calibration is not necessary as long as you do not change or modify anything inside the flowbench, but some manufacturing users find that periodic calibration ensures product quality.

#### <span id="page-63-0"></span>6.5.1 Pressure Sensor Calibration

The pressure transducers in the FlowCom can be periodically calibrated for highest measurement accuracy. The FlowCom enclosure contains four pressure transducers: test pressure, flow pressure, velocity pressure, and barometric pressure.

### **!** WARNING

**DO NOT try to recalibrate the FlowCom sensors unless you have an accurate pressure source and an accurate barometer or barometric pressure data.**

Because calibration standards are the basis for accurate test results, never guess at the accuracy of the standard. As a rule, the source used to calibrate a sensor should be at least 10% more accurate than the sensor being calibrated. For example, if a sensor has an accuracy of  $\pm 1\%$ , the standard used to calibrate it should have an accuracy of ±0.1%.

The pressure transducers used in the FlowCom have an accuracy of better than ±0.5%. Therefore, unless you have access to a very high-quality pressure calibrator, the accuracy of your FlowCom after calibrating it will be no better than the standard you use.

To calibrate the Test, Flow, and Velocity pressure channels, use an accurate pressure source that reads in inches of water (in $H_2O$ ).

#### **Test, Flow, and Velocity Pressure Channels**

Calibrate the Test, Flow, and Velocity pressure channels (1–3) using an accurate pressure source that reads in inches of water (inH $_{\textrm{\tiny{2}}}$ O).

- 1. Set the FlowCom display to show the three pressure channels (refer to section ["5.2.4](#page-36-1)  [Selecting Displayed Channels" on page 32](#page-36-1)).
- 2. Connect the pressure calibrator or standard to the positive (+) port of the desired channel on the FlowCom side panel.
	- **• Flow Pressure:** P1+, Channel 1
	- **• Test Pressure:** P2+, Channel 2
	- **• Velocity Pressure:** P3+, Channel 3

#### IMPORTANT

**If actually performing a calibration, the autozero is turned off when the calibration menu on FlowCom is accessed. If just checking the pressure readings without calibrating, the autozero function can be turned off through FlowCom. See section ["5.3.1](#page-38-0)  [Autozero" on page 34](#page-38-0) for information on how to do this.**

If using a comparison standard (such as the vertical manometer) and a pressure source (such as an air pump), connect the three together with a tee fitting.

3. Press **F2 (Cal)** on the FlowCom panel.

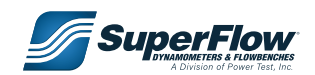

- 4. Use the **UP** or **DOWN ARROW** buttons, select **Calibrate** and press **ENTER** button ( ).
- 5. Enter **3512** as the password.
- 6. Use the **UP** or **DOWN ARROW** buttons to select a channel.
- 7. Press **ENTER**.
- 8. Follow the screen instructions. Use ["Table 6-5. NFS Values"](#page-64-0) for the Near Full-Scale (NFS) values.

#### <span id="page-64-0"></span>**Table 6-5. NFS Values**

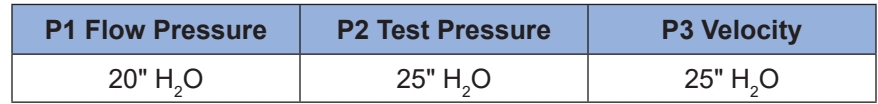

- 9. Save the calibration by pressing **Backup Cal** (see section ["6.5.5 FlowCom Calibration Options" on](#page-66-1)  [page 62\)](#page-66-1).
- 10. Press **Back** to exit the Calibrate menu.
- 11. Press any of the **F** buttons to return to the current data screen.

#### 6.5.2 Swirl Torque Calibration

Calibrate the Swirl Torque channel using the known analog output value from the Swirl Meter.

- 1. Press **F2 (Cal)**.
- 2. Select **Calibrate** and press **ENTER** button ( $\Box$ ).
- 3. Enter **3512** as the password.
- 4. Use the **UP** or **DOWN ARROW** buttons to select channel **9**.
- 5. Press **ENTER**.
- 6. Follow the screen instructions. Press **Back** to exit the **Calibrate** menu.
- 7. Press any of the **F** buttons to return to the current data screen.

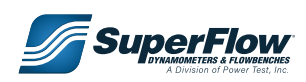

#### **Barometric Pressure Calibration**

The barometric pressure sensor is installed on the Printed Circuit Board (PCB) inside the FlowCom box. The channel for Baro Pressure was calibrated at the factory before the flowbench was shipped. If desired, it can be calibrated to provide more accurate readings for the actual flowbench location.

Obtain an accurate, uncorrected barometric pressure reading in inches/Hg from a mercury barometer. If a mercury barometer is not available, contact a local airport or weather service and ask for the "station or uncorrected pressure." The barometric pressure reading from a television station is corrected for local elevation and therefore is not acceptable for calibrating the sensor.

- 1. Press the **F2 (Cal)** button to access the **Calibration** menu.
- 2. Use the **UP** or **DOWN ARROW** buttons to scroll to **Calibrate**.
- 3. Press **ENTER** button (
- 4. Type **3512** as the password.
- 5. Select **Baro** (channel **4**) to calibrate.
- 6. Enter the uncorrected current barometric pressure.
- 7. Press **Back** to exit the Calibrate menu.
- 8. Press any of the **F** buttons to return to the current data screen.
- *TIP:* As a rule, you can take the barometric pressure from the local television or radio station and subtract 1 inch of mercury for every 1000 feet of elevation to get the station pressure. It will not be accurate but will be close.

### <span id="page-65-0"></span>6.5.3 Flow Calibration

Full-scale flow values for each range on a SuperFlow flowbench is determined by the use of a set of flat plates with sharp-edged orifices bored (not punched) to specific sizes. The flow data on these orifice plates are based on known engineering and national standards. Following sound procedures and accepted engineering practices with these calibration orifices will typically produce repeatability results of ±0.5% or better.

The flow calibration process involves flowing each test plate in various ranges and recording the data. The resultant data is used to derive the full-scale value for each range on the flowbench. This information is placed on the label affixed to the flowbench where it is used to convert flow percentage readings to cfm or lps. The full-scale range values are also entered into the FlowCom where it is used to correctly calculate flow.

The flowbench was calibrated at the factory using 25"H $_{\rm 2}$ O test pressure. Unless drastic changes were made to the flowbench, it should never need re-calibrating (changing a motor does not require a new calibration). However, if calibration is deemed necessary, a calibration kit is available from SuperFlow Customer Service.

To obtain the flowbench calibration kit., contact [SuperFlow Customer Service.](http://www.superflow.com)

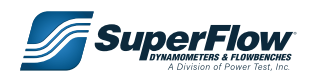

### <span id="page-66-0"></span>6.5.4 FlowCom Range Calibration

In order for the FlowCom to accuracy display the flow rates from the flowbench, the calibrated full-scale range values for the flowbench must be entered in the FlowCom memory. Every SF-750 flowbench was calibrated at the factory and a calibration sheet provided with the flowbench. This sheet is normally attached to the flowbench front panel in the upper right corner just below the light. If the flowbench was re-calibrated (see section ["6.5.3 Flow Calibration" on page 61\)](#page-65-0), SuperFlow provides a new calibration sheet.

To enter new calibrated range values into FlowCom, or to verify what is entered:

- 1. Press the **F1 (Conf)** button.
- 2. Use the **UP** or **DOWN ARROW** buttons to highlight either **Intake F.S.** or **Exhaust F.S.** and press the press **ENTER** button (
- 3. Type **3512** as the password.
- 4. Enter or verify the range values for all six ranges. Be sure to enter the engineering units as **CFM**.
- 5. After entering all six ranges, press the **F2 (Save)** button.
- 6. Press the **F1** button to return to the FlowCom main menu.
- 7. If changes were made, power off the FlowCom, wait 30 seconds, then power it back on. This ensures the new calibration is activated.
- 8. Perform the operational test according to section ["4.2 Operational Check" on page 13](#page-17-0).

### <span id="page-66-1"></span>6.5.5 FlowCom Calibration Options

The FlowCom calibration can be saved in memory. Once saved, the calibration can be restored to the saved values in the event the current calibration is defaulted or altered. This is for sensor calibration date only, not calibrated range values.

- 1. Press the **F2 (Cal)** button to access the **Calibration** menu.
- 2. Use the **UP** or **DOWN ARROW** buttons to scroll to desired option.
	- **• Calibrate:** Accesses the sensor calibration option (see section ["6.5.1 Pressure Sensor Calibration"](#page-63-0)  [on page 59](#page-63-0)).
	- **• Default Cal:** Sets the calibration of the pressure transducers to the factory defaults. These are typical average values and may not be accurate for any particular flowbench. Default the calibration only prior to performing an actual calibration or with instructions from a SuperFlow Technical Support representative to do so.
	- **• Backup Cal:** This option saves the current calibration values for the pressure sensors to memory, overwriting any previous values stored in memory.
	- **• Restore Cal:** This option recalls the calibration values stored in memory and activates them.
- 3. Press **ENTER** button (
- 4. Type **3512** as the password.
- 5. Use the **LEFT ARROW** button to select **Yes**.
- 6. Press **ENTER**.
- 7. Press any of the **F** buttons to return to the current data screen.

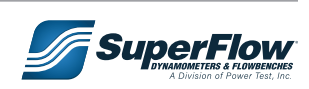

# <span id="page-67-0"></span>7.0 Flowbench Theory

## 7.1 Flow Testing

### 7.1.1 Introduction

Many of the applications of flowbenches and the data they provide are often set apart from normal data because of the mystique associated with flowbenches and flow testing.

An air flowbench is essentially a device that measures the resistance of a test piece (cylinder head, manifold, carburetor, throttle body, exhaust systems, etc.) to flow air. Many different designs and models are on the market today that allow the user to compare flow results before and after changes in the flow path.

### 7.1.2 What Is A Flow Test?

In its simplest form, flow testing consists of blowing or sucking air through a component at a constant test pressure. Then the flow rate is measured. A change is made and then the component is retested. Greater airflow indicates an improvement. If the tests are made under the same conditions, no corrections for atmospheric conditions or machine variations are required. The results may be compared directly.

For more advanced tests, it is possible to adjust and correct for all variations so test results may be compared to those of any other device, tested under any conditions, or tested on any other SuperFlow flowbench. Further calculations can be made to determine valve efficiency and various recommended port lengths and cam timing on a cylinder head. Other calculations can be used on other devices.

### 7.1.3 Flowbench History<sup>1</sup>

1. Written by Harold Bettes II.

Flowbenches and airflow data have been part of the internal combustion engine development cycle for design, research and development for many years. Some of the first engine airflow studies (using some type of flow testing) date back to the early 1900s. However, the study of engine airflow and flowbench information and the relationship to performance has only been commonplace in the racing industry since the late 1960s.

The foundry process and the associated compromises actually controlled most early cylinder head and manifold designs. These manufacturing compromises drove most designs—not the technical aspects or specific airflow requirements.

When SuperFlow Corporation introduced the first portable flowbench to the engine builders of the world in 1972, airflow science came to kitchen tables, shops, and garages everywhere. More elaborate and complex benches had been around for some time when the first SuperFlow model was made available, but never in such an easy-to-use configuration. As market demand and understanding grew, many larger models were made available as racers everywhere began to compare flow information. Thousands of benches are in use every day, and engine component airflow technology is growing rapidly.

The various test pressures in use in the field are interesting because they were derived as a historical reference more than a technical requirement (see section ["8.1 Test Pressures and Comparing Flow](#page-84-1)  [Numbers" on page 80\)](#page-84-1).

The first airflow benches in use at the Original Equipment Manufacturer (OEM) level were expensive, cumbersome, and complex machines that were applied in the late 1960s and early 1970s for some specific engine airflow development work. Oldsmobile and Pontiac used flowbench-guided designs early on;

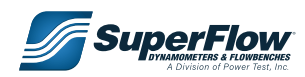

# 7.0 Flowbench Theory

however, Chevrolet did not have a flowbench lab in use until the 1970s. American Motors used flowbenchguided cylinder head designs in the early 1970s as well. Chrysler adapted a flow lab from elements that were used in air filter work, and the lab was developed in parallel with their introduction of the 426 Hemi engine. The Ford Motor Company flow lab dates to the mid-1960s where they supported their winning LeMans racing effort with their GT40 racing vehicles.

Some of the OEM, specialty-engine manufacturers, and professional race teams are now using Computational Fluid Dynamics (CFD) to assist in Computer-Aided Design (CAD) and flowbenchdriven designs. Many of the OEMs have abandoned their in-house airflow benches to outsource much of their airflow development testing. As a result, some well-established shops using SuperFlow or other flowbenches around the country typically get involved in OEM development contracts because the programs are more cost and time effective.

## 7.2 Airflow through Engines

The power of an engine is directly proportional to the amount of air drawn into the cylinder and retained until ignition occurs. By reducing the airflow resistance of the intake and exhaust tract, cylinder filling improves and engine power increases directly. The average airflow through each engine cylinder can be estimated as:

#### **Average airflow (cfm) = 1.67 x HP per cylinder**

#### **Average airflow (l/s) = 1.06 x kW per cylinder**

The maximum intake airflow rate for a single cylinder is about 2.5 times the average airflow for the cylinder because the intake occurs during only 40% of the total cycle.

#### **Example:**

If a Chevrolet V-8 engine produces 440 horsepower (hp), the power per cylinder is 55 hp.

```
 Average airflow = 1.67 x hp = 92 cfm (43.4 l/s)
Avg. Intake Rate = 2.5 x 92 cfm = 230 cfm (108 l/s)
Peak Intake Rate = 2.5 x 230 cfm = 575 cfm (271 l/s)
```
When an engine is operating, the pressure drop across the cylinder head ranges from 0 up to about 200" (500 cm) of water at the 575-cfm (271-l/s) flow rate. (This is equivalent to the test pressure reading on the SuperFlow flowbench).

The average pressure drop is about 25" of water, 2" of mercury, or 63 cm of water at the 230-cfm (108-l/s) flow rate. When testing with the SuperFlow flowbench, it is not important whether a test pressure of 100, 50, or 25 is used, provided the same pressure is used for each subsequent test to compare to the original test. A head that measures 10% better at 50 will also measure 10% better at 25, 10 or 5, or 3 (refer to ["Table 7-1. Minimum Recommended Test Pressures at Low Valve Lift" on page 65](#page-69-0)).

The exception to this rule is at lower valve lifts or through small, long passes. Then the test pressure must be kept above a certain minimum to ensure the flow remains turbulent and does not slow down and become laminar.

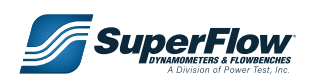

<span id="page-69-0"></span>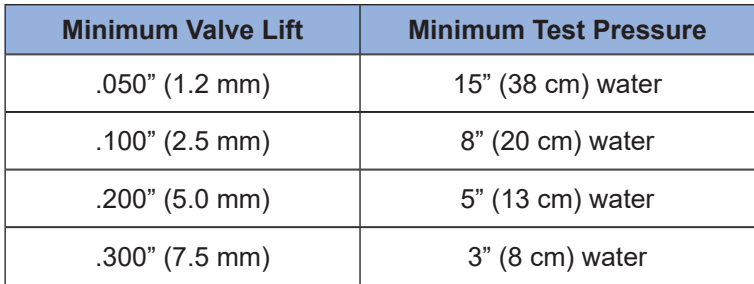

#### **Table 7-1. Minimum Recommended Test Pressures at Low Valve Lift**

Conveniently, the bigger the opening, the lower the required minimum test pressure. Presently in the United States, most carburetors are rated in flow capacity at a test pressure of 20.4" of water (1.5" of mercury, 51.8 cm of water). An 850-cfm (400-l/s) carburetor is one that passes 850 cfm (400 l/s) of air at a test pressure of 20.4" (51.8 cm) of water. However, if you observe a manifold vacuum gauge on a racing engine at full throttle, notice that it only reads approximately 0.5" of mercury (6.8" or 17 cm of water). At a test pressure of 6.8" (17 cm) of water, the same carburetor would only pass 490 cfm (230 l/s) of air. This is why carburetor ratings appear to be out of proportion to engine requirements. Carburetors may be tested and compared on the flowbench, but sometimes only at a reduced test pressure. At a test pressure of 1" (2.54 cm) of water, the carburetor will flow 22% of its rated capacity at 1.5" of mercury. For example, at 1"  $(2.54 \text{ cm})$  of test pressure, a 660 cfm carburetor will flow 0.22 x 660 = 145 cfm.

The amount of power gained by improved airflow depends upon the engine's volumetric efficiency (the percentage the cylinder is full). An engine with 60% volumetric efficiency can be improved more than an engine with 90% volumetric efficiency.

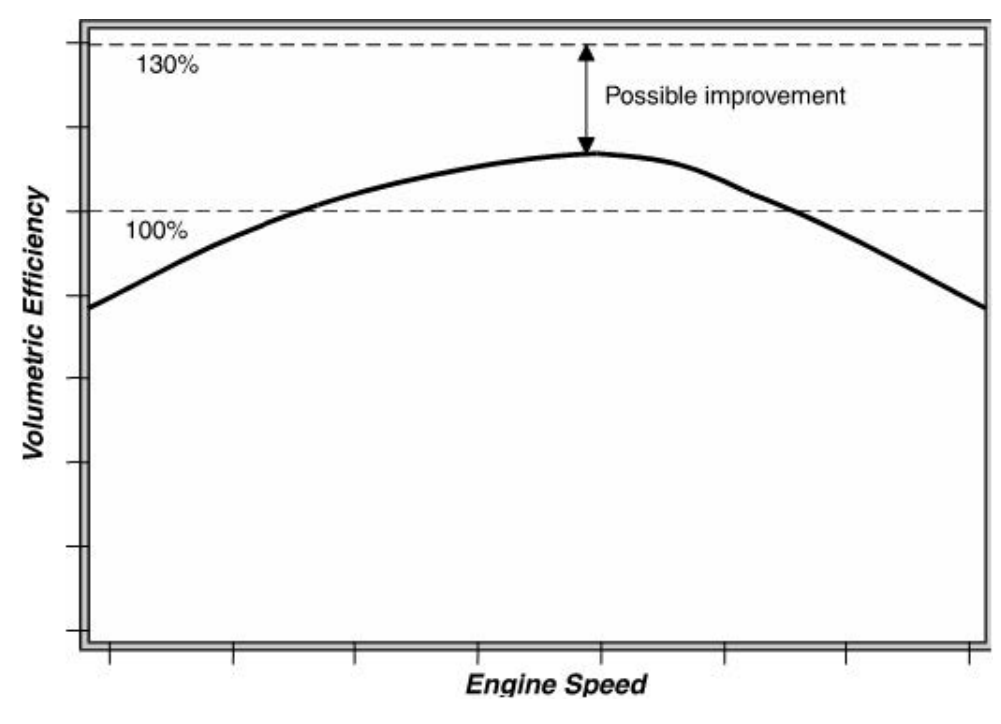

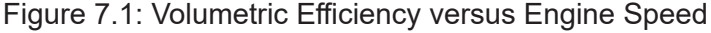

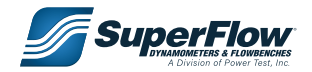

# 7.0 Flowbench Theory

#### *Estimated Volumetric Efficiency for Gasoline-burning Engines*

**Volumetric Efficiency = 5,600 x hp x 100% / (rpm x CID)**

#### **Volumetric Efficiency = 123 X kW x 100% / rpm x liters)**

CID is the cubic inch displacement of the engine. Be sure to use accurate power figures. If the volumetric efficiency on an un-supercharged engine exceeds 130%, the power or revolutions per minute (rpm) figures are probably in error.

#### *Estimated Volumetric Efficiency For Alcohol-burning Engines*

```
Volumetric Efficiency = 4750 x HP x 100% / (rpm x CID)
Volumetric Efficiency = 104 x kW x 100% / (rpm x Liters)
```
## 7.3 Power, Speed, and Flow Relationships

Power, rpm, displacement, and engine airflow capacity are all related in a definite fashion. With the widespread use of accurate engine dynamometers and flowbenches, it is possible to measure the airflow potential of an engine and predict its maximum potential power and the rpm at which the power will peak. You can anticipate in advance the effect of porting and manifold changes and make proper camming changes to take full advantage of the differences. The total airflow through a gasoline engine determines its maximum potential power. At peak power, a racing engine will use 1.67 cubic feet of air per minute (cfm) for each horsepower it develops. For example, a 100-horsepower engine will use 167 cfm. This is true for any four-cycle gasoline-burning racing engine. Alcohol-burning engines will use 1.47 cfm per horsepower developed.

#### *Estimated Engine Airflow*

**Gasoline, naturally aspirated cfm = 1.67 x hp Gasoline, naturally aspirated l/s = 1.06 x kW Alcohol, naturally aspirated cfm = 1.47 x hp Alcohol, naturally aspirated l/s = 0.93 x kW**

To increase the engine power output, you must increase the airflow capacity of the engine or burn the air/ fuel charge more effectively. In the past, racers have concentrated primarily on increasing the airflow. To move more air through an engine, you must reduce the flow resistance of the carburetor, injector, intake manifold, and cylinder head. This need has led to hundreds of aftermarket carburetors, manifolds, and ported cylinder heads—all designed to move more air through the engine.

The flowbench is a device designed to measure the airflow capacity of various engine components. Air is blown or sucked through the intake system at a standard pressure, and then the airflow capacity is measured. In this manner, different parts can be compared and the effect of changes quickly evaluated.

These flow tests are conducted at a constant peak air velocity at the valve, usually between 100 and 400 feet per second (30 to 120 m/s).

While the flowbench air velocity does not vary as it does in an operating engine, experiments show that flowbench tests actually simulate engine operation closely enough. This is why flowbenches are now a major development tool for engine manufacturers and racers alike. What is the relationship between the capacity on the flowbench and the power of the engine? Tests show that if the complete intake system

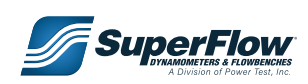

# 7.0 Flowbench Theory

airflow is measured at maximum valve lift, a well-developed racing engine will produce the following power per cylinder:

#### *Calculated Engine Power from flowbench Test Flow*

#### **HP = 0.27 x (Corr. Test Flow cfm) x (25 / Test Pressure inches) 0.5**

#### **kW = 0.44 x (Corr. Test Flow l/s) x (60 / Test Pressure cm) 0.5**

To reach this power level, the engine must also have the maximum compression, the right cam, and a tuned exhaust system. In short, it must be a well-tuned racing engine. With this formula, a head-porter can see that improving the maximum flow through the intake system by 1 cfm at 25" of water test pressure will gain the engine 0.27 horsepower per cylinder. (The formula is only for gasoline four-stroke engines without super-chargers).

The intake system flow also determines the engine speed at which the engine will develop peak power:

#### *Calculated Engine Speed for Peak Power from Flowbench Test Flow*

#### **rpm = 1265 x (Corr. Test Flow cfm) x (25 / Test Pressure inches)0.5 / CID per cylinder**

#### **rpm = 45,200 x (Corr. Test Flow l/s) x (60 / Test Pressure cm)0.5 / cc per cylinder**

The engine displacement is *per cylinder*. For super-stock engines and engines that are not all-out racing engines, peak power may occur at 10% higher rpm than the above formula indicates.

If you have a 220-horsepower, small-block 292 Chevy which runs in super-stock, determine what the maximum power will be and at what rpm. Tests show that at a test pressure of 25" (60 cm) of water, this intake system will flow 166 cfm (75.8 l/s) of air. The Cubic Inch Displacement (CID) per cylinder is 1/8th of 292, or 36.5 CID (600 cc).

#### **HP = 0.27 x 166 cfm x (25/25)0.5 = .27 x 166 x 1.0 = 44.8 HP**

**kW = 0.44 x 75.8 l/s x (60/60)0.5 = 0.44 x 107.2 x 1.0 = 33.3 kW**

Or for all eight cylinders:

**HP = 8 x 44.8 = 358.4 HP**

**kW = 8 x 33.3 = 266.4 kW**

The rpm for maximum power will be (multiply by 1.1 for super-stock engines):

**rpm = 1265 x 1.1 x 166 cfm x (25/25)0.5 / 36.5 in3= 6290 rpm**

**rpm = 45,200 x 1.1 x 75.8 l/s x (60/60)0.5 / 600cc = 6280 rpm**

The engine has a maximum potential of 359 hp (266 kW) at 6280 rpm. Remember, this is the *maximum* potential power. The engine will only approach this level if everything else is optimized.

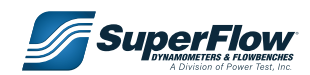
["Table 7-2. Small-block Chevy 302 Engine Performance"](#page-72-0) shows how changes in the intake system will affect the engine's performance on a small-block Chevy 302 with a displacement of 37.75 CID per cylinder.

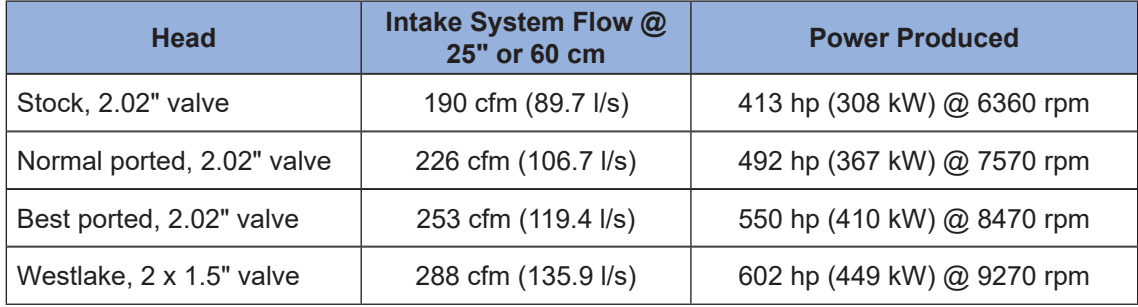

#### <span id="page-72-0"></span>**Table 7-2. Small-block Chevy 302 Engine Performance**

The "normal ported" head is about the best that can normally be achieved, even with careful flowbench testing. However, it is possible to improve the head to the "best ported" level, though welding or aftermarket heads may be required.

For the last two heads, the engine must be wound up to 8500 and 9300 rpm to take full advantage of the additional flow. If the engine must hold together for more than a couple of runs down the drag strip, the peak power should not be developed at an average piston speed in excess of 3700 feet per minute (18.8m/s). If only a few runs down the strip are acceptable, you may raise this limit to 4600 feet per minute (23.4m/s), but the engine will need superior internal parts to last even one run.

These rules can be reduced to a simple formula for the rpm for peak power (remember, your shift points may be 10% or more above the speed for peak power):

#### *Maximum Safe Engine Speeds*

**Safe peak power rpm = 22,000/inch stroke**

**Safe peak power rpm = 558,800/mm stroke**

**Maximum peak power rpm = 27,600/inch stroke**

#### **Maximum peak power rpm = 701,040/mm stroke**

Returning to the example of the 302 engine, a well-ported head would be adequate for most road race applications for the 302 because the peak power is already being developed at slightly more than the 3800 fpm (19.3 m/s) piston speed. If the power peak was pushed to an even higher rpm, the engine would frequently fail to finish the race.

To take full advantage of the extra breathing of the Westlake four-valve head, the power peak would need to be at 9270 rpm (4630 fpm) and engine life would be short. Without super internal parts, it would probably not survive even one run down the drag strip because the shift point would be up around 10,500 rpm which is high for any Chevy.

By pulling all the formulas together, it is possible to construct a graph for determining the maximum intake system flow required for a particular engine and application. Use the graphs on the following pages to select the required flow for any engine and speed.

**NOTE:** Remember that the flow, displacement, and power figures are for each cylinder—not the entire engine.

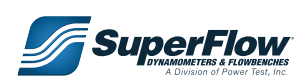

To use the graph, determine the displacement per cylinder of your engine, then read the speed required for any particular power and the flow capacity required on the flowbench at a 25" (60 cm) test pressure.

It is not enough to calculate the flow capacity required: the engine must achieve it. ["7.4 Intake Port](#page-73-0)  [Area and Shape"](#page-73-0) discusses how to improve the engine airflow and judge the flow potential of any engine.

### <span id="page-73-0"></span>7.4 Intake Port Area and Shape

For maximum flow, the ideal intake system would have a single carburetor or injector per cylinder with a slide-plate throttle and a venturi equal to 0.85 times the intake valve diameter. Below the venturi, the carburetor bore should gradually open to the size of the intake valve at the intake manifold entrance and gradually taper down to about 0.85 times the intake valve diameter at a point approximately  $\frac{1}{2}$ " (12 mm) above the valve seat.

The optimum length for the port is discussed in section "7.7.1 Valve Flow Potential at Various Test [Pressures" on page 74.](#page-78-0)

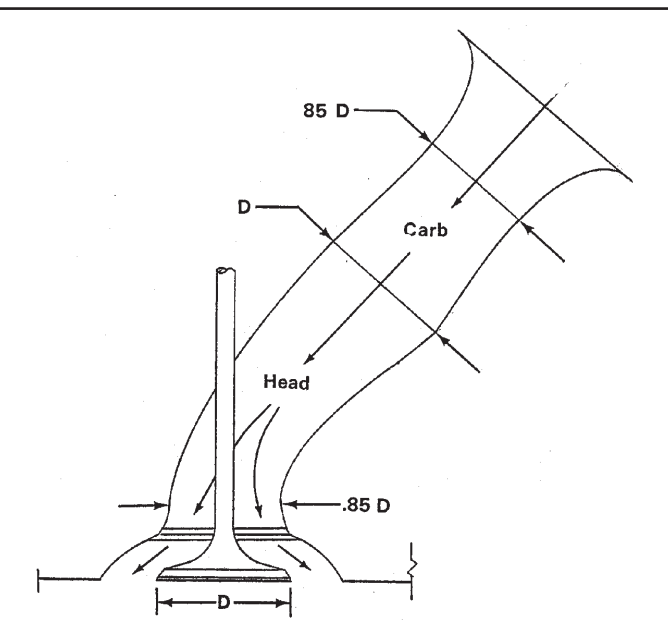

Figure 7.2: Intake Port

In practice, this ideal is never achieved, but it does provide a guideline for what an efficient port should resemble.When porting a cylinder head for maximum flow, keep these points in mind:

- 1. Flow losses arise from changes in direction and decreases in velocity (bends and expansions in the port).
- 2. Port area should be between 65% and 100% of the valve area.
- 3. Remove material primarily from the outside of port bends, not the inside. This improves the airflow by increasing the radius of the bend.

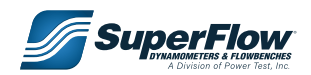

- 4. Port length and surface finish are not important to flow.
- 5. The greatest flow loss in the intake port is due to the expansion of the air out of the valve. This makes the area from  $\frac{1}{2}$ " (12 mm) below the valve to  $\frac{1}{2}$ " above the valve the most critical part of the port.
- 6. The valve seat shape has a substantial effect on the flow.

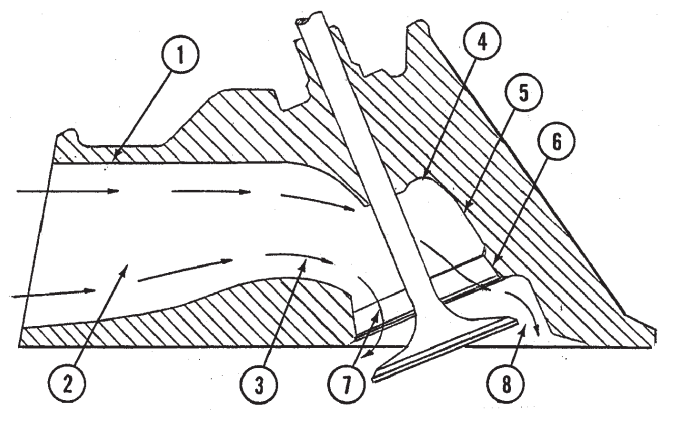

Figure 7.3: Exhaust Port

Because flow losses are caused by port expansions and not contractions, the port should be necked down above the valve seat because the air must turn 90 degrees and simultaneously expand as it flows out of the valve into the engine cylinder. Humping the port inward just above the seat allows the air to make the turn outward toward the valve edge more gradually, reducing the total flow loss. Unfortunately, many stock ports are too large in this area already.

["Table 7-3. Flow Loss"](#page-74-0) shows approximately where the flow losses occur in a stock Chevy head with a 1.94" (49.3 mm) diameter intake valve. Note that the flow losses are negligible in the straight part of the port where it is easy to grind.

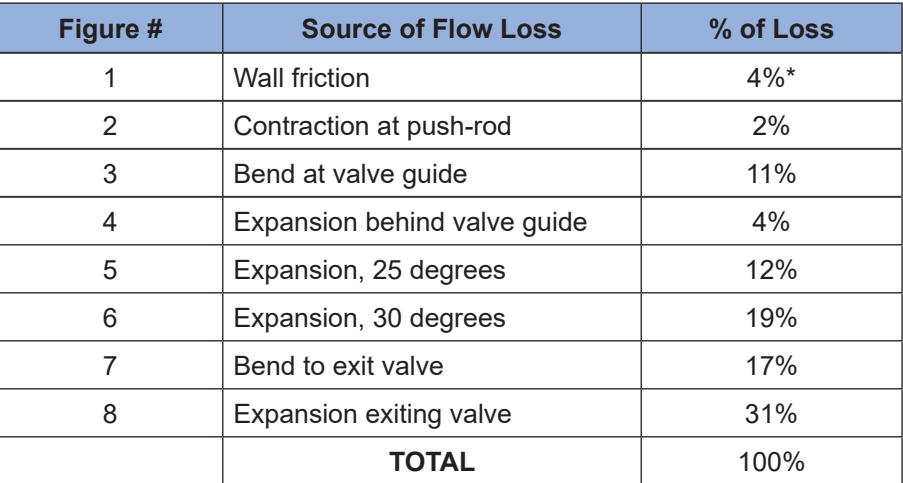

<span id="page-74-0"></span>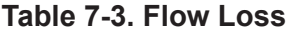

\* For sand cast surface; 3% for polished surface.

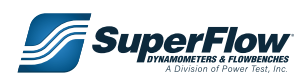

As manufactured, this head flows about 83% of its potential for a wedge combustion chamber head. The best head porters are able to increase the flow to approximately 95% of its potential with the aid of careful flow testing.

Further improvements are difficult without major adaptation and welding. Grinding and enlarging the first 2.5" of the Chevy port (which is easy to reach) has very little effect.

### 7.5 The Valve Seat

The valve seat has three purposes:

- Seal the port
- Cool the valve
- Guide the air through the valve

Sealing and cooling are promoted by a fairly wide seat between 0.060" (1.5 mm) and 0.100" (2.5 mm). Maximum flow is frequently achieved with a narrower seat, usually around 0.030" (.75 mm) wide.

Multiple-angle to fully radiused seats are essential for good airflow. A typical competition intake valve seat will consist of a 30-degree top cut 0.100" (2.5 mm) wide, a 45-degree seat .040" (1 mm) wide, and a 70-degree inside cut 0.180" (4.5 mm) wide. An exhaust valve will work well with a 15-degree top cut .060" (1.5 mm) wide, followed by a 45-degree seat 0.060" (1.5 mm) wide, and a 75-degree inside cut 0.100" (2.5 mm) wide. The outside diameter (O.D.) of the valve should coincide with the outside of the 45-degree seat. Flowbench experimentation will frequently uncover a superior shape for any particular head. A three-angle seat will outflow a simple 45-degree seat by up to 25% at lower valve lifts.

### 7.6 The Valve Seat

The total flow through the engine is ultimately determined by the valve diameters. While well-designed smaller valves will out-perform larger valves on occasion, a good large valve will always outflow a good smaller valve.

Valve size is limited by the diameter of the engine bore. For wedge-shaped combustion chambers, the practical maximum intake valve diameter is 0.52 times the bore diameter. Hemi-heads and pent-roof chambers permit intake valves up to 0.57 times the bore diameter because of the extra space available in the combustion chamber.

Four-valve heads are best, but the engine must operate at very high speed to take advantage of the extra valve area.

The present trend in racing engines is to keep the exhaust system flow to 80% or 90% of the intake system flow. This may be more than is necessary. Tests indicate that power generally does not improve as long as the exhaust flow is greater than 60% of the intake flow. This dictates an exhaust valve diameter 0.77 to 0.80 times as large as the intake valve.

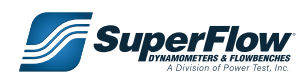

#### Llowhonch Thoory 7.0 Flowbench Theory

#### 7.7 Valve Lift and Flow Racing engines open the valves to 0.30 d, or

The airflow through the engine is directly controlled by the valve lift. The farther the valve opens, the The almow through the engine is alreally controlled by the varite lift. The farther the varite opens, the graph below at least up to a point. To discuss a wide variety of valve sizes, it is helpful to speak in terms groater the new, at least ap to a pentitive disease a wide vallety of valve elzes, it is holpic to opeak in tel<br>of the ratio of valve lift to valve diameter, or **L/D ratio**. Stock engines usually have a peak lift of ¼ of t or the ratio of varve like varve diameter, or  $\Box$  and take: electorising most dedaily have a peak like or  $\pi$  or the valve diameter, or 0.25d. Racing engines open the valves to 0.30d or even 0.35d.

determine the flow rate for a particular

["Figure 7.4: Valve Flow Potential versus Test Pressure"](#page-76-0) shows how flow varies with lift for a well-designed valve and port. Up to 0.15d, the flow is controlled mostly by the valve and seat area. At higher lifts the flow peaks over and finally is controlled by the maximum capacity of the port. Wedge-chamber intakes have lower flow at full lift because of masking and bends and are port-limited at a 15% lower level. the value and seat area. At higher life seat and seat and seat area. At higher life seat and seat and seat and  $f$ .  $f$ . Valve Flow Potential versus fiest Pless head at the test pressure.

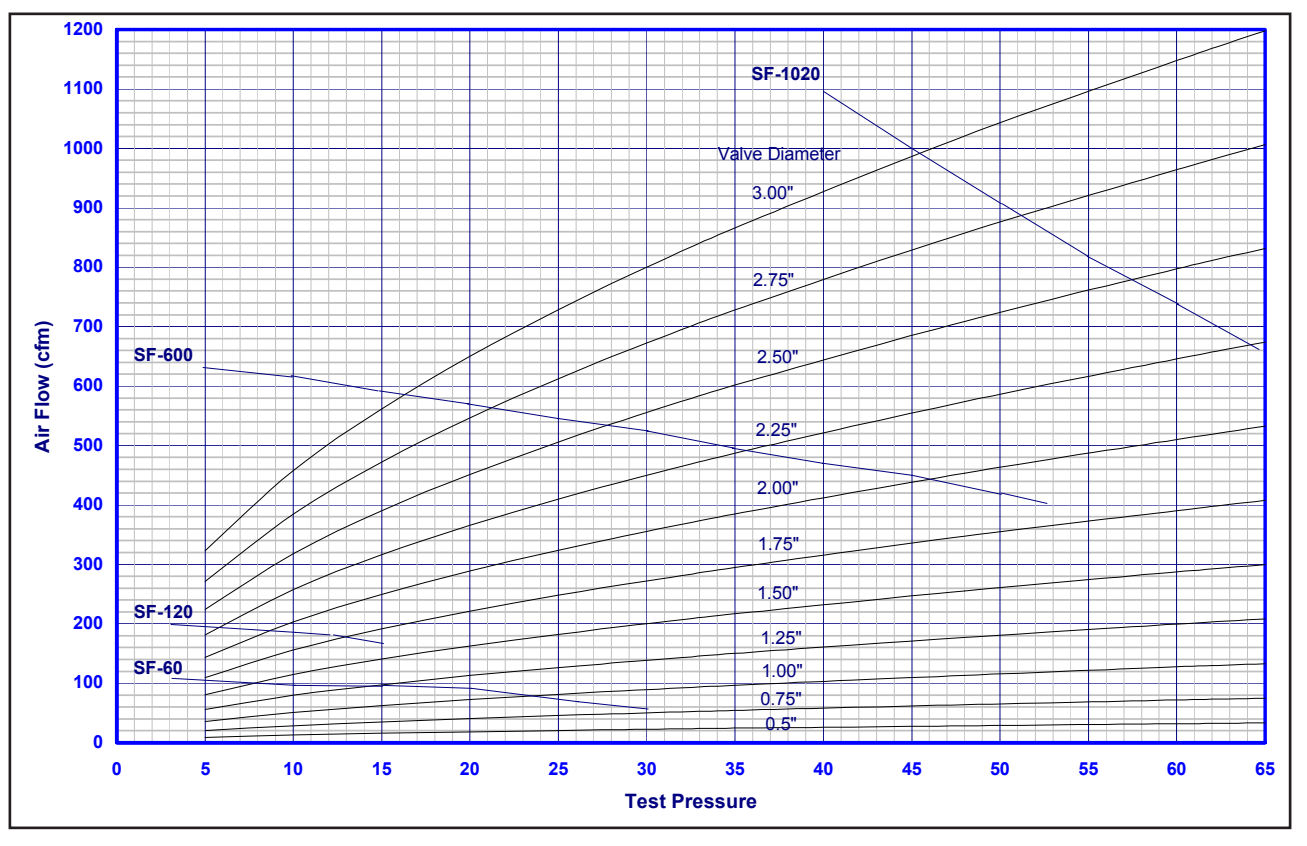

<span id="page-76-0"></span>Figure 7.4: Valve Flow Potential versus Test Pressure

The valve flow potential graphs on the following pages can be used as a guide for judging the performance of any valve. To determine the flow rate for a particular valve, multiply the graph **flow/area** by the **valve area** minus the **valve stem area**. The flow rate obtained is not the expected flow rate, but rather the maximum potential flow rate for a particular head at the test pressure.

The maximum potential flow at 25" (60 cm) of water test pressure for some of the popular heads is shown in the comparison chart in ["Table 7-4. Maximum Potential Valve Airflow" on page 73](#page-77-0).

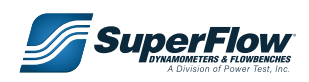

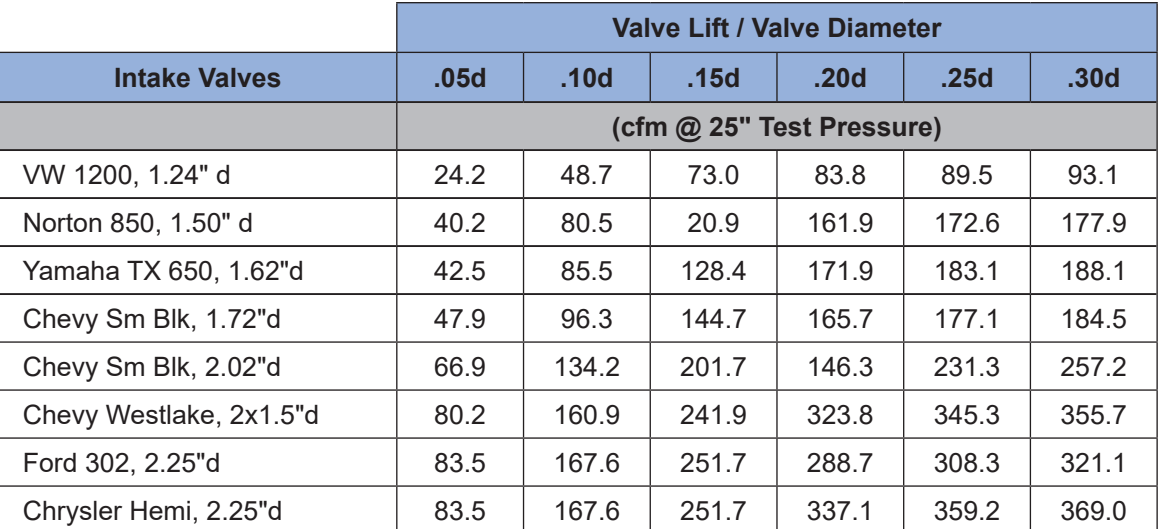

#### <span id="page-77-0"></span>**Table 7-4. Maximum Potential Valve Airflow**

If the flow reaches a maximum value at a lift of approximately 0.30d, some cams are designed to open the valve farther—even as high as 0.37d—because to open the valve more quickly and longer at lower lifts, it is necessary to overshoot the maximum headflow point. The extra flow is gained on the flanks of the lift pattern, not at the peak.

The headflow figures are for the cylinder head alone with only a radiused inlet guide on the inlet port. When the induction system is installed, the total flow will drop off from 5% to 30%, depending on the flow efficiency of the system. By measuring the flow at each valve lift with and without the induction system, it is possible to accurately measure the flow efficiency. Frequently, the induction system will have even more room for improvement than the cylinder head will.

#### IMPORTANT

**The total flow with the induction system installed must be used in total power calculations.**

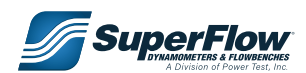

### <span id="page-78-0"></span>7.7.1 Valve Flow Potential at Various Test Pressures

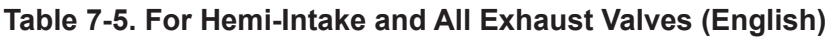

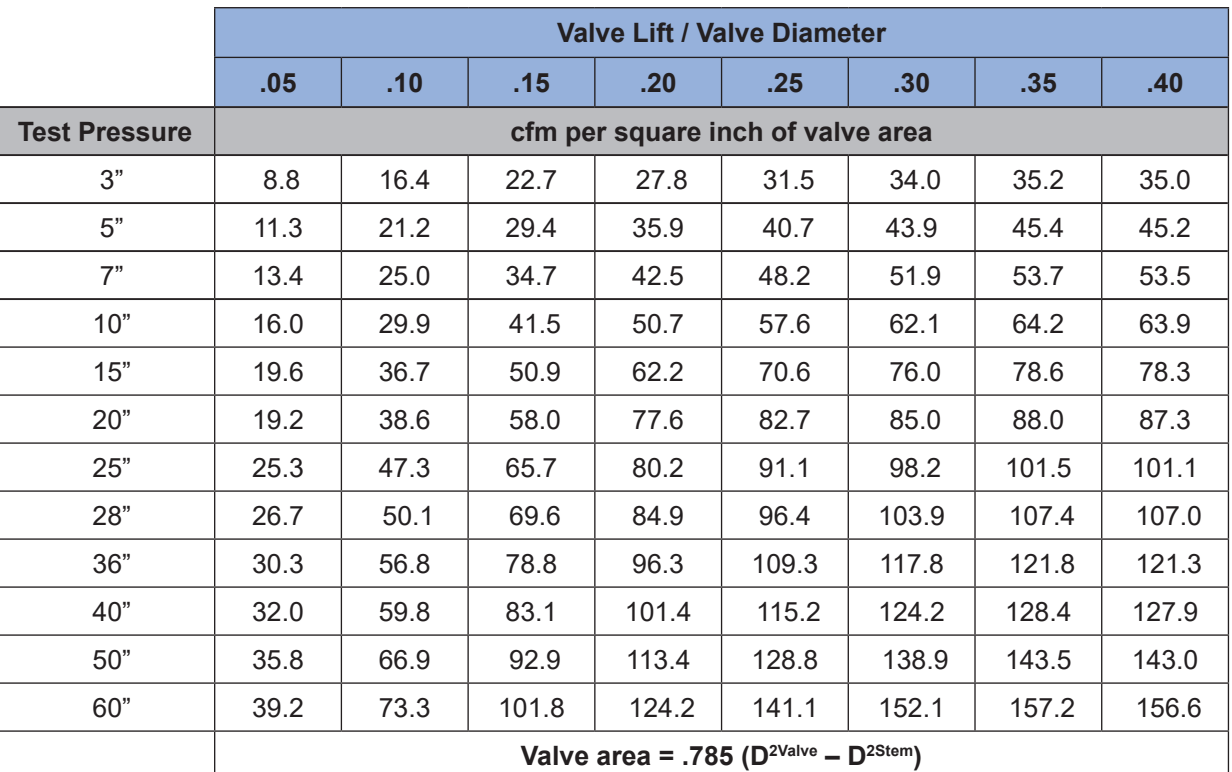

#### **Table 7-6. For Wedge Intake Valves (English)**

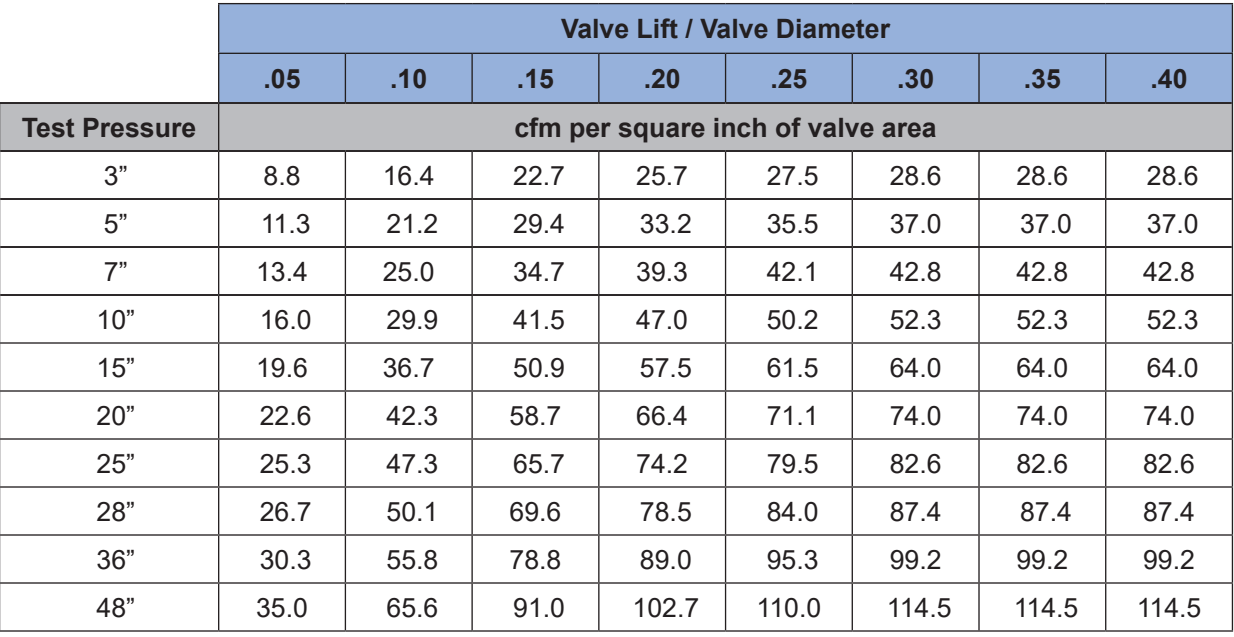

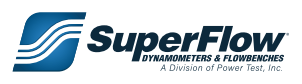

|                      | <b>Valve Lift / Valve Diameter</b> |      |      |      |      |      |      |      |  |  |
|----------------------|------------------------------------|------|------|------|------|------|------|------|--|--|
|                      | .05                                | .10  | .15  | .20  | .25  | .30  | .35. | .40  |  |  |
| <b>Test Pressure</b> | cfm per square inch of valve area  |      |      |      |      |      |      |      |  |  |
| 8 cm                 | 0.66                               | 1.23 | 1.70 | 1.93 | 2.06 | 2.14 | 2.14 | 2.14 |  |  |
| $12 \text{ cm}$      | 0.80                               | 1.51 | 2.09 | 2.36 | 2.53 | 2.63 | 2.63 | 2.63 |  |  |
| $20 \text{ cm}$      | 1.04                               | 1.94 | 2.70 | 3.05 | 3.26 | 3.39 | 3.39 | 3.39 |  |  |
| 25 cm                | 1.16                               | 2.17 | 3.01 | 3.41 | 3.65 | 3.79 | 3.79 | 3.79 |  |  |
| 40 cm                | 1.47                               | 2.75 | 3.81 | 4.31 | 4.62 | 4.79 | 4.79 | 4.79 |  |  |
| 60 cm                | 1.80                               | 3.37 | 4.67 | 5.28 | 5.65 | 5.87 | 5.87 | 5.87 |  |  |
| 70 cm                | 1.94                               | 3.64 | 5.04 | 5.70 | 6.11 | 6.34 | 6.34 | 6.34 |  |  |
| 90 cm                | 2.20                               | 4.12 | 5.72 | 6.46 | 6.92 | 7.19 | 7.19 | 7.19 |  |  |
| $120 \text{ cm}$     | 2.54                               | 4.76 | 6.60 | 7.46 | 8.00 | 8.30 | 8.30 | 8.30 |  |  |

**Table 7-7. For Wedge Intake Valves (Metric Measurements)**

#### **Table 7-8. For Hemi-Intake and All Exhaust Valves (Metric Measurements)**

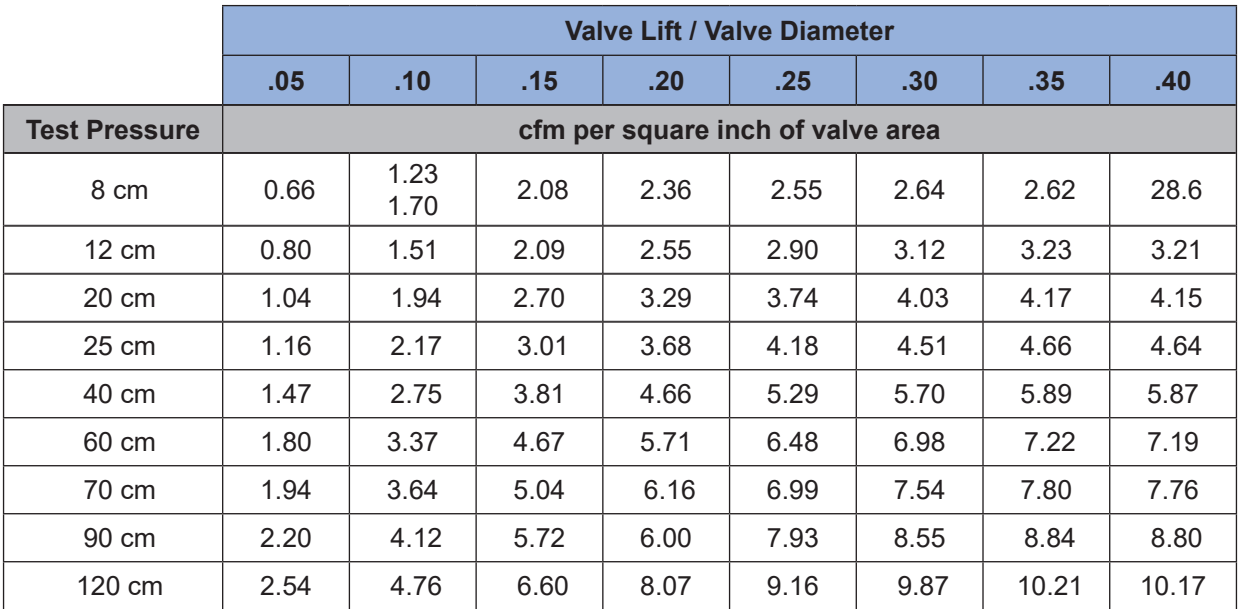

From a flow standpoint, a hemi-shaped combustion chamber has a clear advantage over the wedge. Until the valve lift reaches 0.15 valve diameter, there is little difference. At higher lifts, the hemi-valve is usually less shrouded. In most designs, the hemi-port is also straighter because of the valve angle. These two advantages add up to an average flow advantage of 16% at higher lifts, even with equal valve diameters.

Considering that a hemi-combustion chamber also generally permits the intake valve to be 10% greater diameter than a wedge, the success of the hemi-head racing engine is apparent.

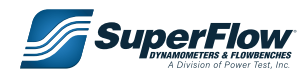

### 7.8 Combustion Chamber

In most engines, it appears the combustion chamber design was dictated by the choice of the valve geometry. Perhaps it should be the other way around. Most combustion chambers basically do not combust as well as they should. Hemi and pent-roof combustion chambers are generally the best; wedge chambers are 5% to 10% worse.

Most gasoline-burning racing engines use a compression ratio between 12 and 14.5 to 1. If the cylinder is completely filled, the expected torque per cubic inch (N-m/liter) of engine displacement should be the same, regardless of engine design. However, it is not the same, and the differences are mostly due to combustion chamber effectiveness.

One way to judge a combustion chamber's performance is to measure the torque output per unit of engine displacement. At the speed of peak torque, a good combustion chamber will develop 1.25 to 1.30 pound-feet of torque per CID (100 to 108 N-m/liter). It may be possible to raise this as high as 1.5 pound-feet per CID (124 N-m/liter), though not without an outstanding combustion chamber design and ram-tuning. Most racing Detroit V8s only reach 1.15 pound-feet per CID (95 N-m/liter). Plenty of room is available for improvement.

A second guideline for judging efficient burning is the required spark advance for maximum power. The more efficient combustion chambers have a higher turbulence and require less spark advance. A turbulent combustion chamber substantially reduces the ignition delay time between when the spark fires and the charge begins to burn rapidly. Ignition timing should be set to develop maximum cylinder pressure at 20 degrees after Top Dead Center (TDC).

For example, a small-block Chevy with a normal combustion chamber shape might require 42 degrees Before Top Dead Center (BTDC) maximum spark advance (35 degrees ignition delay) while a highly turbulent combustion chamber might only require 33 degrees BTDC advance (27 degrees ignition delay). The more turbulent chamber will also burn more rapidly and produce up to 10% greater power from the same initial charge Frequently, trial-and-error methods are the only way to improve combustion chamber performance. In general, strive for high turbulence, and minimize the distance from the spark plug to the farthest part of the combustion chamber.

At times, combustion chamber burning complexities can cause confusion when comparing cylinder heads on an engine. For instance, it is difficult to compare a cylinder head on a Chevy 302 and then a Chevy 330. While the same head will bolt onto both engines, the compression ratio, combustion chamber effectiveness, and rpm range will all change. Even the degree of turbulence will change. These factors can mask differences due to the flow capacity of the heads and confuse even an experienced engine builder.

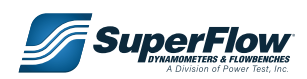

### 7.9 Dynamic Flow Effects

Engine volumetric efficiency and power can be increased considerably by taking advantage of the natural dynamic effects that occur during the intake cycle. Both the kinetic energy and the resonant pulses can be harnessed to fill the engine cylinder at volumetric efficiencies up to 130%. Without these dynamic effects, volumetric efficiency is limited to 100% without supercharging.

When the inlet valve closes, a pressure pulse bounces out of the intake tract and then in again toward the valve. By making the intake tract the proper length, the returning pulse can be timed to arrive just after Bottom Dead Center (BDC) of the next intake cycle, forcing in extra air and keeping exhaust gases out of the intake port.

To visualize what occurs, imagine that one end of a steel bar is placed against a hard surface. If the other end is struck with a hammer, a strong pulse (the hammer blow) will travel down the bar to the other end and then back to the hammer end. The pulse will actually cause the bar to jump back toward the hammer. While the bar (or the air in the port) moves very little, a strong pulse transmits through it.

To use this pulse, the intake port must be the correct length. The pulse will help only through a narrow range of rpm. If above or below a certain range, the pulse actually decreases power, so proper synchronization is essential. Several pulses can be used, corresponding to the second, third, and fourth time the pulse arrives at the valve. The second pulse is best because the others are weaker and shorter.

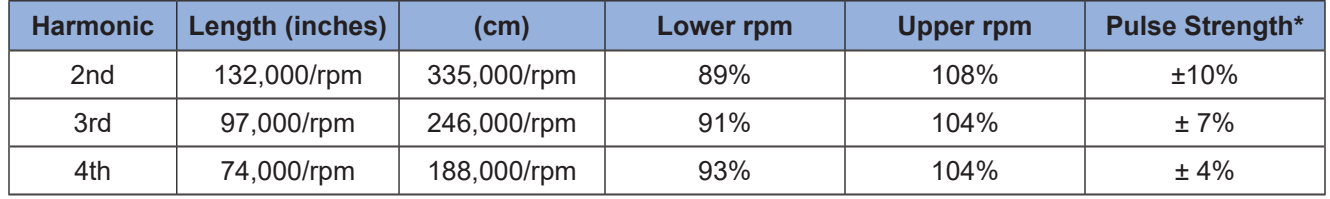

#### **Table 7-9. Inlet Pulsation Chart**

\* Pulse strength varies with inlet flow and inlet valve opening.

This chart shows the pulses that can be used. To obtain the inlet system length, divide the number shown by the rpm for peak power as determined by the flow measurements (see Chapter "5.0 [Operation"](#page-27-0)).

For example, at 8000 rpm for the second harmonic, the formula would be:

**Length = 132,000/8,000 = 16.5"**

#### **Length = 335,000/8,000 = 41.9 cm**

This is the desired length from the intake valve to the air inlet entrance. For engines with a plenum chamber type intake, the length is from the valve to the plenum chamber. The pulse in the example will benefit from 89% up to 108% of 8,000 rpm or from 7,120 rpm up to 8,640 rpm. The greatest benefit will occur at about 3% below 8,000 rpm. Below 7,120 rpm or above 8,640 rpm, the pulse will actually work to decrease engine power.

To gain benefits from the pulsation, it is also necessary that the intake valve be open to a lift of at least 0.02 times the valve diameter by 15 degrees BTDC (Before Top Dead Center). Openings of 20 degrees to 40 degrees BTDC are usually preferable. The intake flow rating must also be 0.3 or greater for significant benefits.

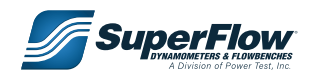

#### $\blacksquare$  the intervals to close starts to close starts to close the fast starts to close the fast starts to close moving and the column tries to ke itself into the cylinder. If the into the into the into the into the into the inter-7.0 Flowbench Theory

#### 7.10 Inertia-Supercharge Effect charge will be transported in the cylinder (called in the cylinder cylinder cylinder)

When the intake valve starts to close, the fast-moving air column tries to keep ramming itself into the value cylinder. If the inlet valve is closed at just the right instant, the extra charge will be trapped in the cylinder of much in the filter varve is slosed at just the right mislant, the extra sharge will be trapped in the sylinder<br>(called inertia-supercharging). Volumetric efficiencies up to 130% can be obtained. To determine the proper valve timing for maximum inertia-supercharge, it is necessary to determine the inertia supercharge index, Z, and then the valve closing timing can be determined from the Intake Valve Closing Angle graph. system. Next, determine the cam lift profile column thes to keep familing used into the

measured. First determine the inlet flow the induced the inlet flow the inlet flow

Z, the inertia-supercharge index, depends on the average inlet valve area, so this must be measured.

First determine the inlet flow versus the valve lift for the complete intake system. Next, determine the cam The determine the linet hew versus the valve lift of the central lift profile at the valve versus the degrees of engine rotation. both the intervel system. Trext, determine

From these two pieces of information, construct a graph, as shown in ["Figure 7.5: Engine Flow Valve Units](#page-82-0)  [versus Degrees of Engine Rotation"](#page-82-0), of engine flow units per unit of valve area versus degrees of engine rotation. This is a plot of the total engine flow considering both the intake system and the cam. International Closing Angle Graph.<br>Example: Angle Graph.com of the form of the com-

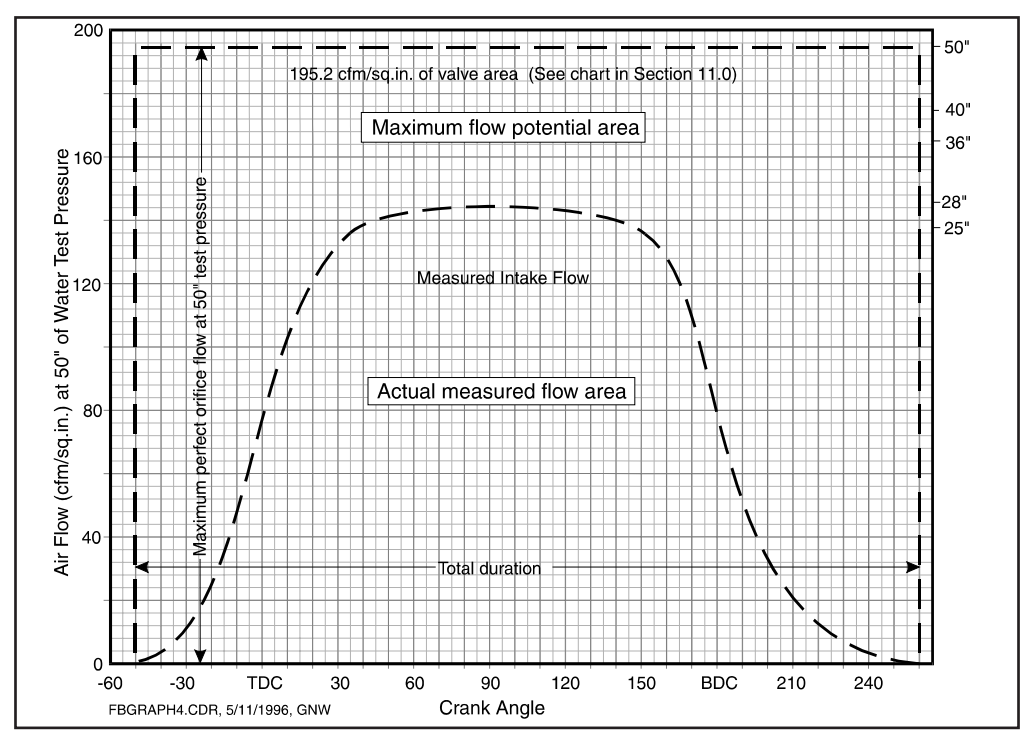

<span id="page-82-0"></span>Figure 7.5: Engine Flow Valve Units versus Degrees of Engine Rotation

Count the number of squares under the flow curve and divide this by the total number of squares beneath the maximum valve flow potential line for the test pressure used for the flow test. The number obtained is the intake system flow rating  $\mathsf{C}_{\operatorname{v}}$ .

#### **Cv = AreaUnderFlowCurve TotalAreaUnderPotentialFlowLine**

The  ${\sf C}_\text{v}$  will generally be between 0.35 and 0.45 for good engines. This is a total rating of the intake system flow for any engine. The higher the  $\mathsf{C}_{_{\mathrm{v}}}$  the better the engine.

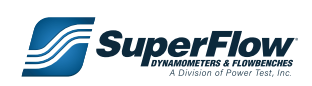

The average inlet valve area is the Cv times the intake valve area.

#### Average Inlet Area = Cv **x** Valve Area (in2 or cm2) The Cv will generally be between  $\mathcal{L}_{\mathcal{A}}$  for good engines. This is a total rating of the total rating of the

This data can be used to determine the inertia-supercharge index, Z, from the formula below: **(22) Average Inlet Area = Cv x Valve Area (in2**

 **(21) Covered to the Covered Covered to the Covered Covered Covered Covered Covered Covered Covered Covered Co**ve

$$
Z = \frac{rpm}{126,000} \times \sqrt{\frac{CylinderDisplacement (in^3) \times InletLength (in)}{AverageInletArea (in^2)}}
$$

$$
Z = \frac{rpm}{320,000} \times \sqrt{\frac{CylinderDisplacement (cm^3) \times InletLength (cm)}{AverageInletArea (cm^2)}}
$$

Z is usually between 0.9 and 1.2 and is also a measure of the strength of the inertia-supercharge to obtain. When Z is determined, use the graph to obtain the correct intake valve closing angle where the valve should be closed down to a lift of .01 x valve diameter. diameter.<br>...

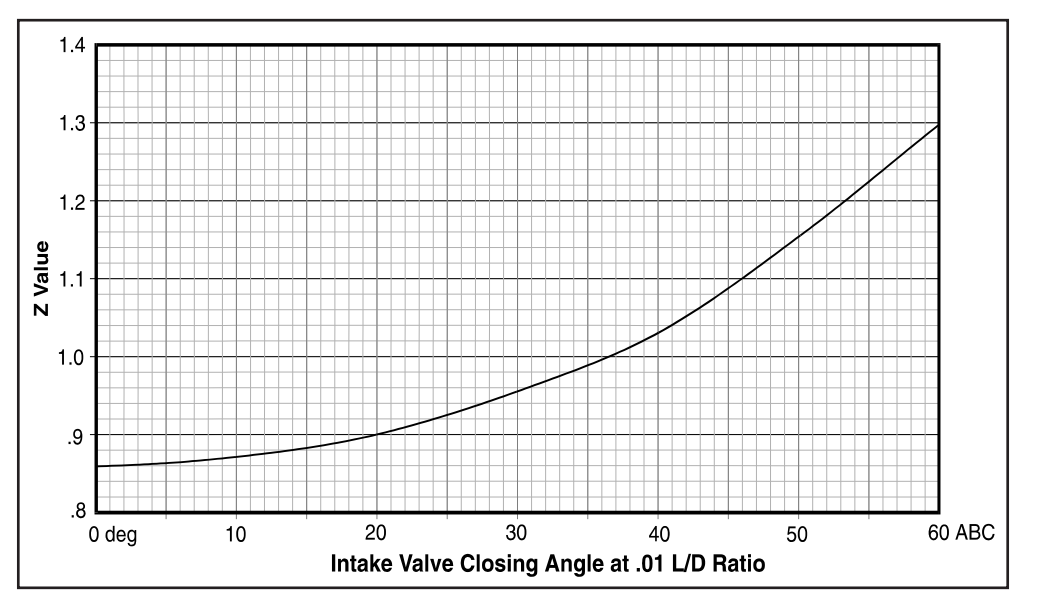

Figure 7.6: Intake Valve Closing Angle at .01 L/D Ratio

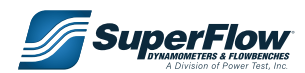

### 8.1 Test Pressures and Comparing Flow Numbers

The necessity of flow number comparison is something anyone involved in flow testing must endure. Even if the number comparison is made on the same components and flowbench, it is important to know how to compare the numbers so the time and effort is worthwhile. The comparison process is necessary to evaluate published numbers vs. your own developed flow numbers. The first principle you learn in flow testing is that you must ask (or qualify) at what test pressure the flow numbers were recorded.

["Table 8-1. Flowbench Test Pressure Conversion Chart"](#page-84-0) is based on the square root of the pressure ratio method. If you have flow numbers at a known test pressure and want to compare those numbers at a different test pressure, it is easy to do. The formula is:

**FirstTestPressure**

**FlowAtFirstTestPressure** <sup>X</sup> **= FlowAtSecondTestPressure SecondTestPressure**

As an example, if you have flow numbers at 10"H $_{\rm 2}$ O test pressure and would like to know what the flow should be at 25"H $_{\rm 2}$ O test pressure, the formula is:

<span id="page-84-0"></span>
$$
\sqrt{(25/10)} = 1.58
$$

So you would multiply the flow numbers taken at 10"H $_{\rm 2}$ O test pressure by 1.58 to see what the flow would be at 25" ${\sf H_2O}.$ 

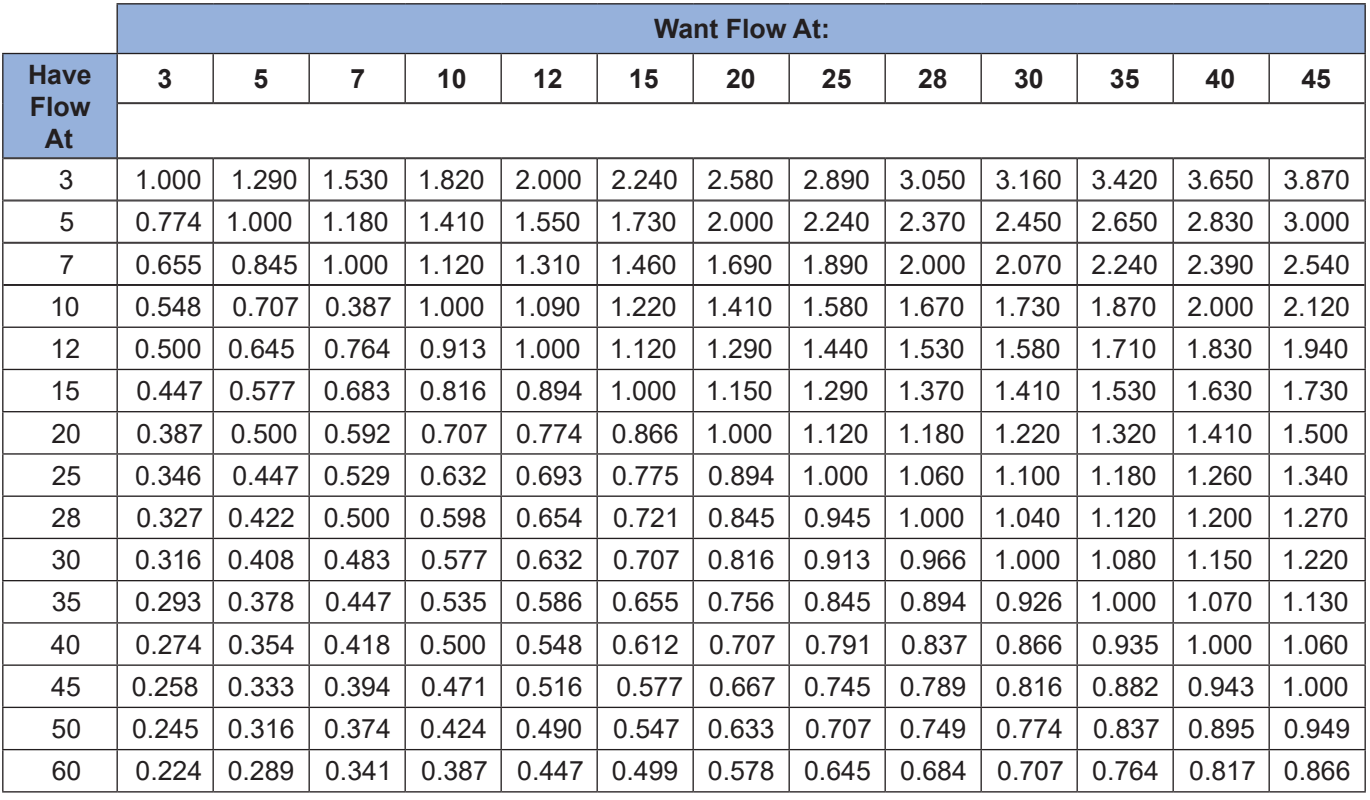

#### **Table 8-1. Flowbench Test Pressure Conversion Chart**

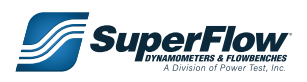

#### **Example 1:**

If flow is 65 cfm at a test pressure of 5", what would the flow be at 15"?

$$
CFM = 65 \times \sqrt{\frac{15}{5}} = 65 \times 1.73 = 112.5
$$

#### **Example 2:**

If flow is 42 l/s at a test pressure of 12 cm, what would flow be at 40 cm?

$$
CFM = 65 \times \sqrt{\frac{15}{5}} = 65 \times 1.73 = 112.5
$$

Flow at any test pressure will vary as the square root of the ratios of the two test pressures.

### 8.2 Useful Flowbench Tools

The skillful use of tools makes the job of testing airflow more fun than makeshift approaches and is very useful:

- **• Head Adapter:** Cylinder heads are mounted onto the SuperFlow flowbench with an adapter. The adapter usually consists of a tube with the same bore as the engine and a flange on each end. The lower flange is bolted to the flow tester, and the upper flange is bolted or clamped to the test cylinder head. The flanges must be flat or gasketed to make an airtight seal. Head adapters that have sliding plates are available to facilitate testing multiple cylinders without having to remove the entire apparatus.
- **• Valve Opener:** When testing cylinder heads, a means must be provided to hold the valve at very precise lifts. Generally, these devices consists of a clamp, some sort of movable bar or stud, and a dial indicator. The bar or stud usually has a threaded rod with a lock nut to hold the valve in position.

Some products on the market are now computer controlled, making the testing process much faster and more precise.

- **• Magic Wand:** Provides an indication of activity and direction of flow inside a port or device under test. The magic wand is made from a 12" long welding rod with a 1/16" diameter. The welding rod has a small round ball on the end (from placing the rod in a molten pool of metal), and a piece of dacron or nylon type kite string is glued to it to form a little flag about 3/8" long. This is a good flow visualization indicator.
- **• Pitot Tube:** Provides a way to probe the port to supply local velocity numbers. Can be used with SuperFlow's FlowCom, pressure manometer, or special port software to plot areas of activity in the airstream in a port. It is difficult to use in very small ports and requires one type for exhaust use and a different one for intake use.
- **• Flow Ball:** Provides a method to probe a port and verify if flow is attached or separated at some point in the port. Flow balls are made by tack welding various diameters of ball bearings to a 12" long welding rod with a 1/16" diameter. Flow balls typically start with 1/8" diameter and go to 1/2" diameter in 1/16" increments. These tools are an easy way to find problem areas in the port without

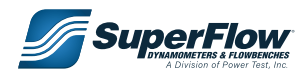

great difficulty and are very effective in evaluating the short-turn radius in a port or where a wall has a directional change.

- **• Tell-tale Probe:** This probe helps visualize the airflow. A probe consists of a small diameter rod, such as a brazing or welding rod, with a groove ground near one end. A piece of lightweight string is tied in the groove with a loose knot so it may rotate but not slide out of the groove. Adding a small drop of glue to the knot helps prevent it from untying during use. Trim the tail of the string to approximately ½ inch [13 mm] in length. A correctly constructed tell-tale probe rotates in the direction of the airflow and moves freely on the probe. Test the probe by blowing on it. It should immediately align to the direction of flow.
- **• Port Molding Rubber:** Provides an easy way to look at a port. The mold is made of silicone-based material (a two-part process) that is poured into the port (with valve in place); after it sets, it can be removed in one piece. The mold can be sliced and the cross-sectional profile drawn on graph paper to help measure the area at different locations in the port.
- **• Swirl Meter:** The swirl meter mounts between the bore adapter and the flowbench and records the gross axial or circular motion of the airflow into the intake of a cylinder head. Sometimes a cylinder head with good motion or swirl performs better because it will burn the fuel/air mixture faster. A swirl meter can help determine this motion.
- **• Bore Simulation Adapter:** All flow testing of cylinder heads should use an adapter that simulates the bore size within 1/16" of the diameter used on the engine. The length of the simulated bore should be at least equal to the diameter or more.
- **• Graph Paper:** An easy way to measure the cross-sectional area in a port. The paper cut-outs are trimmed to fit different places in the port, and the squares can be counted, providing an accurate way of measuring the areas.
- **• Poster Board:** An easy way to make patterns to help the developer reproduce the same port shape and size. The poster board can then be used to trace patterns in aluminum or plastic that provides benchmarks to use in duplicating an established shape in other ports and cylinder heads of the same type.
- **• Radius Inlet Guide:** Provides a smooth approach to the port or device being tested and is intended to decrease the "edge effect" at the port flange. The radius used should be as large as possible and have at least  $\frac{1}{2}$ " radius. The thickness of the inlet guide and the size outside he port cross-section should be at least 50% of the height of the port so all directions have a smooth approach. It is not uncommon for the inlet guide to improve the flow from 6% to 10% over no guide in use.
- **• Exhaust Pipe:** All testing of the exhaust side of the cylinder head should use a short section of exhaust pipe that is at least the diameter of the port. The appropriate length is about 10" to 12" long.
- **• Bore Simulation Adapter:** All flow testing of cylinder heads should use an adapter that simulates the bore size within 1/16" of the diameter used on the engine. The length of the simulated bore should be at least equal to the diameter or more.
- **• Calculator:** Ever present when the flow tester is on the phone comparing numbers with another tester, the calculator provides an instant indication of hype vs. truth because known numbers are compared to claims.

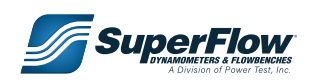

### 8.3 Predicting Horsepower based on Airflow Numbers

The performance coefficient SuperFlow developed is based on very accurate empirical data and even 30+ years after its introduction to the marketplace, it is still a good indicator of power capability of an engine based on its airflow. Today's engines are more efficient because of airflow improvements that were generated by thousands of people searching for more power.

The prediction of horsepower based on airflow numbers can be applied if the test pressure is known. The results are a good estimate of the engine's capacity to make power if everything in the system is optimized to take advantage of the airflow available. An accurate estimate of the power capacity of the engine is dependent upon having accurate flow numbers for the complete airflow system including the cylinder head, manifold, carburetor or fuel injection system.

The power coefficient varies with the test pressure. The following can be used for a quick evaluation of airflow numbers at different test pressures:

*The equation:*  $HP/cyl = C_{power}$  x Test Flow

Where  $\rm C_{_{power}}$  = Coefficient of power, Test Flow = cfm flow at the same test pressure that the  $\rm C_{_{power}}$  is applied

 $C_{\text{power}}$  for 10"H<sub>2</sub>O = .43 15"H<sub>2</sub>O = .35  $25"H<sub>2</sub>O = .27$  $28"H<sub>2</sub>O = .26$ 

These numbers assume the engine is using gasoline for fuel.

#### **Example 1:**

If you have system airflow numbers recorded at 25"H $_{\rm 2}$ O and the flow was 200 cfm, the calculation would be **HP/cyl = .27 x 200 = 54HP/cyl**.

 If you were working on an eight-cylinder engine, then 8 x 54 = 432HP capacity. This assumes that each port flows the same number.

More accurate results can be applied if the same calculation is made for each port if the airflow is not the same.

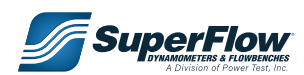

### 8.4 Predicting Peak Power rpm based on Airflow Numbers

Predicting the rpm at which peak power will occur (based on airflow) is an additional useful way to evaluate airflow numbers and an easy way to see the effects of changing engine displacement.

*The equation:* RPM at peak power =  $[(C_{rm{rem}})/(displacent /cyl)) \times cfm]$ 

Where  $\rm C_{\rm rpm}$  = Coefficient for peak power rpm calculation, displacement / cyl = displacement per cylinder in cubic inches, cfm = cubic feet per minute from flowbench data taken at a given test pressure.

 $\mathsf{C}_{_{\sf rpm}}$ for  $10"H<sub>2</sub>O = 2000$  $15"H<sub>2</sub>O = 1633$  $25"H<sub>2</sub>O = 1265$  $28"H<sub>2</sub>O = 1196$ 

These numbers assume the engine is using gasoline for fuel.

#### **Example 1:**

 Using the same numbers that were applied in the previous example for power/cylinder above (200 cfm at 25"H $_{\rm 2}$ O and the engine is an eight-cylinder engine with a displacement of 355 cubic inches), **355/8 = 44.375** cubic inches per cylinder. Applying the equation and solving for rpm at peak power, where **RPM pp = (1265 / 44.375) x 200 = 5701 rpm**.

Just for fun, what would happen to this number if the engine were 455 cubic inches? Now the engine displacement divided by the number of cylinders yields an entirely different number. So, **455/8 = 56.875**. Applying the equation for rpm at peak power, **RPM pp = (1265 / 56.875) x 200 = 4448 rpm**.

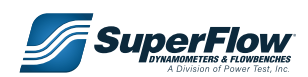

### 8.5 Testing Cylinder Heads

### **Test Preliminaries**

Cylinder heads are mounted onto the SuperFlow flowbench by a cylinder adapter. The adapter usually consists of a tube 4" (101 mm) long with the same bore as the engine and a flange on each end. The lower flange is bolted to the flow tester and the upper flange is bolted or clamped to the test cylinder head. The flanges must be flat or gasketed to make an airtight seal. The adapter tube may be 0.06" (1.5 mm) larger or smaller than the actual engine cylinder. In some cases, it is convenient to make the upper flange of the adapter about 20% wider than the test cylinder head so the head will be supported when it is offset for testing the end cylinders.

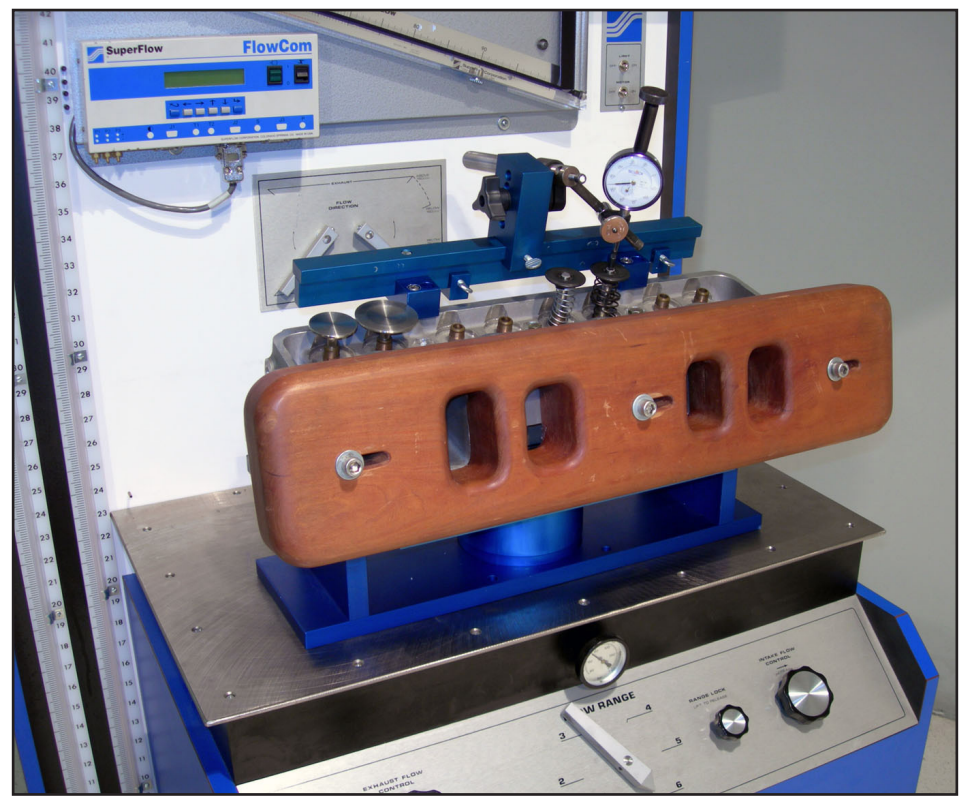

Figure 8.1: Cylinder Head on Adapter

A device must be attached to the cylinder head to open the valves to the various test positions. The usual method is to attach a threaded mount to a rocker arm stud so the end of a bolt contacts the end of the valve stem. As the bolt is rotated, it pushes open the valve. A 0 to 1" x 0.001 (20 mm x 0.1) dial indicator may be mounted to the same fixture with its tip contacting the valve spring retainer to measure the amount of valve opening. The standard valve springs should be replaced with light springs for testing.

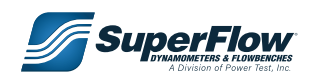

On the intake side of the cylinder head, SuperFlow strongly recommends installing a radiused inlet entrance guide to lead the air straight into the head. The guide should be about one port width in thickness and be generously radiused on the inside all the way to the head. The intake manifold can also be used. The exhaust flow may exit directly from the head.

Operators may record all test data on the SuperFlow test data sheets.

Flow software can automatically plot the data. Additional factors and relationships are discussed in Chapter ["7.0 Flowbench Theory".](#page-67-0)

Before beginning a test, record the head description, and measure the valve stem and valve diameter. The **net valve area** is the **valve area** minus the **stem area**.

#### **Net valve area = 0.785 (valve Diameter<sup>2</sup> – stem Diameter<sup>2</sup> )**

Where:

- Surface area = **πR<sup>2</sup>**
- The constant **0.785** = **π/4**

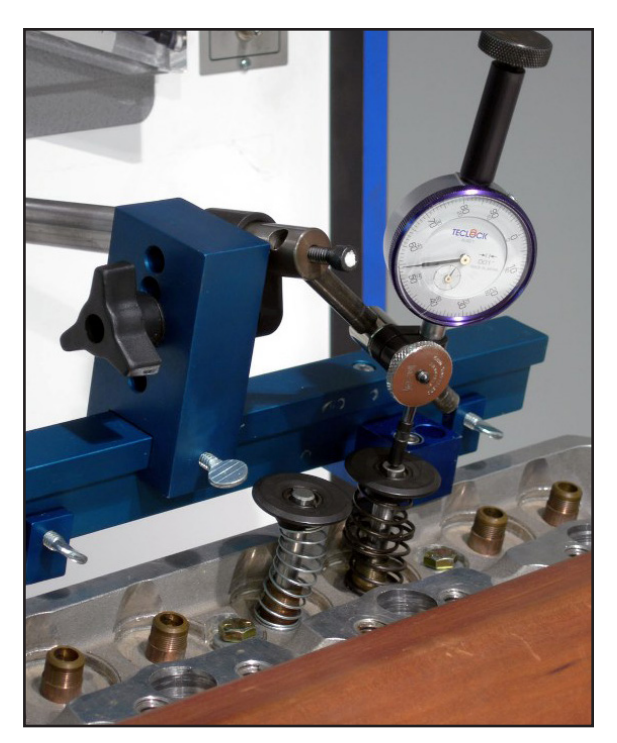

Figure 8.2: Valve Opener

All engine valve tests should be performed at the same ratio of valve lift to valve diameter, or **L/D ratio**. Then the flow efficiencies of any valves can be compared, regardless of size. Multiply the **valve diameter** by each of the seven **L/D ratios** (0.05, 0.10, 0.15, 0.20, 0.25, 0.30, 0.35) to obtain the **valve lift** test points. Fill these in on the data sheet.

#### **Flow Testing**

Assume the test pressure is 25.0" (60.0 cm) for this example.

- 1. Remove the test orifice plate from the flowbench and install the test head, cylinder adapter, and valve opener for the actual flow tests.
- 2. Set the **dial indicator** to read zero with the valve closed. Install either the intake manifold or an air inlet guide on the intake port.
- 3. FlowCom users: press the **ENTER** button (**J**) and set the desired **test pressure**.
- 4. Turn on the flowbench motors.
	- Without motor controller: open the flow control valve until the desired test pressure is reached.
	- With motor controller: observe whether the test pressure displays the test pressure you intend to use.
- 5. Perform a **leakage** test with the valves closed.
	- On range 1, **leakage** is usually from 0.5 to 2 cfm (0.50 to 1.0 l/s).

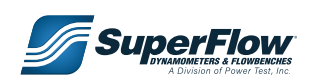

- If no leakage occurs, the corrected test flow may read zero. The leakage will not affect the test as long as the leakage is entered into the data or into the FlowCom.
- 6. Turn the motors off. Enter the leakage value onto the data sheet or into FlowCom according to the leakage procedure.
- 7. Open the valve in the test head to a lift of 0.20 x valve diameter ( $1/d = 0.20$ ).
- 8. Change the flow range to desired range on flowbench and on FlowCom.

*TIP:* When the proper range for this head and valve lift is determined, make note of it for future reference. Always use the same combination on follow-up tests for accurate comparisons.

- 9. Turn on the flowbench motor switch and adjust the test pressure.
	- The green push-button switch on the FlowCom panel turns the motors on. FlowCom automatically adjusts the motor power output for the entered test pressure.
- 10. Record the flow reading on FlowCom.
- 11. Turn off the motor.
- 12. Record the readings on the data sheet.
	- **• FlowCom:** Record the flow reading as shown on the display. FlowCom automatically corrects for leakage and the temperature difference.
- 13. Open the valve to the next valve lift and repeat the above steps. (Each valve lift may require a different flow range). Continue this procedure until you reach the maximum valve lift test point.
- **NOTE:** To test the exhaust port, turn the flow mode switch to exhaust and close the intake flow control valve. Move the valve opener and dial indicator to the exhaust valve and repeat the above procedures.

This completes the test.

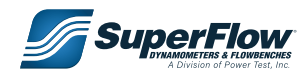

#### **Analyzing the Test Data**

- 1. To obtain the valve efficiency, it is necessary to calculate the flow in cfm/square inch (lps/sq.cm) of valve area and then compare that flow to the best yet achieved.
- 2. Divide **Flow** by the **Effective Valve Area** to obtain **Test Flow**.
- 3. Fill in the **Potential Flow** from the chart in section ["7.7.1 Valve Flow Potential at Various Test Pressures"](#page-78-0)  [on page 74](#page-78-0) at the test pressure for your test.
- 4. Divide Test Flow (CFM/in<sup>2</sup>) by Potential Flow and multiply by 100% to obtain the % Potential Flow. The **% Potential Flow** can be used as an indicator of the remaining improvement possible.
- 5. To determine the valve  ${\sf C}_{\!_{\rm d}}$  (coefficient of discharge) Test Flow/unit area by the Maximum Potential Flow/Unit Area for that test pressure from section ["7.7.1 Valve Flow Potential at](#page-78-0)  [Various Test Pressures" on page 74.](#page-78-0)

#### **Example 1:**

The Maximum Potential Orifice Flow/ Unit Area at 25"  $\rm H_2O$  is 138 cfm/sq.in.

If test flow is measured as 132.3 cfm/sq.in., the  $\mathsf{C}_{_{\mathsf{d}}}$  is:

$$
C_{d} = \frac{\text{TestFlow}}{\text{PotentialOrificeFlow}}
$$
  
or  

$$
C_{d} = \frac{132.3}{138} = 0.958
$$

The flow results can also be plotted on graphs. [Contact SuperFlow Customer Service](http://www.powertestdyno.com) if you need forms to use as templates or examples. Flow software can automatically plot the data.

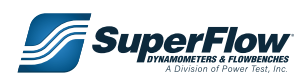

#### 8.0 Flowbench Applications and Techniques two-stroke engine cylinder development. The cylinder development of the cylinder development. The cylinder development of the cylinder of the cylinder of the cylinder of the cylinder of the cylinder of the cylinder of the should be fitted to allow viewing into the

### 8.6 Adapting the SuperFlow Flowbench to Two-stroke Engines

The SuperFlow flowbenches can adapt to two-stroke engine cylinder development. For two-stroke engine  $c$ ylinder testing, you must measure both the flow quantity and the flow direction.

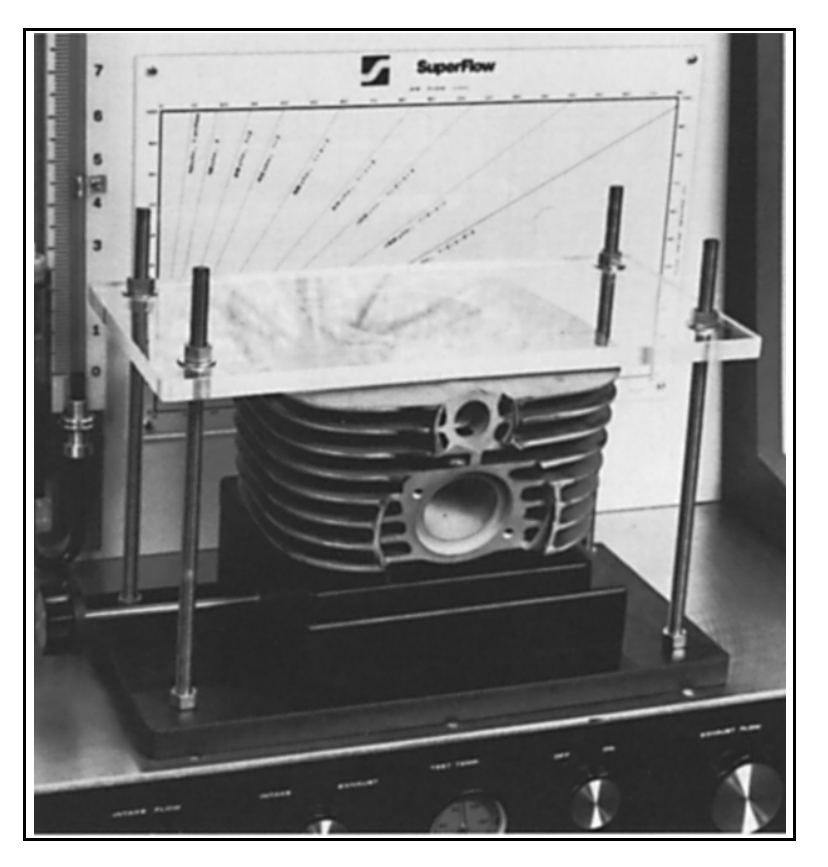

Figure 8.9: Two-Stroke Cylinder Mount To perform a flow test of the second symptom means

- <span id="page-93-0"></span>1. To perform a flow test, it is first necessary to mount the two-stroke cylinder onto the flowbench. "Figure [8.9: Two-Stroke Cylinder Mount"](#page-93-0) shows a typical two-stroke cylinder mounting system with a Yamaha<br>articology magazitasi anta an CE 440 flavibanah cylinder mounted onto an SF-110 flowbench.
	- eylinder mounted ento all of the hewsendit.<br>• The cylinder is mounted with a standard piston in place inside the cylinder. The piston should have only one very light piston ring or no piston rings.
	- A lever mechanism is attached to the piston to allow the piston to be positioned up and down in the  $\epsilon$  testing. cylinder during testing.
	- The piston should be adjustable at all positions from fully open port to fully closed port.  $\mathsf{S}$ groove,  $\mathsf{S}$
	- The mechanism must be strong enough to resist the flowbench air pressure without movement.
- 2. On top of the cylinder, fit a Plexiglas® cover to allow viewing into the cylinder from the top side. SuperFlow also recommends installing a light in the Plexiglas cover to illuminate the interior of the<br>orlinder. A small flechlight bulb werke well. up and down in the cylinder during testing. op side. will not the groot of the groot of the groot of the groot of the groot of the groot of the groot of the groot o cylinder. A small flashlight bulb works well.

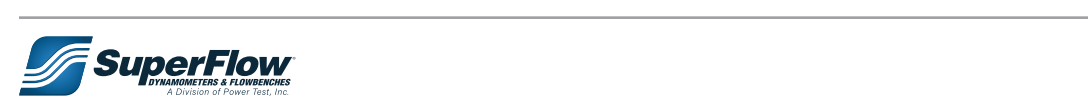

Trim the tail of the string to approximately the string to approximately string to approximately string to approximately string to approximately string to approximately string to approximately string to approximately strin

### evaluate the quantity of the flow which can 8.0 Flowbench Applications and Techniques

- 3. To perform a test, measure flow by blowing air into the base of the cylinder and up through the ports at increments of the piston opening. It may be desirable to mount a dial indicator on the cylinder head Plexiglas cover to measure the exact position of the piston. Use this series of tests to evaluate the quantity of the flow that can pass through the cylinder. to build an air flow tell-tale probe. A tell-tale probe. A tell-tale probe. A tell-tale probe. A tell-tale pro<br>A tell-tale probe. A tell-tale probe. A tell-tale probe. A tell-tale probe. A tell-tale probe. A tell-tale pro
- 4. The most important test is determining the direction of the flow.
- To help visualize the airflow, it is necessary to build an airflow tell-tale probe which consists of a small diameter rod, such as a brazing or welding rod, with a groove ground near the tip.
- $\cdot$  In the groove, tie a piece of lightweight string with a loose knot so it may rotate on the groove but will not slide out of the on the groove but will not slide out of the<br>groove. Adding a small drop of glue to the give to manning a email area or grave to any<br>knot helps prevent it from untying during use. only one very light piston ring, or no piston ring, or no piston ring,  $\sim$

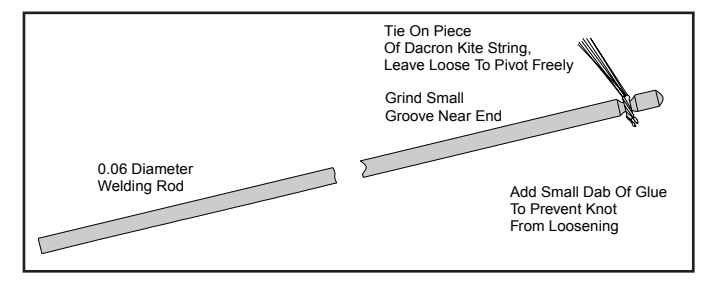

Figure 8.10: Airflow Tell-tale Probe  $\mathcal{G}$  are the tip. In the ground near the tip. In the ground near the groove,  $\mathcal{G}$ 

- Trim the tail of the string to approximately .25 inches (6 millimeters) in length.
- − A correctly constructed tell-tale probe rotates in the direction of the airflow and moves freely on the probe.<br>the probe. drop of glue may be added to the known to the known to the known to the top of the known to the known to the known to the known to the contract of the known to the contract of the contract of the contract of the contract o
- − The tail should not be tied securely to the probe but should rotate in the groove. Test the probe by setting the tell-tale at right angles to the direction of your breath, and then blow on it. It should by setting the tell-tale at right angles to the direction of your breath, and then blow on it. It should immediately align to the direction of flow.
- 5. After successfully constructing a tell-tale probe, insert the probe through the exhaust port of the engine, or if desired, through a port in the plastic cylinder head cover, and sample the direction of the airflow at all points in the cylinder.
- It is generally agreed that for a good cylinder configuration, the air should flow up the side of the cylinder opposite the exhaust port, across the top of the head, and down the exhaust port side to exit from the exhaust port.
	- No short-circuiting should occur from the intake port across the head of the piston to the exhaust port.
	- Also, no dead spots of airflow should occur in the cylinder. The goal is to achieve this at all port opening positions.
	- 6. For the initial testing program, use testing cylinders that are known to be good and known to be bad. By observing the differences between these, you can ascertain the features which make one set of cylinders perform better than another. No cylinder is likely to meet all of the goals.

**NOTE:** Two-stroke cylinder development is still largely theory, and many different techniques have been used to produce similar final results. No single correct way or best theory exists at this time.

SuperFlow builds engine testing equipment but does not normally perform engine cylinder testing. SuperFlow technicians not only answer questions involving flowbench use, but also have a wide range of knowledge about the exact techniques that produce good results on a given cylinder.

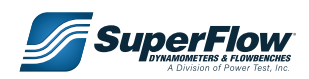

### 8.7 Conclusion

Many applications involve a specific need to know the airflow of engine components and how the engine uses air. Applying simple equations can compare the airflow of components. Many relationships can be enhanced if the airflow is known including valve timing (camshaft selection), inertia tuning factors of intake, power per cylinder capacity, and the rpm at which peak power will occur.

You can learn valuable information by studying airflow through engine components and the engine itself. Because the engine is a self-driven air pump, many of the characteristics of the engine are set by its capacity to flow air.

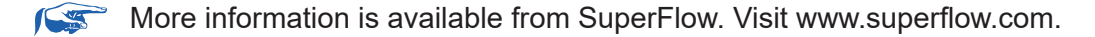

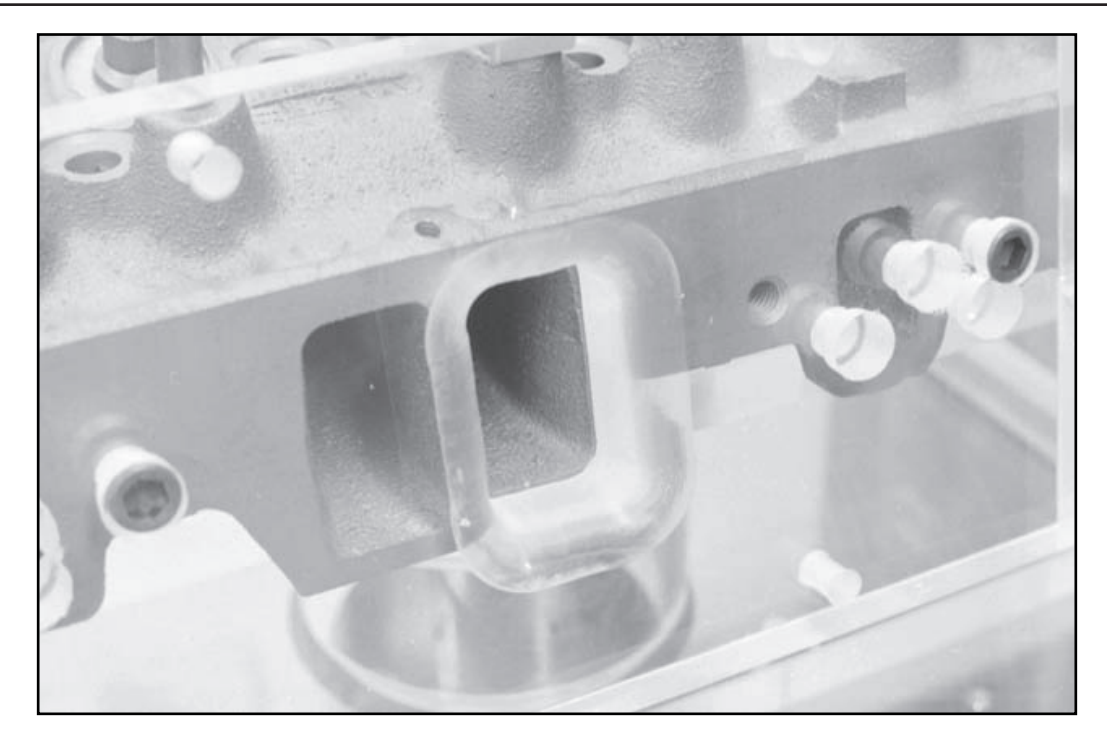

Figure 8.11: Cylinder head with radius inlet guide in place on a bore adapter affixed to a flowbench for airflow study and evaluations. What goes on here begins to set the character of the engine. Note that the radius inlet guide has a large radius and is thick as well, providing a smooth entry for air.

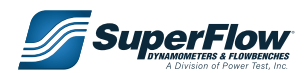

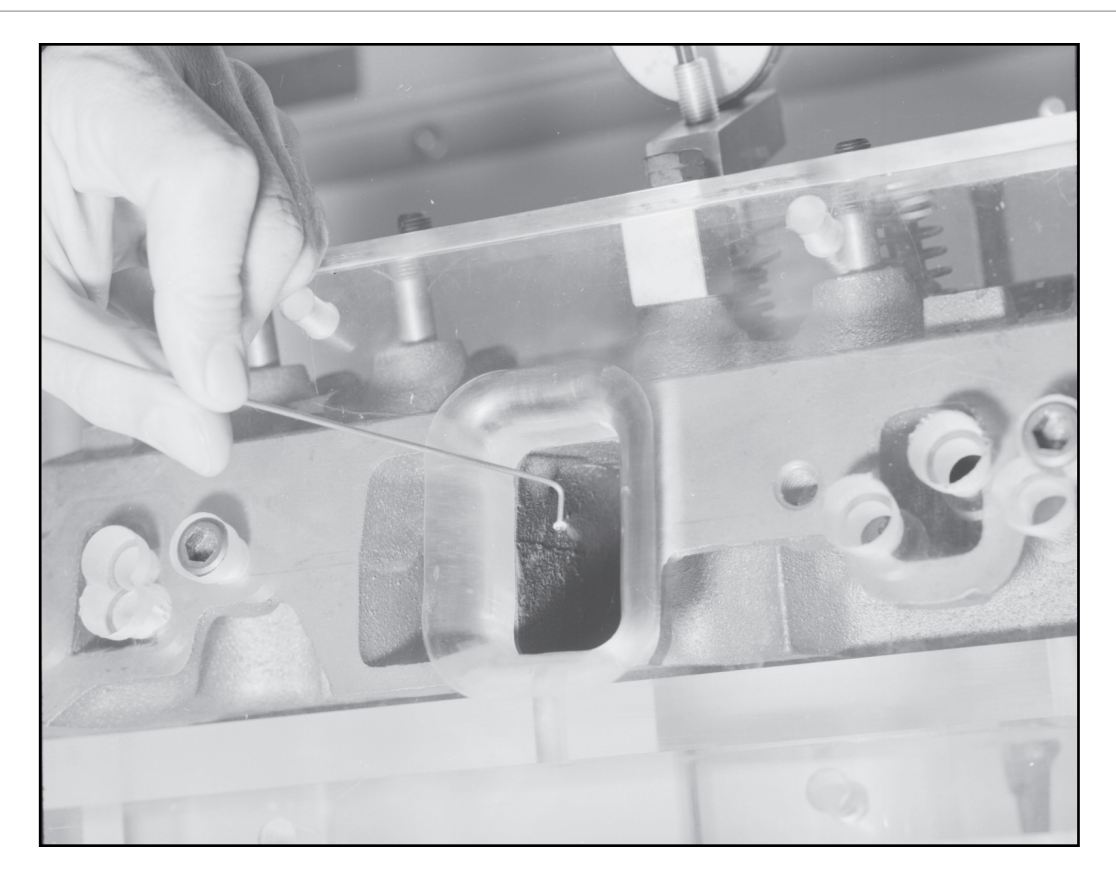

Figure 8.12: Using a "magic wand" allows the flowbench operator to easily visualize the direction and activity in the port. This wand is bent, but wands can also be straight.

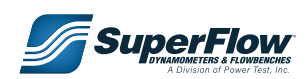

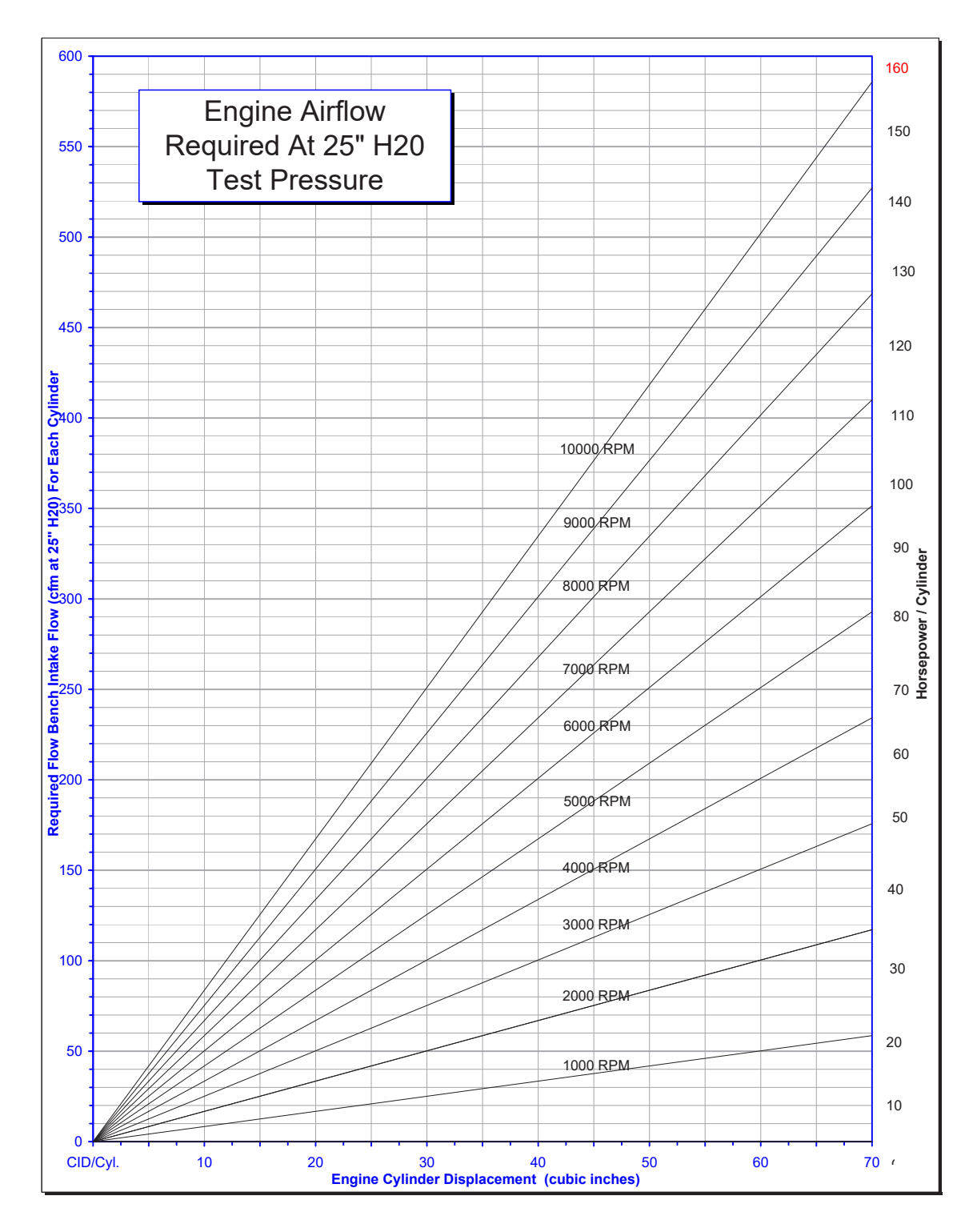

Figure 8.13: Airflow, displacement, engine rpm and horsepower per cylinder can be read directly from this chart. The airflow numbers relate to flow testing at 25"H $_{\rm 2}$ O.

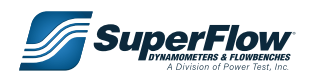

### 9.1 Unit Conversions

#### **Flow Rate vs. Test Pressure and Units Conversions**

#### **Table 9-1. Maximum Potential Orifice Flow Rate versus Test Pressure (English)**

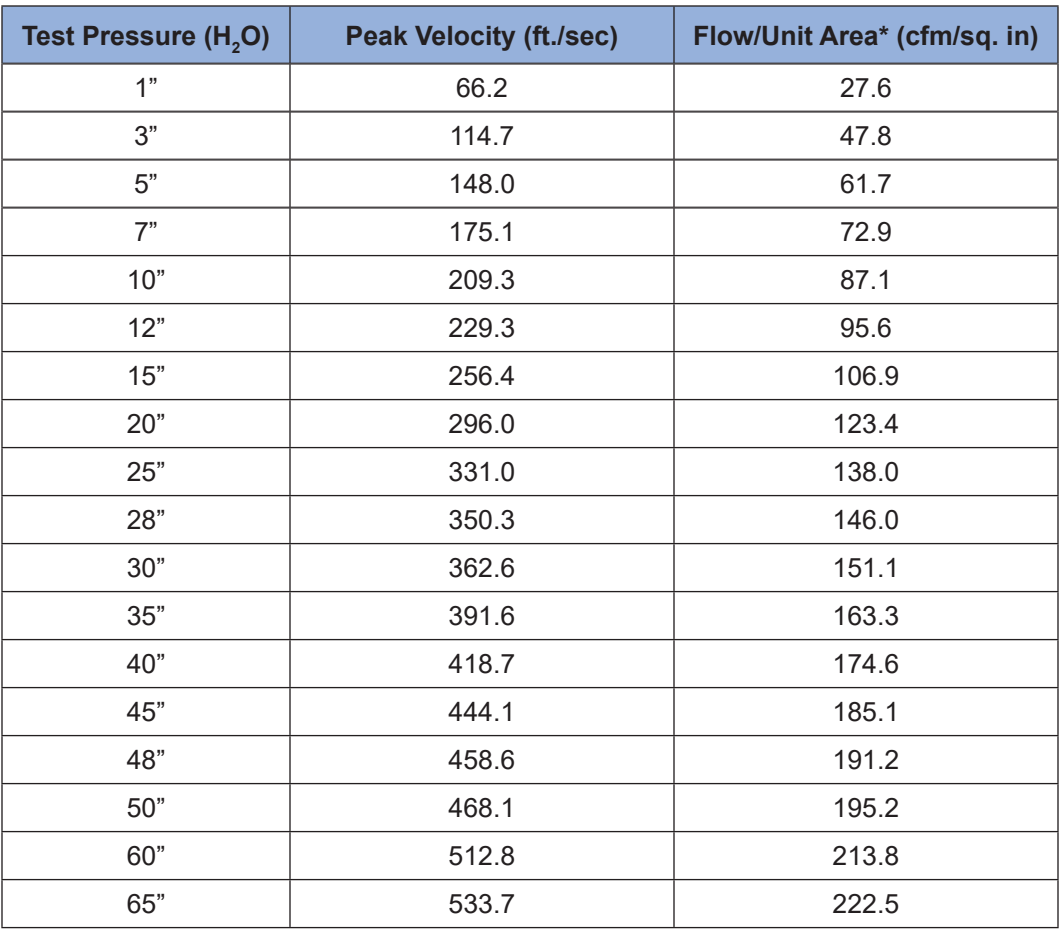

\* Through a perfectly streamlined orifice (coefficient of velocity and discharge = 1).

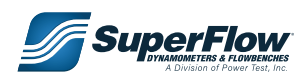

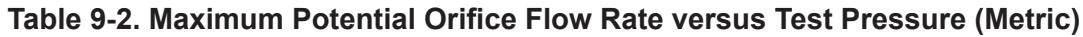

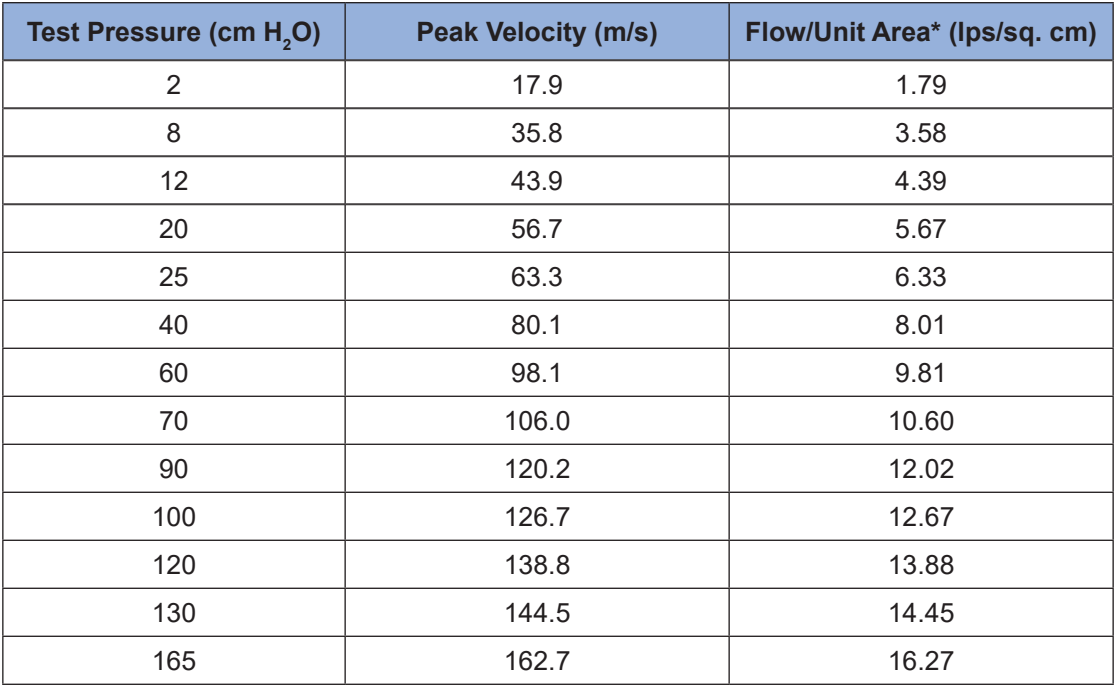

\* Through a perfectly streamlined orifice (coefficient of velocity and discharge = 1).

**Table 9-3. Pressure Conversion Units**

| <b>Have</b>                               | <b>Multiply By</b> | <b>To Get</b>                             |  |
|-------------------------------------------|--------------------|-------------------------------------------|--|
| Inches of water (in $H2O$ )               | 0.03610            | Pounds per square inch                    |  |
| Inches of water (inH <sub>2</sub> O)      | 0.0736             | Inches of Mercury (inHg)                  |  |
| Inches of water (inH <sub>2</sub> O)      | 2.54               | Centimeters of water (cmH <sub>2</sub> O) |  |
| Inches of water (inH <sub>2</sub> O)      | 0.2488             | Kilo pascals per square cm (kPa)          |  |
| Centimeters of water (cmH <sub>2</sub> O) | 0.3937             | Inches of water (in $H_2O$ )              |  |
| Centimeters of water (cmH <sub>2</sub> O) | 0.0142             | Pounds per square inch (psi)              |  |
| Centimeters of water (cmH <sub>2</sub> O) | 0.0978             | Kilo pascals per square cm (kPa)          |  |
| Centimeters of water (cmH <sub>2</sub> O) | 0.000978           | Bar                                       |  |
| Pounds per square inch (psi)              | 27.70              | Inches of water (inH <sub>2</sub> O)      |  |
| Inches of mercury (inHg)                  | 0.4897             | Pounds per square inch (psi)              |  |
| Inches of mercury (inHg)                  | 13.57              | Inches of water (inH <sub>2</sub> O)      |  |
| Kilo pascals per square cm (kPa)          | 4.019              | Inches of water (inH <sub>2</sub> O)      |  |
| Bar                                       | 1022               | Centimeters of water (cmH <sub>2</sub> O) |  |
| Bar                                       | 14.50              | Pounds per square inch (psi)              |  |

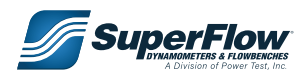

#### **Flow Conversions**

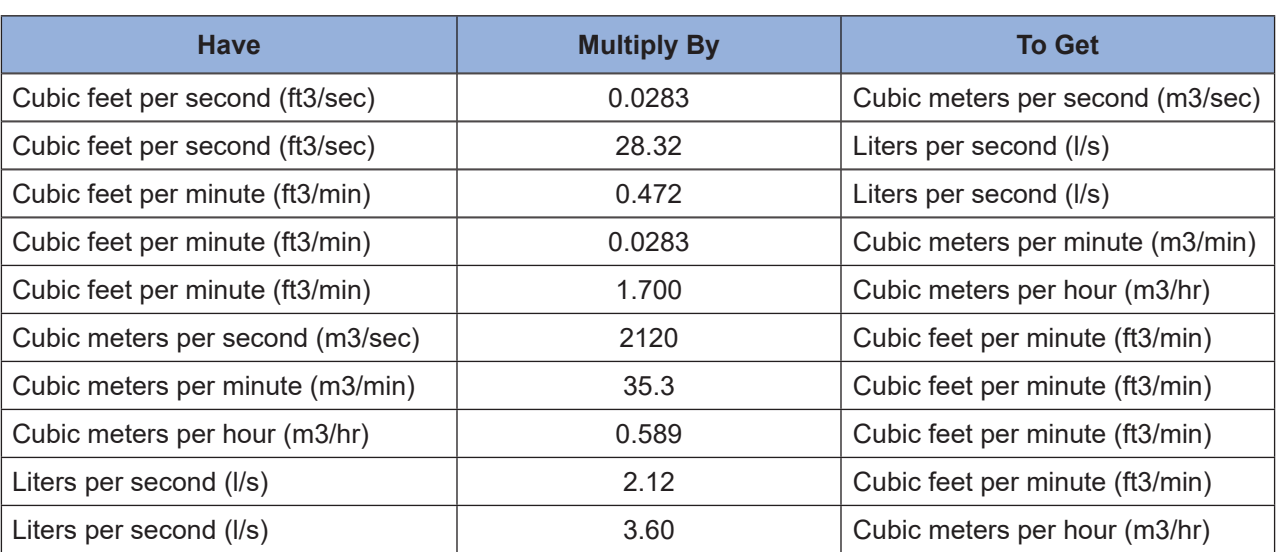

#### **Table 9-4. Flow Conversion Units**

#### **Length Conversions**

#### **Table 9-5. Length Conversion Units**

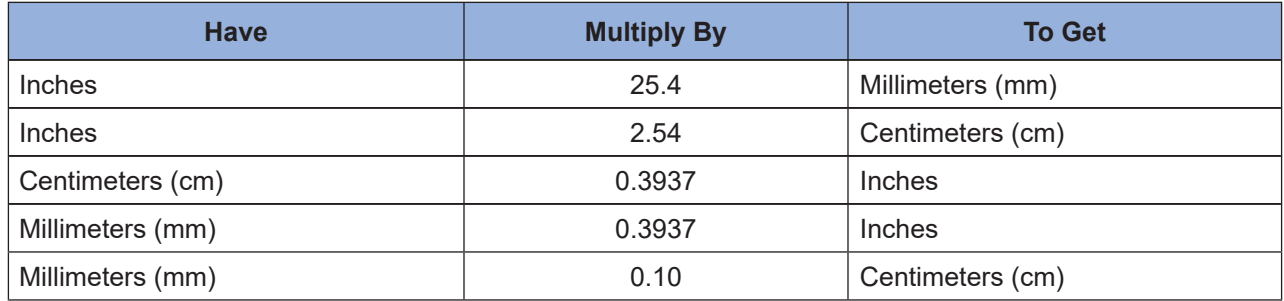

#### **Speed Conversions**

#### **Table 9-6. Speed Conversion Units**

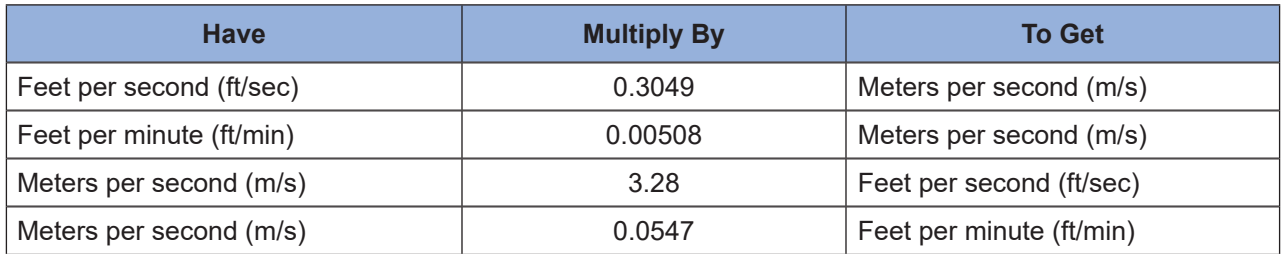

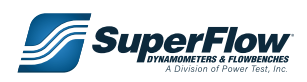

#### **Power Conversions**

#### **Table 9-7. Power Conversion Units**

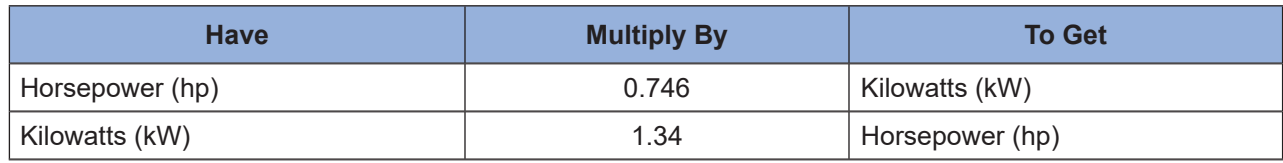

#### **Area Conversions**

#### **Table 9-8. Area Conversion Units**

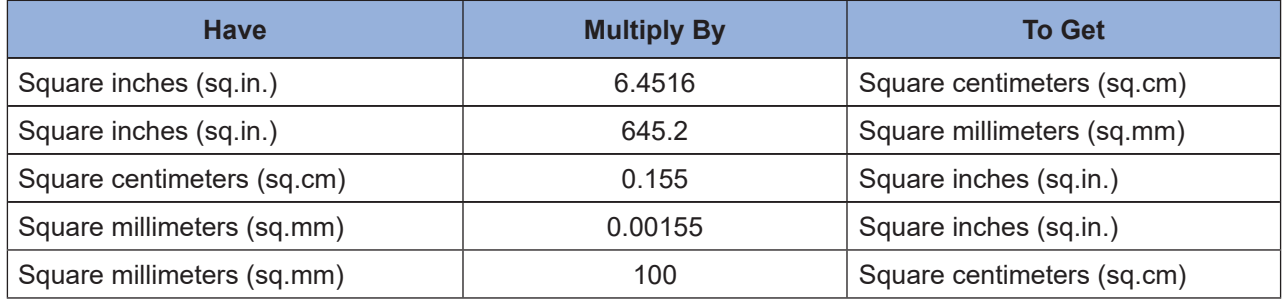

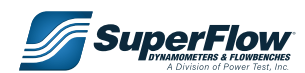

### 9.2 FlowCom Digital Inputs and Outputs

FlowCom has a number of digital signals that may be added to WinDyn current data displays.

Refer to the Screen Display Editor section in the WinDyn Users Guide for details on how to create a screen object.

#### **Status Indicators**

These digital signals can be assigned to on-screen status indicators and used to display various digital (i.e., on/off) system conditions.

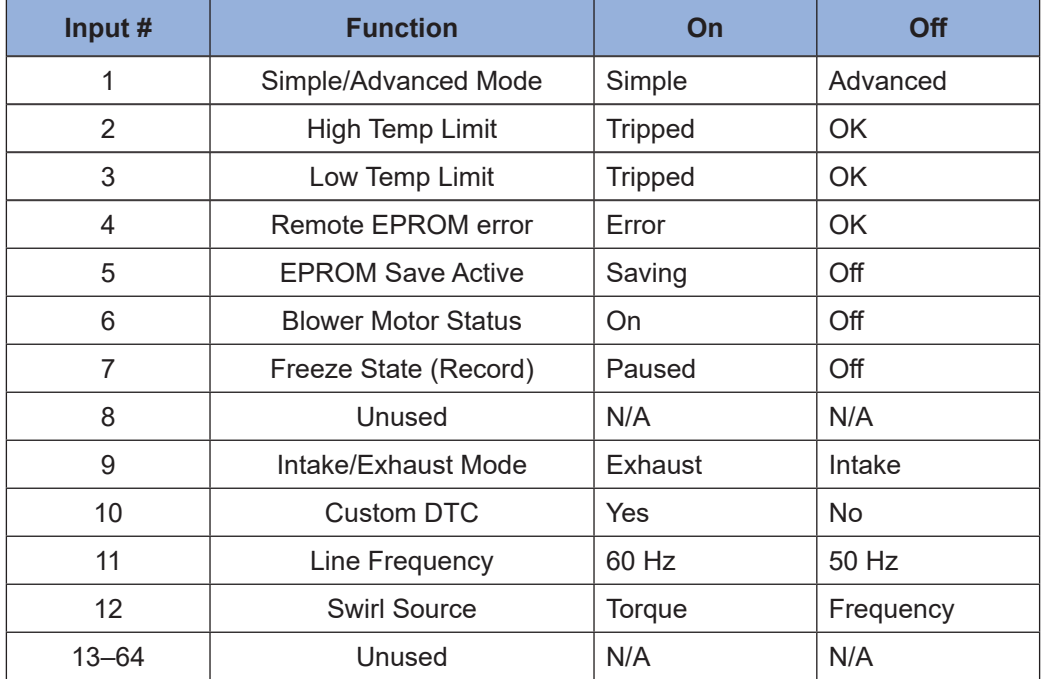

#### **Table 9-9. Status Indicators**

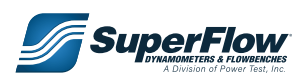

#### **FlowCom Digital Relays (Switches)**

These digital relays can be assigned to on-screen buttons used to control various system functions.

| Relay #   | <b>Function</b>           | $Off \rightarrow On$ | $On \rightarrow OF$ | <b>Switch Type</b> |
|-----------|---------------------------|----------------------|---------------------|--------------------|
| 1         | <b>Blower Motor Power</b> | On.                  | Off                 | On/Off             |
| 2         | Unused                    | N/A                  | N/A                 | N/A                |
| 3         | <b>Record Data Line</b>   | N/A                  | Record              | Momentary          |
| 4         | Intake/Exhaust Mode       | N/A                  | Toggle              | Momentary          |
| 5         | Auto-Record Function      | <b>Start</b>         | Stop                | On/Off             |
| 6         | Erase Last Data Line      | N/A                  | Erase Last          | Momentary          |
| 7         | Erase All Data Lines      | N/A                  | Erase All           | Momentary          |
| 8         | Increment Flow Range      | N/A                  | Increment           | Momentary          |
| 9         | Decrement Flow Range      | N/A                  | Decrement           | Momentary          |
| $10 - 32$ | Unused                    | N/A                  | N/A                 | N/A                |

**Table 9-10. FlowCom Digial Relays**

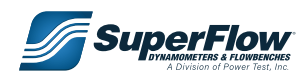

### 9.3 FlowCom Code Default Worksheet

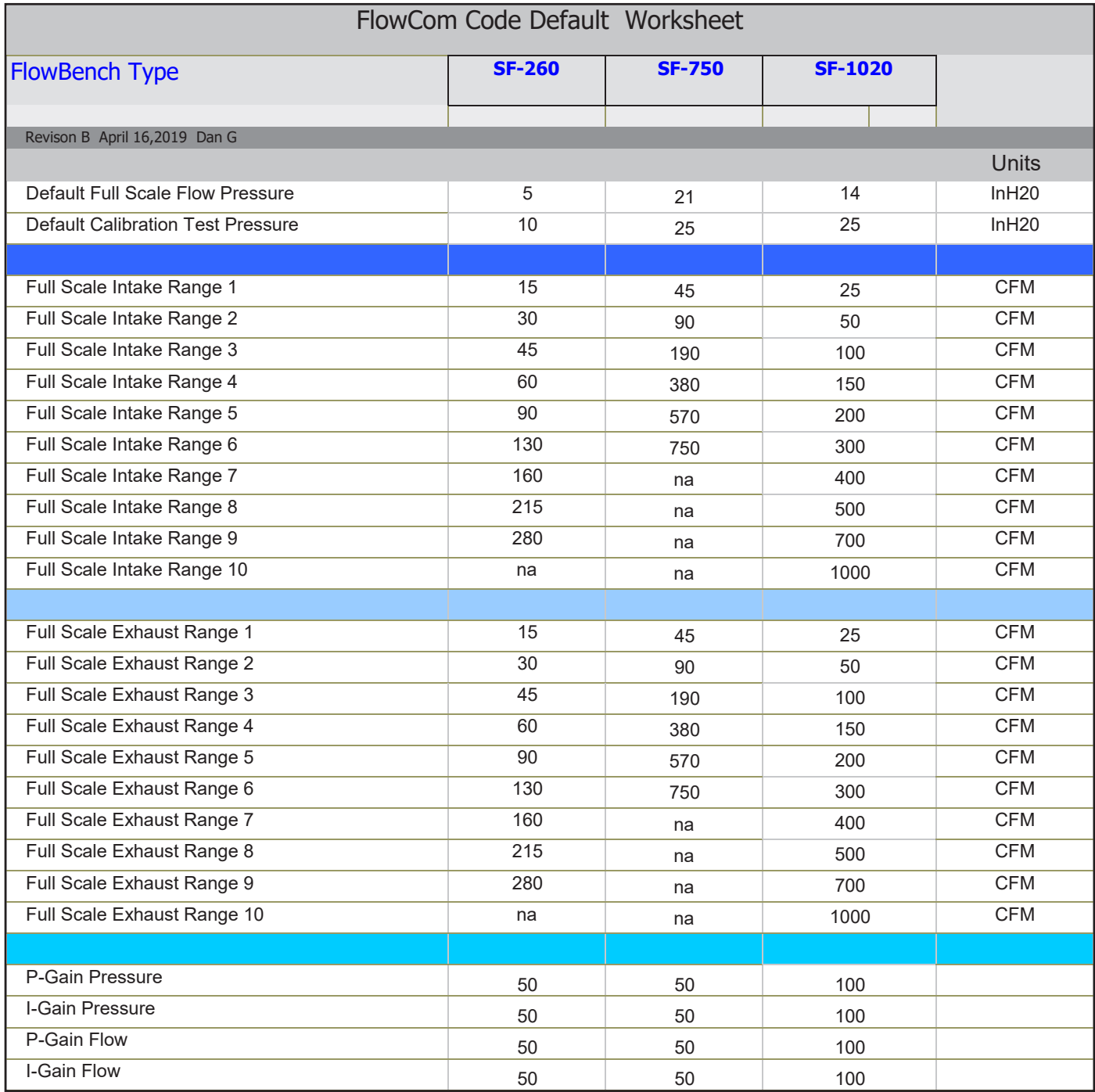

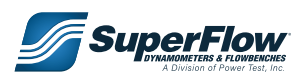

### 9.4 Parts Lists

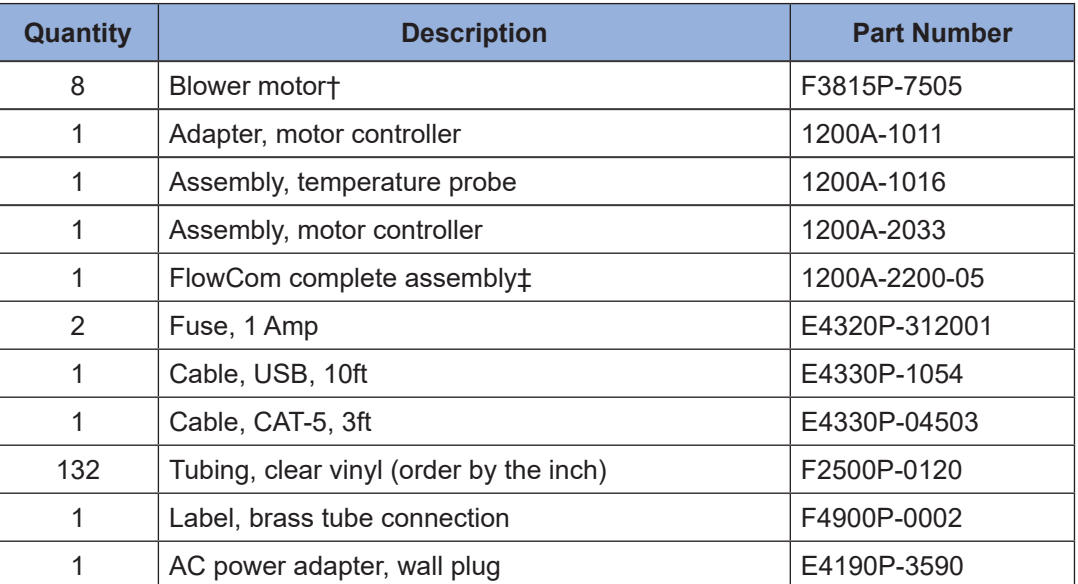

#### **Table 9-11. SF-750 Replacement Parts**

† Flowbench motors are wired in pairs and should always be replaced as pairs. The SF-1020 flowbench has a total of 8 motors.

‡ Replacing the FlowCom panel will require the full-scale range values to be entered for the flowbench and the pressure transducers calibrated (SuperFlow can do both).

### 9.5 Suggested Additional References

#### **Books**

*Gas Flow in the Internal Combustion Engine*, W.J. Annand and G.E. Roe, Haessner Publishing, Inc., 1974 (ISBN: 0070377200).

Haessner Publishing Co. (Search Engineering Library).

*How to Build and Modify Small Block Chevrolet Heads*, David Vizard, HP Books, 1991 (ISBN-10: 0879385472, ISBN-13: 978-0879385477).

*How to Hot Rod Small Block Chevys*, Bill Fisher & Bob Waar, HP Books, 2002 (ISBN-10: 0912656069, ISBN-13: 078-0912656069).

*The Internal Combustion Engine in Theory and Practice*, Charles Fayette Taylor, 2nd edition, John Wiley & Sons, N.Y., N.Y. (ISBN 0262 700166).

*Internal Combustion Engines*, Edward F. Obert, 2nd edition, International Textbook Co., Scranton, PA (Search Engineering Library).

Internal Combustion Engine Fundamentals, J. B. Heywood, McGraw Hill, New York, NY, 1988 (ISBN 0-07- 028637-X).

*Applied Combustion*, Eugene L. Keating, 1993 (ISBN 0-8247-8127-9).

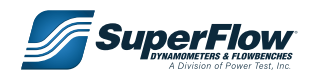

*Scientific Design of Exhaust and Intake Systems*, P. H. Smith and J. C. Morrison., Robert Bentley Incorporated, Cambridge MA, 1971.

*The Sports Car Engine*, Colin Campbell, Robert Bentley, Inc. (out of print, Public Library).

*The Theory and Practice of Cylinder Head Modification*, David Vizard, 1973, Classic Motorbooks, Osceola, WI, call (800) 826-6600 to order.

#### **S.A.E. Technical Papers**

S.A.E. technical papers may be obtained by contacting:

Society of Automotive Engineers, Inc. 400 Commonwealth Drive Warrendale, PA 15096 (412) 776-4841

Request a current year catalog or order by number, author, and paper title listed below.

- 650448\* *A Study of Engine Breathing Characteristics*, 1965, C. H. Wolgemuth and D. R. Olson.
- 700122\* *Research and Development of High-Speed, High-Performance, Small Displacement Honda Engines*, 1970 by S. Yagi, A. Ishizuya, and I. Fujii.
- 720214\* *Design Refinement of Induction and Exhaust Systems Using Steady-State Flowbench Techniques*, 1972 by G.F. Leydorf, Jr.
- 790484\* *Analysis of the Volumetric Efficiency Characteristics of Four-Stroke Cycle Engines Using the Mean Inlet Mach Number*. February-March 1979 by Itaru Fakutani & Eiichi Watanabe.
- 820154\* *AirFlow through Poppet Inlet Valves Analysis of Static & Dynamic Flow Coefficients*, February 1982 by Itaru Fakutani & Eiichi Watanabe.
- 820410\* *A Study of Gas Exchange Process Simulation of an Automotive Multi-Cylinder Internal Combustion Engine*, February 1982 by Masaaki Takizawa, Tatsuo Uno, Toshiaki Oue, Tadayoshi Yura.
- 820749\* *Valve Events and Engine Operation*, 1982, by T. W. Asmus.
- 830151\* *Exhaust Valve Geometry and Its Effect on Gas Velocity and Turbulence in an Exhaust Port*, 1983, by S. G. Oldfield and N. Watson.
- 830226\* Characterization of Flow Produced by a High-Swirl Intake Port, 1983, by T. Uzkan, C Borgnakke, and T. Morel.
- 900058\* *An Experimental Study of Velocity and Reynolds Stress Distributions in a Production Engine Inlet Port Under Steady Flow Conditions*, 1990, by R. S. W. Cheung, S. Nadarajah, M. J. Tindal, and M. Yianneskis.

*Bosch Automotive Handbook*, from SAE Publications.

\*All papers belonging to S.A.E. are covered by U. S. Copyright laws and cannot be reproduced without paying a fee or obtaining permission to reproduce from S.A.E. Publishing Division.

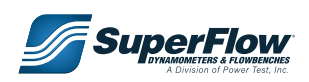

#### **American Society of Mechanical Engineers Publication**

United Engineering Center, 345 East 47th Street, New York, NY.

76-WA/DGP-4

*Short Pipe Manifold Design for Four-Stroke Engines*, December 1976, P. C. Vorum

### 9.6 Drawings

The following pages contain information specific to the SuperFlow equipment ordered. As specifications and part numbers change, these documents will be updated to reflect the equipment and requirements for your machine at the time of shipment. Contact your sales representative for further information.

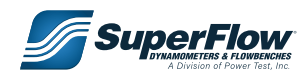